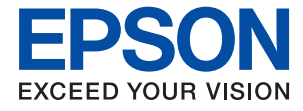

# **Manual del administrador**

## *Índice*

### *[Copyright](#page-4-0)*

### *[Marcas comerciales](#page-5-0)*

### *[Acerca de este manual](#page-6-0)*

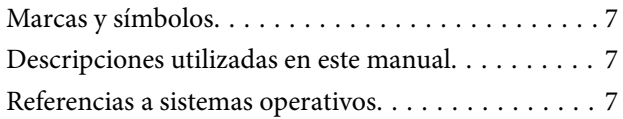

### *[Introducción](#page-8-0)*

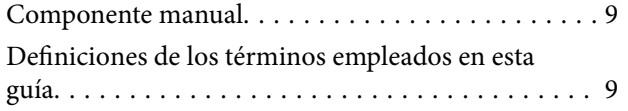

## *[Preparación](#page-11-0)*

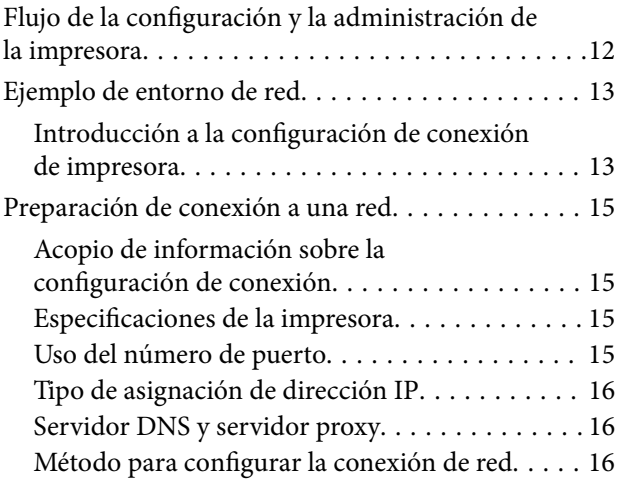

### *[Conexión](#page-17-0)*

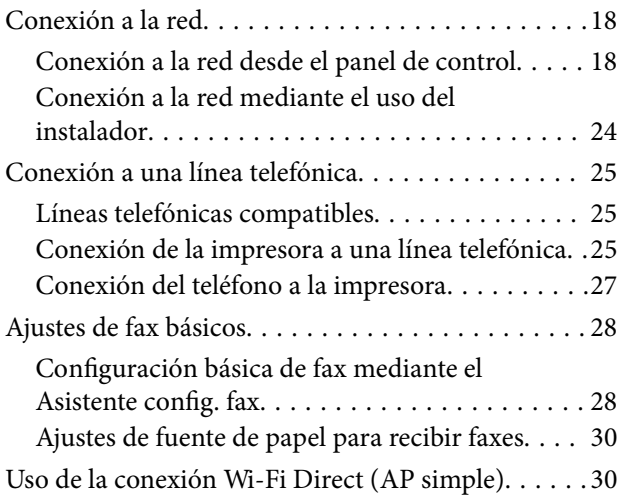

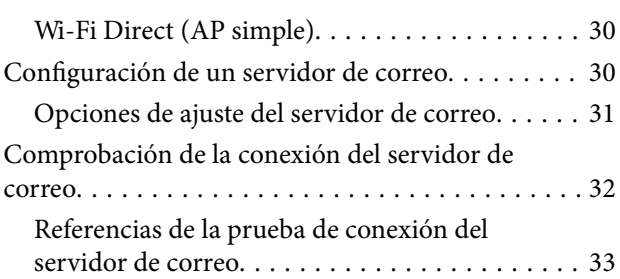

### *[Configuración de las funciones](#page-34-0)*

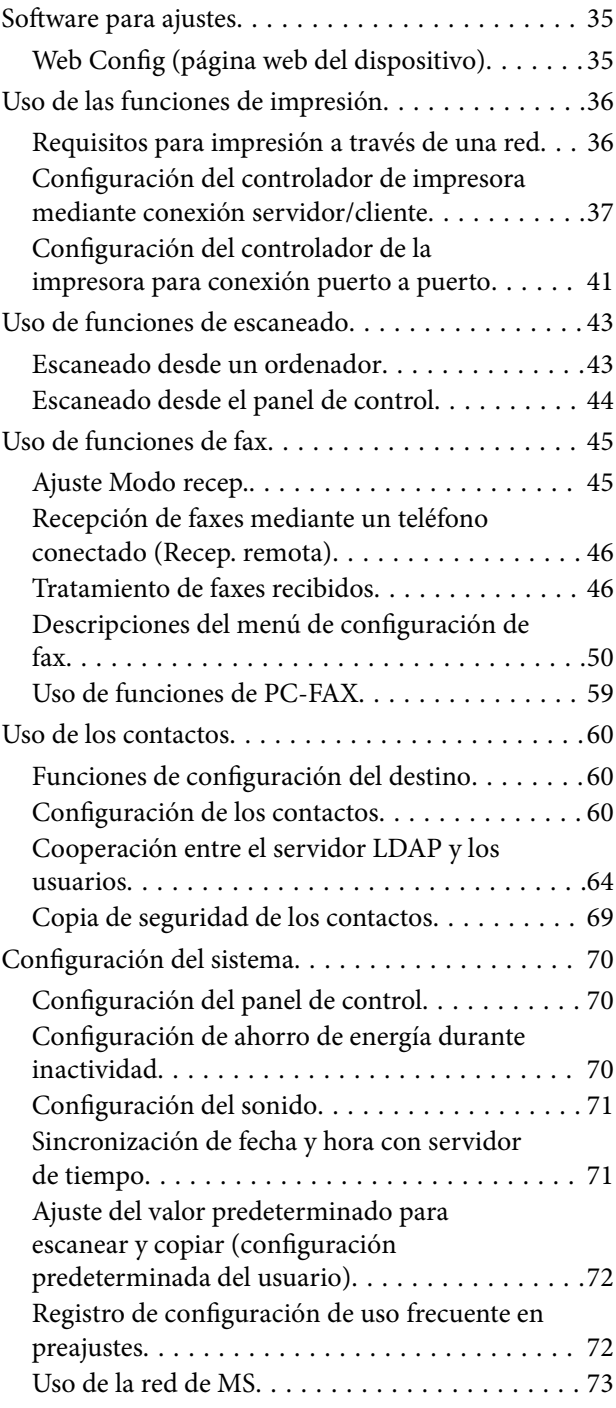

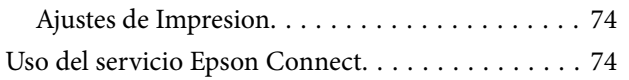

### *[Configuración de seguridad del](#page-74-0)  [producto](#page-74-0)*

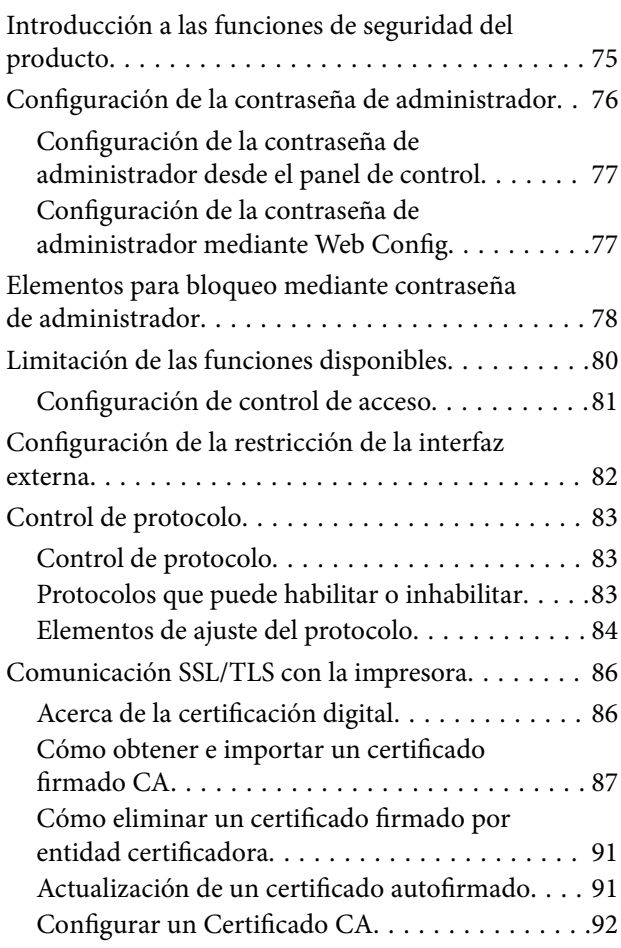

### *[Configuración de funcionamiento y](#page-94-0)  [administración](#page-94-0)*

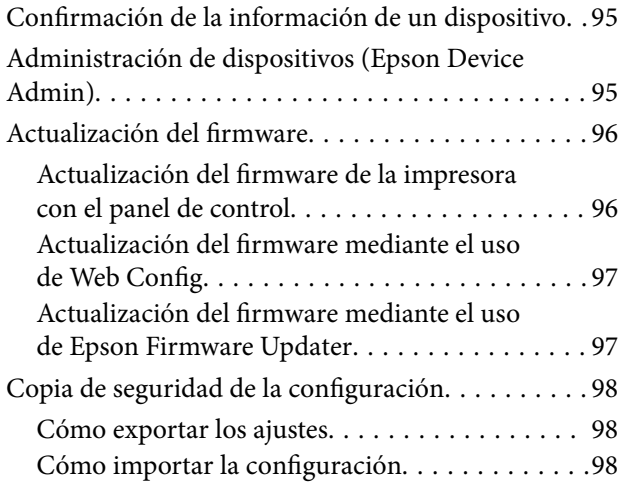

### *[Solución de problemas](#page-99-0)*

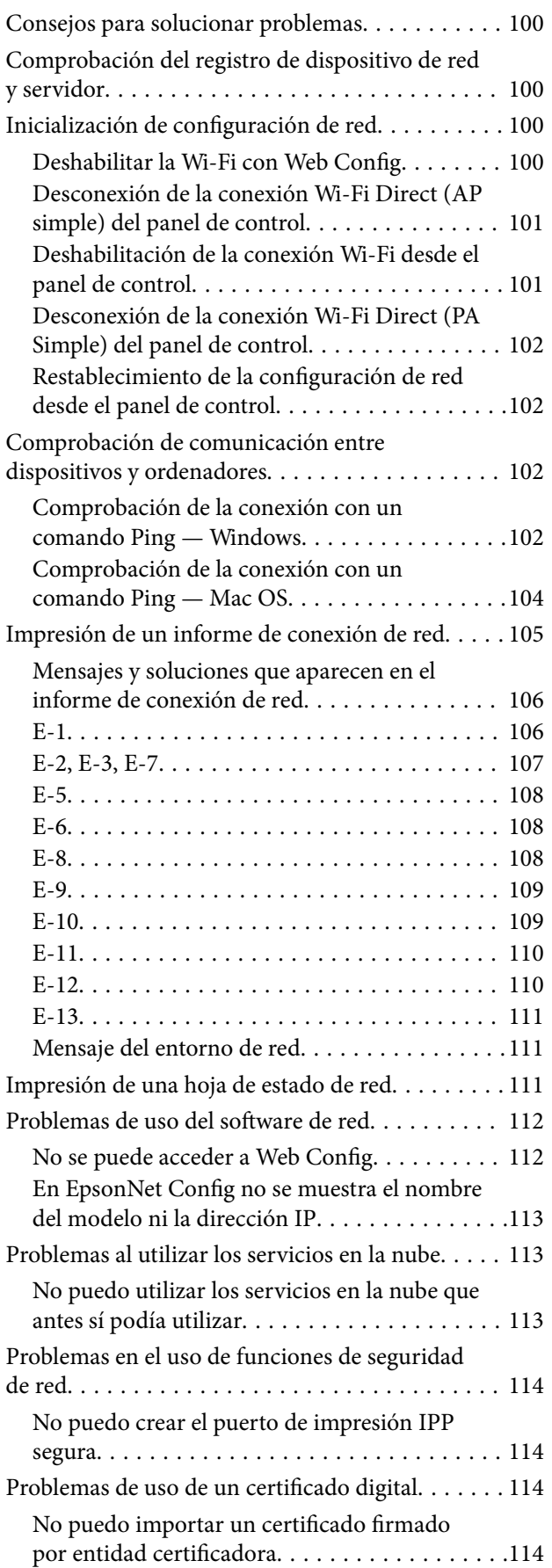

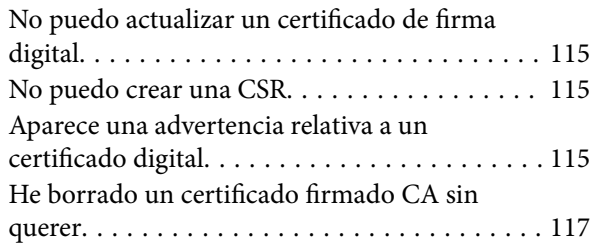

### *[Apéndice](#page-118-0)*

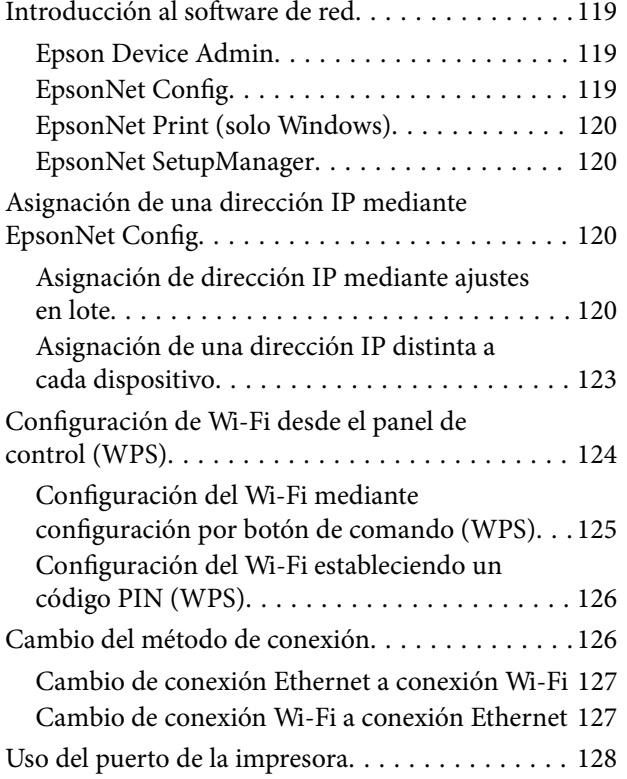

# <span id="page-4-0"></span>**Copyright**

Ninguna parte de esta publicación puede ser reproducida, almacenada en un sistema de recuperación o transmitida de ninguna forma ni por ningún medio, electrónico, mecánico, fotocopiado, grabación o de otra manera, sin el permiso previo por escrito de Seiko Epson Corporation. No se asume ninguna responsabilidad de patente con respecto al uso de la información contenida en este documento. Tampoco se asume ninguna responsabilidad por los daños resultantes del uso de la información aquí contenida. La información contenida en este manual está diseñada únicamente para su uso con este producto Epson. Epson no es responsable del uso de esta información si se aplica a otros productos.

Ni Seiko Epson Corporation ni sus afiliados serán responsables ante el comprador de este producto o de terceros por daños, pérdidas, costes o gastos incurridos por el comprador o terceros como resultado de un accidente, mal uso o abuso de este producto o de un uso no autorizado, modificaciones, reparaciones o alteraciones de este producto, o (excluyendo los EE.UU.) el incumplimiento estricto de las instrucciones de operación y mantenimiento de Seiko Epson Corporation.

Seiko Epson Corporation y sus afiliados no serán responsables de los daños o problemas derivados del uso de opciones o productos consumibles distintos de los designados como productos originales Epson o productos aprobados por Seiko Epson Corporation.

Seiko Epson Corporation no se hace responsable de los daños resultantes de las interferencias electromagnéticas que se producen por el uso de cualquier cable de interfaz distinto de los designados como productos aprobados por Seiko Epson Corporation.

© 2017 Seiko Epson Corporation

El contenido de este manual y las especificaciones de este producto están sujetos a cambios sin previo aviso.

# <span id="page-5-0"></span>**Marcas comerciales**

- ❏ EPSON® es una marca comercial registrada y EPSON EXCEED YOUR VISION o EXCEED YOUR VISION es una marca comercial de Seiko Epson Corporation.
- ❏ Epson Scan 2 software is based in part on the work of the Independent JPEG Group.
- ❏ Google Cloud Print, Chrome, Chrome OS, and Android are trademarks of Google Inc.
- ❏ Microsoft®, Windows®, Windows Server®, and Windows Vista® are registered trademarks of Microsoft Corporation.
- ❏ Apple, Macintosh, macOS, OS X, Bonjour, Safari, AirPrint, the AirPrint Logo, iPad, iPhone, iPod touch, and iTunes are trademarks of Apple Inc., registered in the U.S. and other countries.
- ❏ Aviso general: Los nombres de otros productos utilizados en esta documentación se citan con el mero fin de su identificación y son marcas comerciales de sus propietarios respectivos.Epson renuncia a cualquier derecho sobre esas marcas.

# <span id="page-6-0"></span>**Acerca de este manual**

## **Marcas y símbolos**

### !*Precaución:*

Instrucciones que deben seguirse estrictamente para evitar daños físicos.

#### c*Importante:*

Instrucciones que deben seguirse para evitar daños materiales en el equipo.

#### *Nota:*

Instrucciones que contienen consejos y limitaciones en el manejo de la impresora.

#### **Información relacionada**

 $\rightarrow$  Si hace clic en este icono accederá a la información relacionada.

## **Descripciones utilizadas en este manual**

- ❏ Las capturas de pantalla del controlador de impresora y de Epson Scan 2 (controlador del escáner) son de Windows 10 o OS X El Capitan. El contenido que aparece en las pantallas varía según el modelo y la situación.
- ❏ Las ilustraciones utilizadas en este manual son sólo ilustrativas. Aunque puede haber ligeras diferencias según el modelo, el método de funcionamiento es el mismo.
- ❏ Algunos de los elementos de menús en la pantalla LCD varían según el modelo y la configuración.

## **Referencias a sistemas operativos**

#### **Windows**

En este manual, términos como "Windows 10", "Windows 8.1", "Windows 8", "Windows 7", "Windows Vista", "Windows XP", "Windows Server 2016", "Windows Server 2012 R2", "Windows Server 2012", "Windows Server 2008 R2", "Windows Server 2008", "Windows Server 2003 R2" y "Windows Server 2003" se refieren a los siguientes sistemas operativos. Además, "Windows" se usa para hacer referencia a todas las versiones.

- ❏ Sistema operativo Microsoft® Windows® 10
- ❏ Sistema operativo Microsoft® Windows® 8.1
- ❏ Sistema operativo Microsoft® Windows® 8
- ❏ Sistema operativo Microsoft® Windows® 7
- ❏ Sistema operativo Microsoft® Windows Vista®
- ❏ Sistema operativo Microsoft® Windows® XP
- ❏ Sistema operativo Microsoft® Windows® XP Professional x64 Edition
- ❏ Sistema operativo Microsoft® Windows Server® 2016
- ❏ Sistema operativo Microsoft® Windows Server® 2012 R2
- ❏ Sistema operativo Microsoft® Windows Server® 2012
- ❏ Sistema operativo Microsoft® Windows Server® 2008 R2
- ❏ Sistema operativo Microsoft® Windows Server® 2008
- ❏ Sistema operativo Microsoft® Windows Server® 2003 R2
- ❏ Sistema operativo Microsoft® Windows Server® 2003

#### **Mac OS**

En este manual, "Mac OS" se utiliza para referirse a macOS Sierra, OS X El Capitan, OS X Yosemite, OS X Mavericks, OS X Mountain Lion, Mac OS X v10.7.x y Mac OS X v10.6.8.

# <span id="page-8-0"></span>**Introducción**

## **Componente manual**

Este manual está dirigido al administrador del dispositivo que está a cargo de conectar la impresora o el escáner a la red y contiene información sobre cómo realizar las configuraciones para utilizar las funciones.

Consulte en la Manual de usuario información sobre el uso de la función.

#### **Preparación**

Explica las tareas del administrador, cómo configurar los dispositivos y el software para administrar.

#### **Conexión**

Explica cómo conectar un dispositivo a una red o línea telefónica. También explica el entorno de red: el uso de un puerto para el dispositivo, información de servidor proxy y DNS.

#### **Configuración de las funciones**

Explica la configuración de cada función: impresión, escaneado y envío y recepción de faxes.

#### **Configuración de seguridad del producto**

Explica las configuraciones de seguridad básica: configuración de contraseña de administrador y control de protocolo.

#### **Configuración de funcionamiento y administración**

Explica las operaciones después de comenzar a usar los dispositivos: mantenimiento y comprobación de información.

#### **Solución de problemas**

Explica la inicialización de la configuración y la solución de problemas de la red.

# **Definiciones de los términos empleados en esta guía**

En esta guía se utilizan los siguientes términos.

#### **Administrador**

La persona a cargo de la instalación y la configuración del dispositivo o de la red en una oficina u organización. En el caso de organizaciones pequeñas, es posible que esta persona esté a cargo tanto de la administración del dispositivo como de la red. En el caso de las organizaciones grandes, los administradores tienen autoridad sobre la red o los dispositivos en la unidad de grupo de un departamento o división y los administradores de red están a cargo de la configuración de comunicación más allá de la organización, tal como Internet.

#### **Administrador de red**

La persona a cargo de controlar la comunicación de la red. La persona que configura el router, el servidor proxy, el servidor DNS y el servidor de correo para controlar la comunicación a través de Internet o de la red.

#### **Usuario**

La persona que utiliza dispositivos tales como impresoras y escáneres.

#### **Conexión servidor/cliente (compartir impresora mediante el servidor de Windows)**

La conexión que indica que la impresora está conectada al servidor de Windows a través de la red o con un cable USB y que la cola de impresión establecida en el servidor se puede compartir. La comunicación entre la impresora y el ordenador se realiza a través del servidor y es allí, en el servidor, donde se controla la impresora.

#### **Conexión puerto a puerto (impresión directa)**

La conexión que indica que la impresora y el ordenador están conectados a la red a través del concentrador o del punto de acceso y que el trabajo de impresión se puede ejecutar directamente desde el ordenador.

#### **Web Config (página web del dispositivo)**

El servidor web que está integrado en el dispositivo. Se llama Web Config. Puede utilizar el navegador para comprobar y cambiar el estado del dispositivo.

#### **Cola de impresión**

En el caso de Windows, se muestra el icono de cada puerto en **Dispositivos e impresoras**, tal como una impresora o un escáner. Si el dispositivo se conecta a la red mediante dos o más puertos, tales como TCP/IP estándar y red WSD, se crean dos o más iconos para un solo dispositivo.

#### **Herramienta**

Un término genérico para el software para configurar o administrar un dispositivo, como Epson Device Admin, EpsonNet Config, EpsonNet SetupManager, etc.

#### **Escaneado por botón de comando**

Un término genérico para el escaneado desde el panel de control del dispositivo. Mediante el uso de esta función, el resultado del escaneado se guarda en una carpeta, se adjunta a un correo electrónico o se guarda en un servicio en la nube.

#### **ASCII (American Standard Code for Information Interchange)**

Uno de los códigos de caracteres estándar. Se definen 128 caracteres, incluidos caracteres tales como el alfabeto (a– z, A–Z), números arábigos (0–9), símbolos, caracteres en blanco y caracteres de control. Cuando se describe "ASCII" en esta guía, indica el 0x20–0x7E (número hexadecimal) que se menciona a continuación y no involucra caracteres de control.

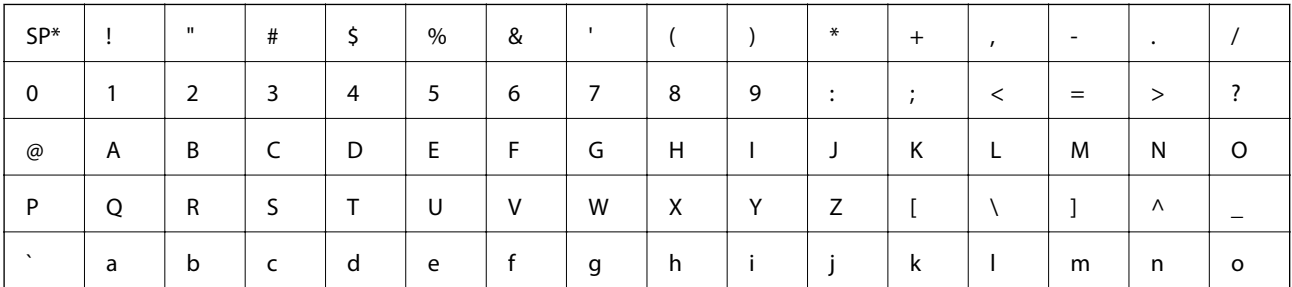

#### **Introducción**

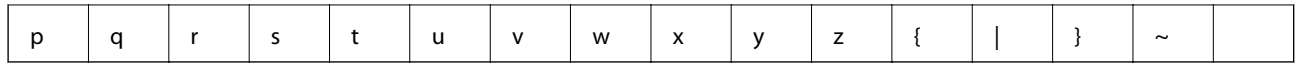

\* Carácter de espacio.

#### **Unicode (UTF-8)**

Un código estándar internacional, que cubre los principales idiomas mundiales. Cuando se describe "UTF-8" en esta guía, indica los caracteres de codificación en formato UTF-8.

# <span id="page-11-0"></span>**Preparación**

Este capítulo explica el rol del administrador y la preparación previa a la configuración.

# **Flujo de la configuración y la administración de la impresora**

El administrador realiza configuración de la conexión de red, la configuración inicial y el mantenimiento de la impresora o el escáner para que puedan estar disponibles para los usuarios.

- 1. Preparación
	- ❏ Recopilación de información de configuración de conexión
	- ❏ Decisión sobre el método de conexión
- 2. Conexión
	- ❏ Conexión de red desde el panel de control de la impresora
	- ❏ Conexión a la línea telefónica
- 3. Configuración de las funciones
	- ❏ Configuración del controlador de impresora
	- ❏ Configuración del controlador de escáner
	- ❏ Configuración de fax
	- ❏ Registro de los contactos
	- ❏ Conexión Wi-Fi Direct (PA simple)
	- ❏ Otras configuraciones avanzadas
	- ❏ Servicios en la nube
- 4. Configuración de seguridad
	- ❏ Configuración de administrador
	- ❏ Configuración de control de acceso
	- ❏ SSL/TLS
	- ❏ Control de protocolo
- 5. Funcionamiento y administración
	- ❏ Comprobación del estado del dispositivo
	- ❏ Copia de seguridad de la configuración del dispositivo

#### **Información relacionada**

- ◆ "Preparación" de la página 12
- ◆ ["Conexión" de la página 18](#page-17-0)
- & ["Configuración de las funciones" de la página 35](#page-34-0)

#### **Preparación**

- <span id="page-12-0"></span>& ["Configuración de seguridad del producto" de la página 75](#page-74-0)
- & ["Configuración de funcionamiento y administración" de la página 95](#page-94-0)

# **Ejemplo de entorno de red**

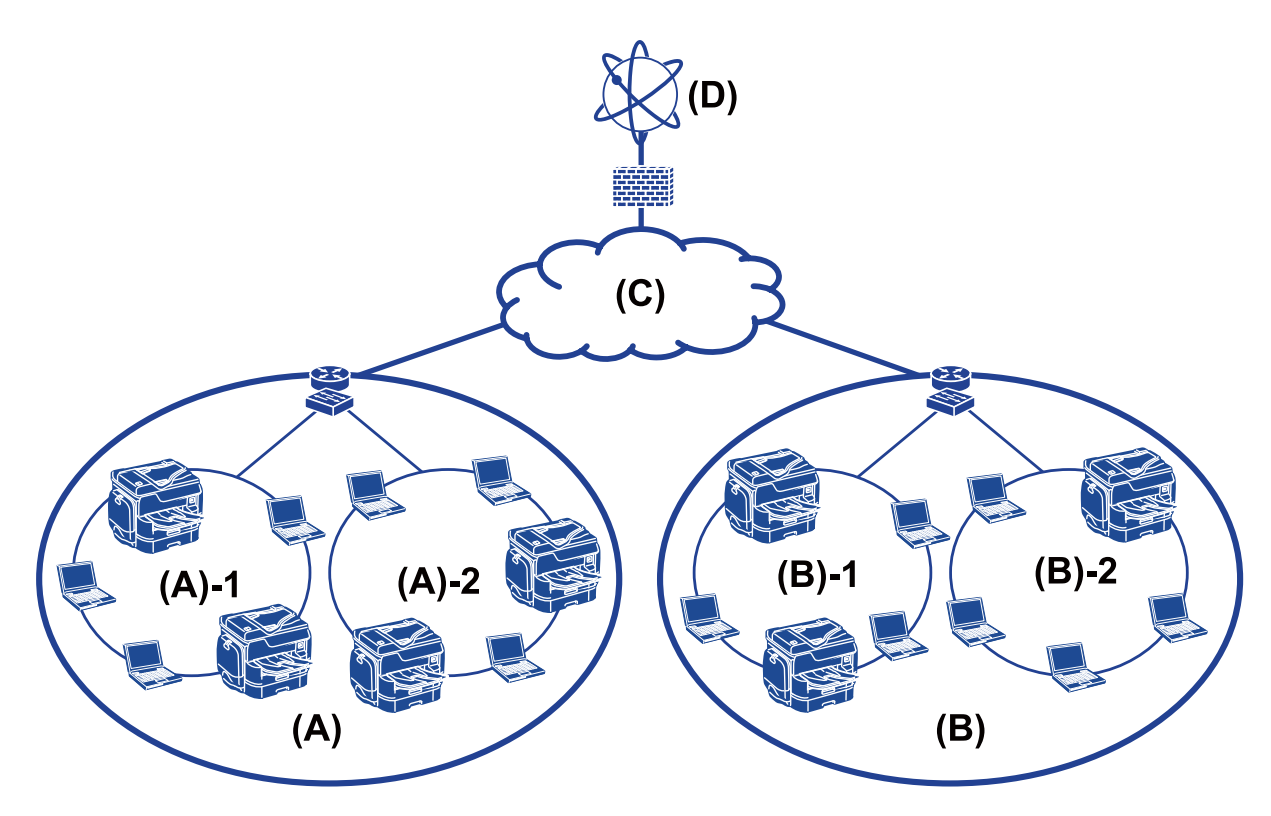

(A): Office 1

 $\Box$  (A) – 1: LAN 1

 $\Box$  (A) – 2: LAN 2

(B): Office 2

- $\Box$  (B) 1: LAN 1
- $\Box$  (B) 2: LAN 2
- (C): WAN
- (D): Internet

### **Introducción a la configuración de conexión de impresora**

Los siguientes dos métodos se encuentran disponibles para la conexión de red de la impresora. La impresora se conecta a la red de forma directa a través de ambos métodos.

- ❏ Conexión servidor/cliente (compartir impresora mediante el servidor de Windows)
- ❏ Conexión puerto a puerto (impresión directa)

#### **Preparación**

#### **Información relacionada**

- & "Ajuste de la conexión servidor/cliente" de la página 14
- & "Ajustes de la conexión puerto a puerto" de la página 14

### **Ajuste de la conexión servidor/cliente**

#### **Método de conexión:**

Conecte la impresora a la red a través de un concentrador o punto de acceso.

También puede conectar la impresora al servidor directamente a través de un cable USB.

#### **Controlador de la impresora:**

Instale el controlador de la impresora en el servidor de Windows de acuerdo con el SO de los ordenadores cliente.

Al acceder al servidor de Windows y vincular la impresora, el controladora de la impresora se instala en el ordenador cliente y se puede utilizar.

#### **Funciones:**

- ❏ Administre la impresora y el controlador de la impresora en lote.
- ❏ Según las especificaciones del servidor, es posible que tarde un tiempo en iniciar el trabajo de impresión ya que todos los trabajos de impresión pasan por el servidor de la impresora.
- ❏ Cuando el servidor de Windows está apagado, no se puede imprimir.

#### **Información relacionada**

& ["Definiciones de los términos empleados en esta guía" de la página 9](#page-8-0)

### **Ajustes de la conexión puerto a puerto**

#### **Método de conexión:**

Conecte la impresora a la red directamente a través de un concentrador o punto de acceso.

#### **Controlador de la impresora:**

Instale el controlador de la impresora en cada ordenador cliente.

Se puede entregar como un paquete mediante el uso de EpsonNet SetupManager o automáticamente mediante el uso de la directiva de grupo del servidor de Windows.

#### **Funciones:**

- ❏ El trabajo de impresión comienza inmediatamente porque el trabajo de impresión se envía directamente a la impresora.
- ❏ Puede imprimir siempre y cuando la impresora funcione.

#### **Información relacionada**

& ["Definiciones de los términos empleados en esta guía" de la página 9](#page-8-0)

# <span id="page-14-0"></span>**Preparación de conexión a una red**

### **Acopio de información sobre la configuración de conexión**

Para conexión de red debe contar con una dirección IP, dirección de puerta de enlace, etc. Compruebe lo siguiente de forma anticipada.

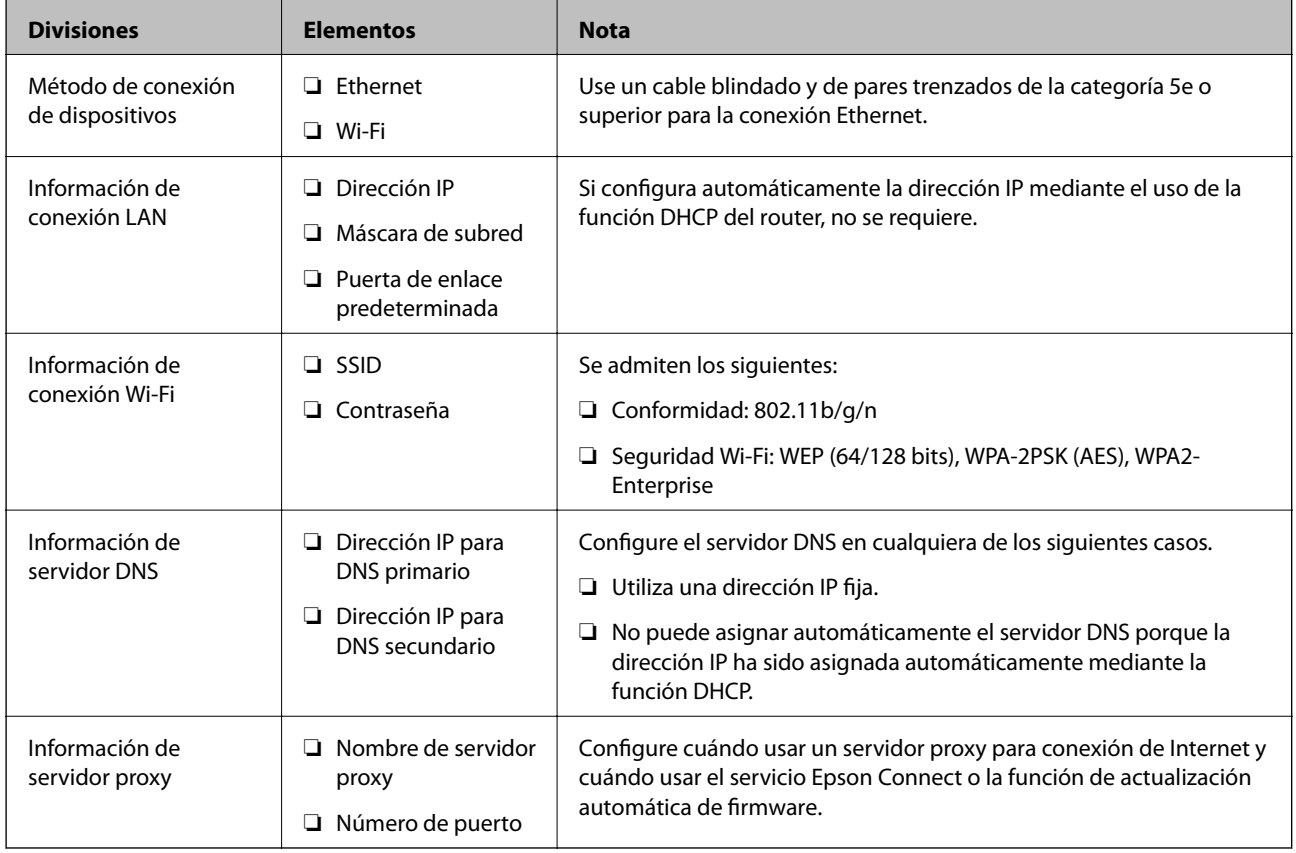

#### **Información relacionada**

& ["Tipo de asignación de dirección IP" de la página 16](#page-15-0)

### **Especificaciones de la impresora**

La especificación de que la impresora admite modo de conexión o estándar, consulte la Manual de usuario.

### **Uso del número de puerto**

Consulte el "Apéndice" para conocer el número de puerto que utiliza la impresora.

#### **Información relacionada**

& ["Uso del puerto de la impresora" de la página 128](#page-127-0)

### <span id="page-15-0"></span>**Tipo de asignación de dirección IP**

Hay dos tipos de asignación de dirección IP a la impresora.

#### **Dirección IP fija:**

Asigne la dirección IP única predeterminada a la impresora.

La dirección IP no se cambia aún cuando se apaga la impresora o el router, para que pueda administrar el dispositivo mediante la dirección IP.

Este tipo es adecuado para una red donde se administren varias impresoras, como es el caso de una escuela o una oficina grande.

#### **Asignación automática mediante la función DHCP:**

La dirección IP correcta se asigna automáticamente cuando la comunicación entre la impresora y el router que admite una función DHCP es satisfactoria.

Resulta conveniente cambiar la dirección IP para un dispositivo particular, reserve de antemano la dirección IP y luego asígnela.

*Nota:*

Para el puerto de la cola de impresión, seleccione el protocolo que puede detectar automáticamente la dirección IP, como es el caso de EpsonNet Print Port.

### **Servidor DNS y servidor proxy**

Si puede utilizar un servicio de conexión de Internet, configure el servidor DNS. Si no lo configura, debe especificar la dirección IP para acceder porque podría fallar la resolución de nombre.

El servidor proxy se ubica en la puerta de enlace entre la red e Internet y se comunica con el ordenador, la impresora e Internet (servidor opuesto) en nombre de cada uno. El servidor opuesto se comunica solo con el servidor proxy. Por lo tanto, la información de la impresora tal como la dirección IP y el número de puerto no se pueden leer y se espera mayor seguridad.

Puede prohibir acceso a un URL específico mediante el uso de la función de filtro, ya que el servidor proxy es capaz de comprobar el contenido de la comunicación.

### **Método para configurar la conexión de red**

Para configurar la conexión de la dirección IP, máscara de subred y puerta de enlace predeterminada de la impresora, proceda de la siguiente manera.

#### **Uso del panel de control:**

Configure la configuración mediante el uso del panel de control de la impresora de cada impresora. Conecte a la red después de configurar la configuración de conexión de la impresora.

#### **Uso del instalador:**

Si se utiliza el instalador, la red de la impresora y el ordenador cliente se establecen automáticamente. La configuración está disponible mediante el seguimiento de las instrucciones del instalador, aún si no tiene un conocimiento profundo de la red. Esto se recomienda durante la configuración de la impresora y de algunos ordenadores cliente mediante el uso de la conexión servidor/cliente (compartir la impresora mediante el uso del servidor the Windows)

#### **Uso de una herramienta:**

Utilice una herramienta desde el ordenador del administrador. Puede descubrir una impresora y luego configurar la impresora o crear un archivo SYLK para configuración de ajustes en lote en impresoras. Puede configurar varias impresoras, pero es necesario que se conecten físicamente con un cable Ethernet antes de la configuración. Por lo tanto, esto se recomienda si puede realizar una conexión Ethernet para la configuración.

#### **Información relacionada**

- & ["Conexión a la red desde el panel de control" de la página 18](#page-17-0)
- & ["Conexión a la red mediante el uso del instalador" de la página 24](#page-23-0)
- & ["Asignación de una dirección IP mediante EpsonNet Config" de la página 120](#page-119-0)

# <span id="page-17-0"></span>**Conexión**

Este capítulo explica el entorno o procedimiento para conectar la impresora a la red.

# **Conexión a la red**

### **Conexión a la red desde el panel de control**

Conecte la impresora a la red mediante el uso del panel de control de la impresora. En el panel de control de la impresora, consulte la Manual de usuario para obtener más detalles.

### **Asignación de dirección IP**

Configure los elementos básicos, como Dirección IP, Máscara de subred, Puerta enlace predet..

- 1. Encienda la impresora.
- 2. Seleccione **Configuración** en la pantalla de inicio del panel de control de la impresora.

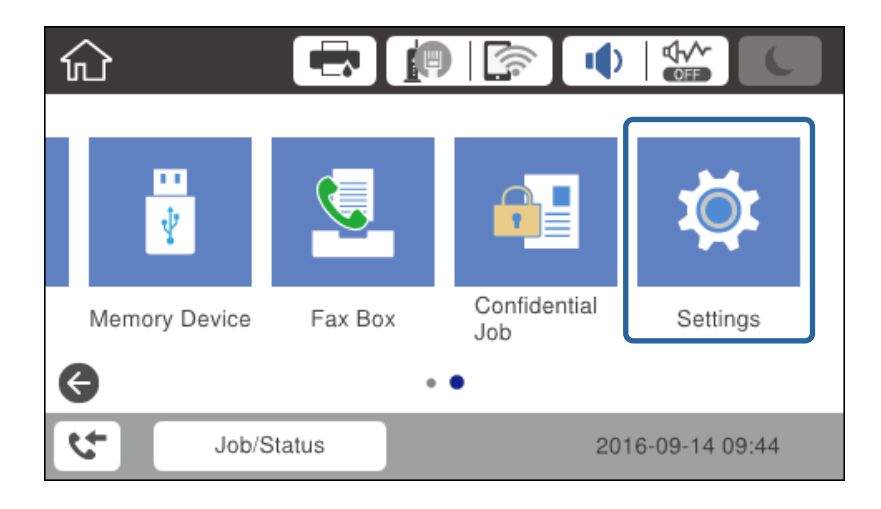

3. Seleccione **Ajustes generales** > **Configuración de red** > **Avanzado**.

4. Seleccione **TCP/IP**.

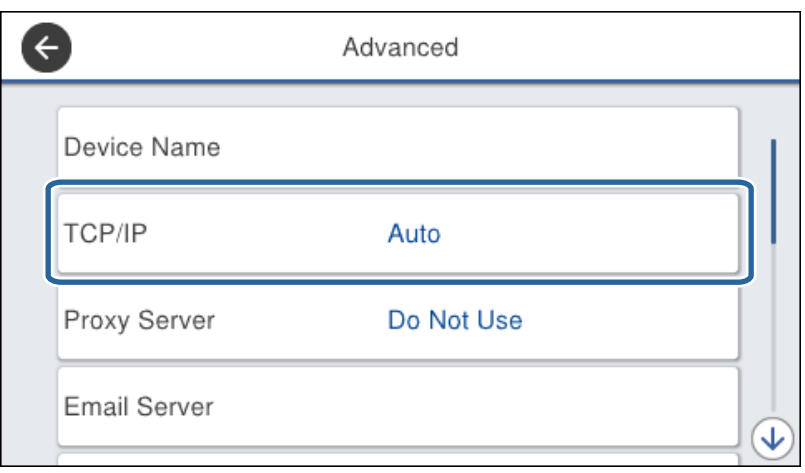

5. Seleccione **Manual** para **Obtener dirección IP**.

Cuando establezca automáticamente una dirección IP mediante el uso de la función DHCP del router, seleccione **Automático**. En ese caso, la **Dirección IP**, la **Máscara de subred** y la **Puerta enlace predet.** en los pasos 6 y 7 también se establecen automáticamente, así que vaya al paso 8.

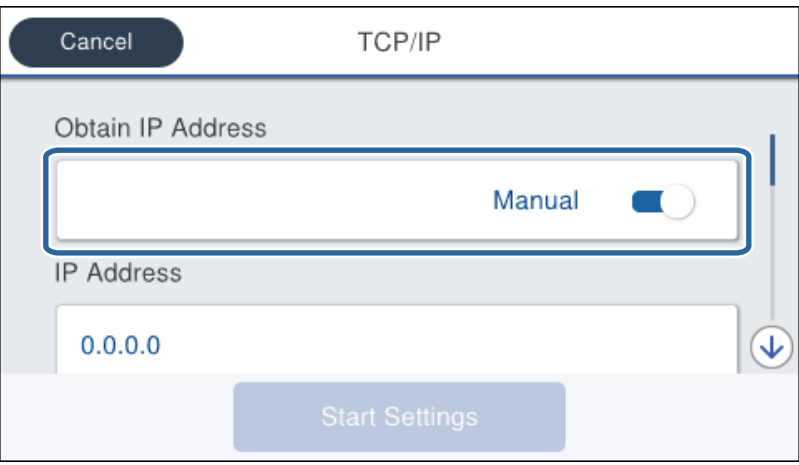

6. Escriba la dirección IP.

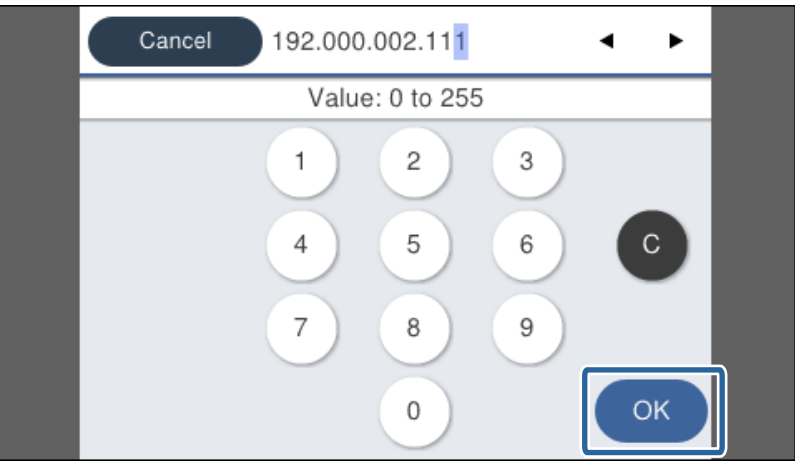

Confirme el valor reflejado en la pantalla anterior.

#### 7. Configure **Máscara de subred** y **Puerta enlace predet.**.

Confirme el valor reflejado en la pantalla anterior.

#### c*Importante:*

Si la combinación de Dirección IP, Máscara de subred y Puerta enlace predet. es incorrecta, *Iniciar configuración* está inactiva y no se puede continuar con los ajustes. Confirme que no haya un error de entrada.

8. Escriba la dirección IP del servidor DNS primario.

Confirme el valor reflejado en la pantalla anterior.

*Nota:*

Cuando selecciona *Automático* como configuración de asignación de la dirección IP, puede seleccionar los ajustes del servidor DNS desde *Manual* o *Automático*. Si no puede obtener la dirección del servidor DNS de forma automática, seleccione *Manual* para escribir la dirección del servidor DNS. A continuación, escriba la dirección del servidor DNS secundario en forma directa. Si selecciona *Automático*, vaya al paso 10.

9. Escriba la dirección IP del servidor DNS secundario.

Confirme el valor reflejado en la pantalla anterior.

- 10. Pulse **Iniciar configuración**.
- 11. Cierre la pantalla de confirmación.

#### *Configuración de servidor proxy*

Si ha integrado un servidor proxy en su entorno de red, configure el servidor proxy.

1. Seleccione **Configuración** en la pantalla de inicio.

#### *Nota:*

Si realiza ajustes después configurar la dirección IP, se muestra la pantalla *Avanzado*. Vaya al paso 3.

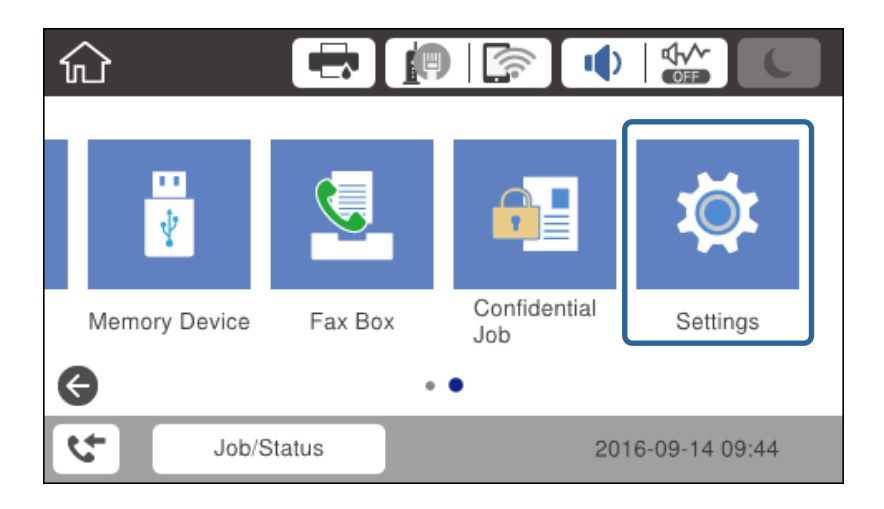

2. Seleccione **Ajustes generales** > **Configuración de red** > **Avanzado**.

3. Seleccione **Servidor proxy**.

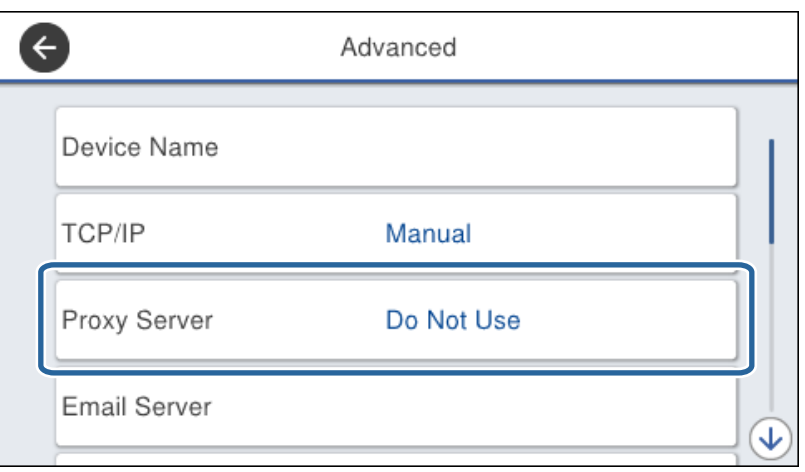

4. Seleccione **Uso** para **Config. servidor proxy**.

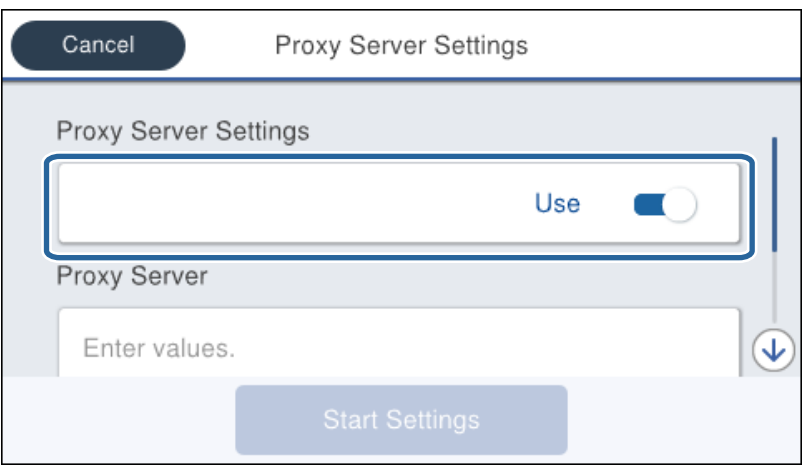

5. Escriba la dirección del servidor proxy en formato IPv4 o FQDN.

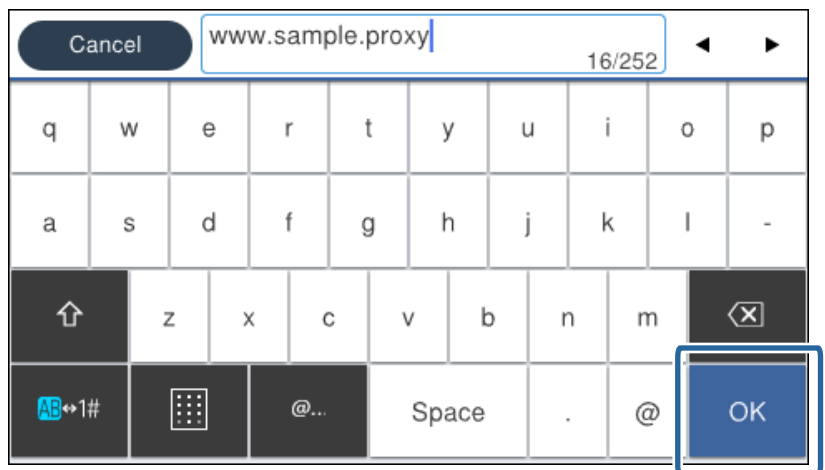

Confirme el valor reflejado en la pantalla anterior.

- 6. Escriba el número de puerto del servidor proxy. Confirme el valor reflejado en la pantalla anterior.
- 7. Pulse **Iniciar configuración**.
- 8. Cierre la pantalla de confirmación.

### **Conexión a LAN**

Conecte la impresora a la red mediante Ethernet o Wi-Fi.

#### **Información relacionada**

- & "Conexión a Ethernet" de la página 22
- & ["Realización manual de ajustes del Wi-Fi desde el panel de control \(WPS\)" de la página 23](#page-22-0)
- & ["Conexión a la red mediante el uso del instalador" de la página 24](#page-23-0)

#### *Conexión a Ethernet*

Conecte la impresora a la red mediante el uso del cable Ethernet y compruebe la conexión.

- 1. Conecte la impresora y el concentrador (interruptor L2) a través de un cable Ethernet.
- 2. Seleccione **Configuración** en la pantalla de inicio.

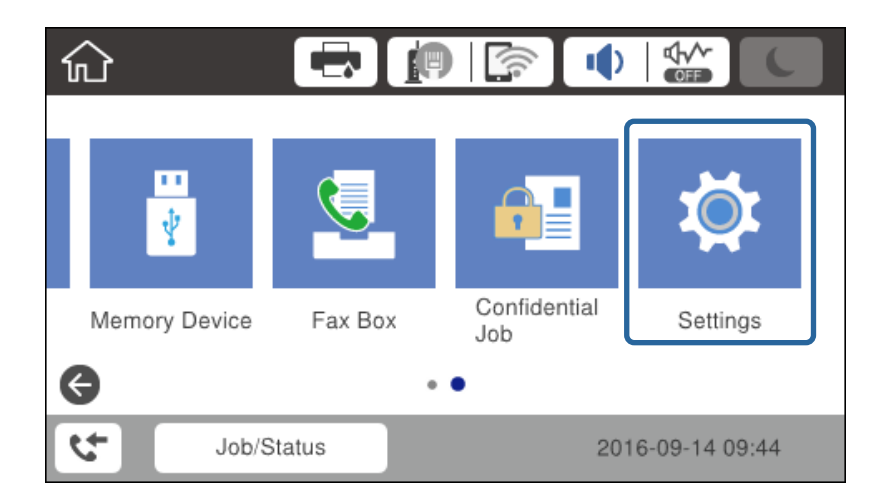

3. Seleccione **Ajustes generales** > **Configuración de red**.

#### 4. Seleccione **Comprobación de conexión de red**.

Se muestra el resultado de diagnóstico de conexión. Confirme que la conexión es correcta.

5. Pulse **Aceptar.** para finalizar.

Cuando pulse **Imprimir informe de comprobación**, puede imprimir el resultado de diagnóstico. Siga las instrucciones de la pantalla para imprimirlo.

#### <span id="page-22-0"></span>*Realización manual de ajustes del Wi-Fi desde el panel de control (WPS)*

Puede configurar manualmente con el panel de control de la impresora los datos necesarios para conectarse a un punto de acceso. Para configurarlos manualmente, necesita saber el SSID y la contraseña del punto de acceso.

Cuando el punto de acceso admite WPS, puede realizar los ajustes de conexión Wi-Fi automáticamente mediante el uso del pulsador o del código PIN, sin usar el SSID y la contraseña.

#### *Nota:*

Si utiliza el punto de acceso con su configuración predeterminada, utilice el SSID y la contraseña escritos en la etiqueta. Si no conoce el SSID ni la contraseña, consulte a la persona que configuró el punto de acceso o la documentación que acompaña al punto.

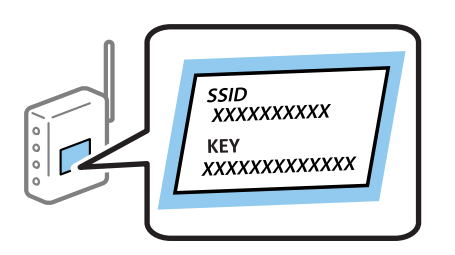

- Pulse **19 6.** en la pantalla de inicio.
- 2. Seleccione **Enrutador**.

#### 3. Pulse **Iniciar configuración**.

Si la conexión de red ya está configurada, se muestran los detalles de conexión. Pulse **Cambiar configuración** para cambiar la configuración.

Si la impresora ya está conectada mediante un cable Ethernet, pulse **Cambie a la conexión Wi-Fi.** y luego pulse **Sí** después de confirmar el mensaje.

#### 4. Seleccione **Asistente para la instalación de Wi-Fi**.

5. Seleccione el SSID para el punto de acceso.

#### *Nota:*

- ❏ Si el SSID al que desea conectarse no se muestra en el panel de control de la impresora, pulse Buscar otra vez para actualizar la lista. Si sigue sin aparecer, pulse Insertar manualmente y, a continuación, introduzca el SSID directamente.
- ❏ Si no conoce el SSID, vea si figura en la etiqueta del punto de acceso. Si utiliza el punto de acceso con su configuración predeterminada, escriba el SSID que figura en la etiqueta.
- 6. Introduzca la contraseña.

#### *Nota:*

- ❏ La contraseña distingue entre mayúsculas y minúsculas.
- ❏ Si no conoce la contraseña, vea si figura en la etiqueta del punto de acceso. Si utiliza el punto de acceso con su configuración predeterminada, escriba la contraseña que figura en la etiqueta. La contraseña también puede denominarse "Clave", "Frase de entrada", etc.
- ❏ Si escribe el SSID directamente, seleccione *Disponible* en *Contraseña* y, a continuación, escriba la contraseña.
- ❏ Si no conoce la contraseña para el punto de acceso, consulte el manual del punto de acceso o pregunte a la persona que lo configuró.
- 7. Cuando termine la configuración, seleccione **Iniciar configuración**.

<span id="page-23-0"></span>8. Pulse **Aceptar.** para finalizar.

#### *Nota:*

Si no se puede realizar la conexión, cargue papel de tamaño A4 y pulse *Imprimir informe de comprobación* para imprimir un informe de conexión.

9. Cierre la pantalla de configuración de la conexión de red.

### **Conexión a la red mediante el uso del instalador**

Se recomienda el uso del instalador para conectar la impresora al ordenador. Siga uno de estos métodos para ejecutar el instalador.

❏ Configuración desde el sitio web

Acceda al siguiente sitio web y, a continuación, introduzca el nombre del producto. Vaya a **Configuración** y, a continuación, inicie la configuración.

[http://epson.sn](http://epson.sn/?q=2)

❏ Configuración mediante el disco de software (solo para modelos que vienen acompañados de un disco de software y para usuarios con ordenadores con controladores de disco).

Inserte en el ordenador el disco del software y luego siga las instrucciones que aparezcan en pantalla.

#### **Selección de los métodos de conexión**

Siga las instrucciones que aparecen en la pantalla hasta que visualice la siguiente pantalla.

Seleccione el tipo de conexión y luego haga clic en **Siguiente**.

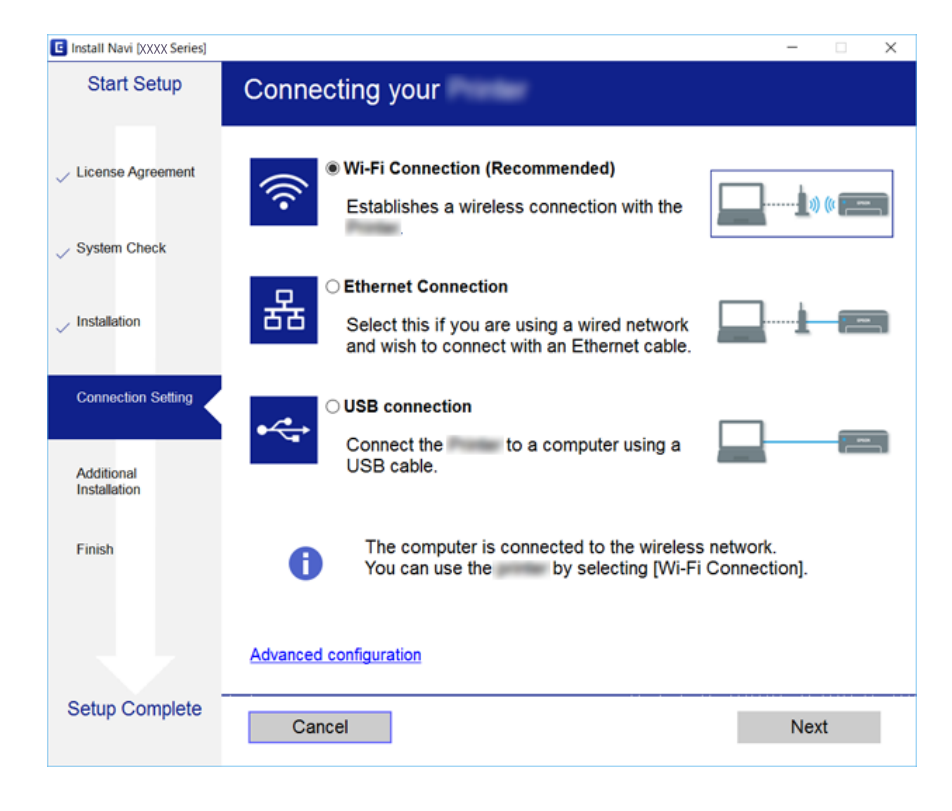

# <span id="page-24-0"></span>**Conexión a una línea telefónica**

### **Líneas telefónicas compatibles**

Puede usar la impresora con líneas telefónicas analógicas estándar (PSTN = Red telefónica conmutada y sistemas telefónicos PBX (central telefónica privada).

Quizás no pueda usar la impresora con los siguientes sistemas o líneas telefónicas.

- ❏ Línea telefónica VoIP, por ejemplo DSL o servicio digital de fibra óptica
- ❏ Línea telefónica digital (ISDN)
- ❏ Algunos sistemas telefónicos PBX
- ❏ Si hay adaptadores conectados entre la toma telefónica y la impresora. Puede tratarse de adaptadores de terminal, adaptadores de VoIP, divisores o un enrutador DSL.

### **Conexión de la impresora a una línea telefónica**

Conecte la impresora a una toma telefónica con un cable de teléfono RJ-11 (6P2C). Al conectar un teléfono a la impresora, utilice un segundo cable de teléfono RJ-11 (6P2C).

Dependiendo de la región, la impresora se podría suministrar con un cable telefónico. Si es así, utilice ese cable.

Podría tener que enchufar el cable telefónico a un adaptador suministrado para su país o región.

#### *Nota:*

Quite el tapón del puerto EXT. de la impresora solo si va a conectar el teléfono a la impresora. No lo quite si no va a conectar el teléfono.

En zonas donde se produzcan frecuentes tormentas eléctricas, es aconsejable usar un protector contra sobretensiones.

### **Conexión a una línea telefónica estándar (PSTN) o PBX**

Conecte un cable telefónico de la toma telefónica o el puerto PBX en el puerto LINE de la parte posterior de la impresora.

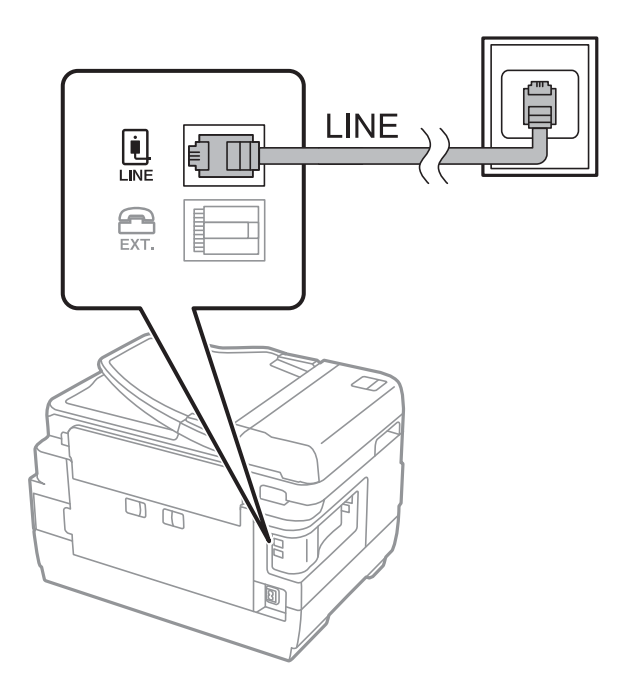

### **Conexión a DSL o ISDN**

Conecte un cable telefónico del módem DSL o el adaptador de terminal ISDN en el puerto LINE de la parte posterior de la impresora. Consulte la documentación del módem o del adaptador para obtener información detallada.

#### *Nota:*

Si el módem DSL no cuenta con un filtro de DSL incorporado, conecte un filtro de DSL independiente.

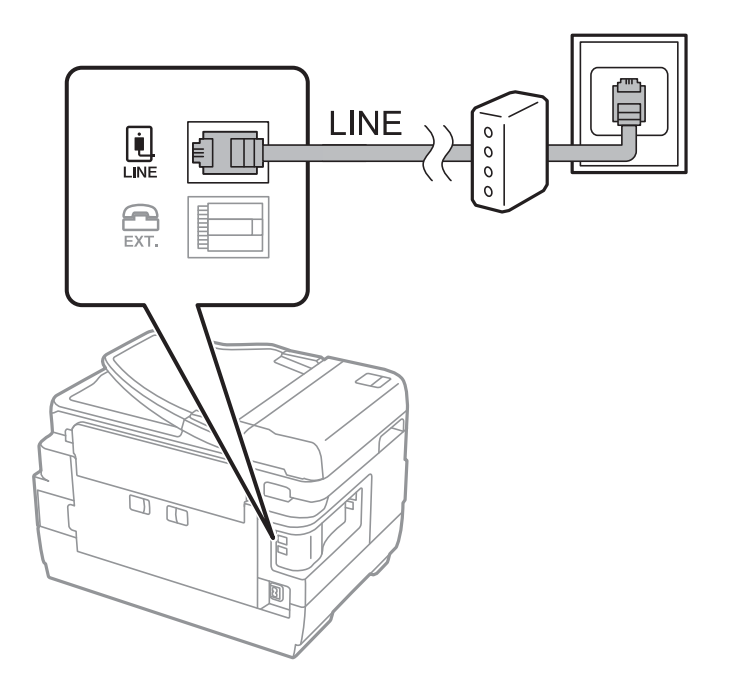

### <span id="page-26-0"></span>**Conexión del teléfono a la impresora**

Si va a usar la impresora y el teléfono con una sola línea telefónica, conecte el teléfono a la impresora.

*Nota:*

- ❏ Si el teléfono tiene una función de fax, desactívela antes de realizar la conexión.Consulte los manuales del teléfono para obtener información detallada.
- ❏ Si conecta un contestador automático, asegúrese de que el parámetro *Tonos para responder* de la impresora esté establecido en un valor más alto que el número de tonos en el que se establece la respuesta de la llamada por parte del contestador automático.
- 1. Retire el protector del puerto EXT. en la parte posterior de la impresora.

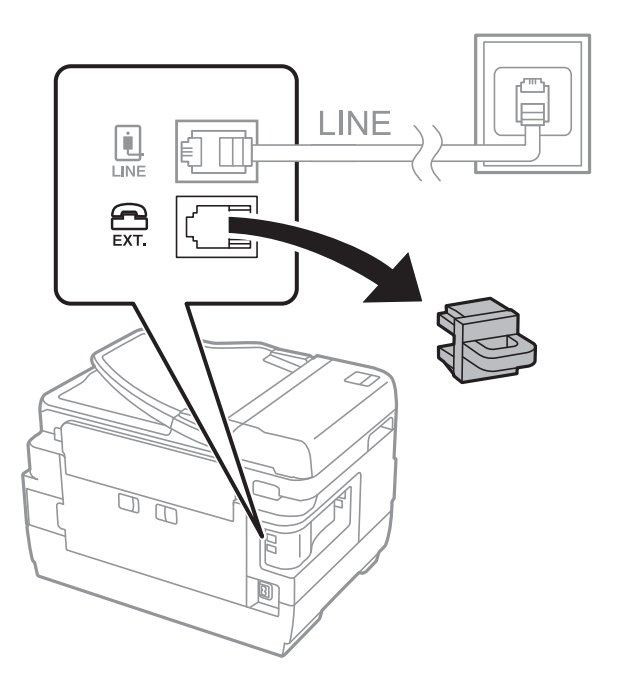

2. Conecte el teléfono y el puerto EXT. con un cable telefónico.

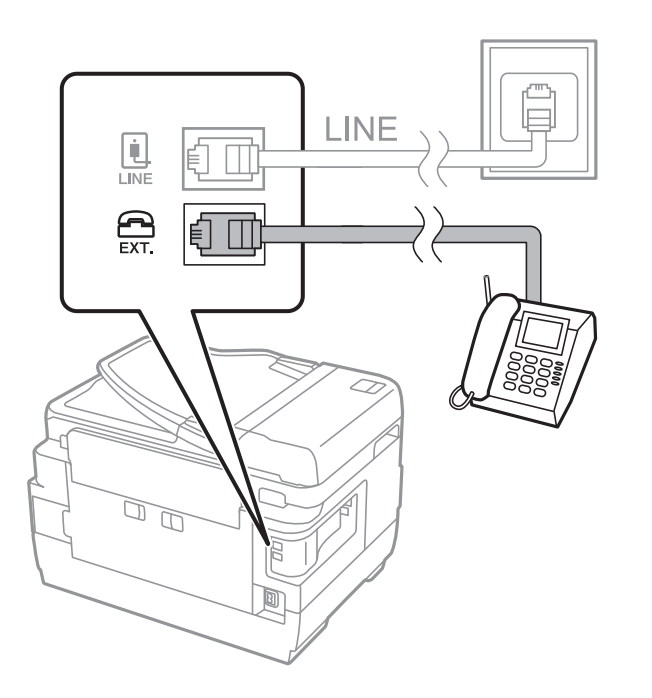

#### **Conexión**

#### <span id="page-27-0"></span>*Nota:*

Si va a compartir una sola línea telefónica, asegúrese de conectar el teléfono al puerto EXT. de la impresora.Si divide la línea para conectar el teléfono y la impresora por separado, el teléfono y la impresora no funcionarán correctamente.

- 3. Seleccione **Fax** en la pantalla de inicio.
- 4. Descuelgue el auricular.

La conexión se habrá establecido cuando  $\hat{\Phi}$  (**Enviar**) esté habilitado, tal y como se muestra en la siguiente captura de pantalla.

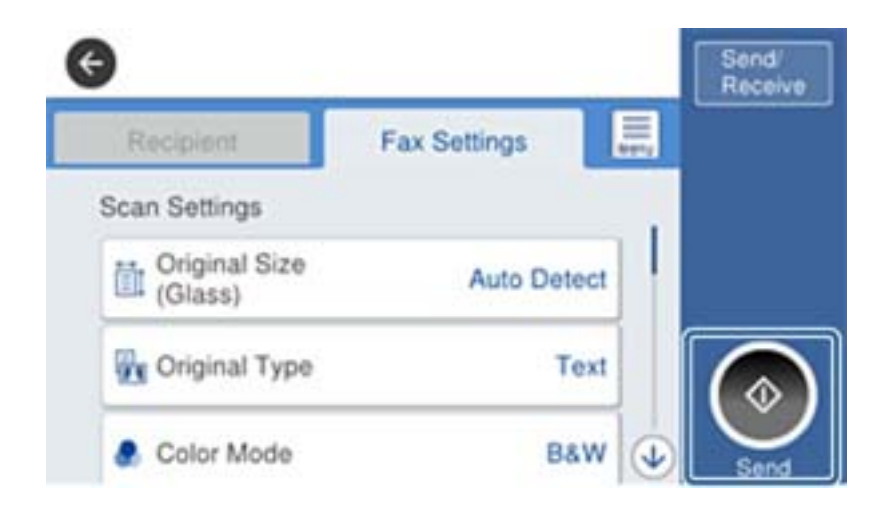

#### **Información relacionada**

& ["Configuración del contestador automático" de la página 45](#page-44-0)

## **Ajustes de fax básicos**

El elemento de configuración del fax es diferente de acuerdo a la región o el país de uso.

Acceda a Web Config y seleccione la pestaña **Gestión del dispositivo** > **País o región** para realizar las configuraciones para su país o región antes de comenzar a realizar otras configuraciones.

#### **Información relacionada**

& ["Acceso a Web Config" de la página 36](#page-35-0)

### **Configuración básica de fax mediante el Asistente config. fax**

Realice la configuración básica de fax siguiendo las instrucciones en pantalla.

1. Conecte la impresora a la línea telefónica.

#### *Nota:*

Al finalizar el asistente, se lleva a cabo una comprobación automática de la conexión de fax, por lo que debe conectar la impresora a la línea telefónica antes de iniciar el asistente.

2. En la pantalla de inicio, pulse **Configuración**.

#### **Conexión**

- 3. Pulse **Ajustes generales** > **Configuraciónl fax** > **Asistente config. fax**.
- 4. En la pantalla **Confirmación**, pulse **Aceptar**.

Se inicia el asistente.

5. En la pantalla de entrada del encabezado de fax, escriba el nombre de remitente (por ejemplo, el nombre de su empresa) y pulse **Aceptar.**.

```
Nota:
```
El nombre de remitente y el número de fax aparecen como encabezado de los faxes salientes.

- 6. En la pantalla de entrada del número de fax, escriba su número de fax y pulse **Aceptar.**.
- 7. En la pantalla **Configuración Distinctive Ring Detection (DRD)**, ajuste los parámetros siguientes.
	- ❏ Si está suscrito a un servicio de tono especial de su compañía telefónica, pulse **Proceder** y seleccione el patrón de tono que se debe usar para los faxes entrantes.
		- Si selecciona **Todo**, vaya al paso 8.
		- Si selecciona cualquier otro ajuste, **Modo recep.** se ajustará automáticamente en **Auto.**. Vaya al paso 10.
	- ❏ Si no necesita configurar esta opción, pulse **Saltar** y vaya al paso 10.

*Nota:*

- ❏ El servicio de timbre característico, ofrecido por muchas empresas de telefonía (el nombre del servicio varía según la empresa), le permite tener varios números de teléfono en una sola línea. Se asigna un patrón de timbre diferente a cada número. Puede usar uno para llamadas de voz y otro para llamadas de fax. Seleccione en *DRD* el patrón de tonos asignado a las llamadas de fax.
- ❏ Según la región, *Activado* y *Desa* se muestran como opciones de *DRD*. Seleccione *Activado* para usar la función de tonos especiales.
- 8. En la pantalla **Config. modo recibir**, indique si va a usar el teléfono conectado a la impresora.
	- ❏ Una vez establecida la conexión, pulse **Sí** y vaya al paso siguiente.
	- ❏ Si no se ha establecido la conexión, pulse **No** y vaya al paso 10. **Modo recep.** se establece en **Auto.**.
- 9. En la pantalla **Config. modo recibir**, indique si desea recibir los faxes automáticamente.
	- ❏ Para recibirlos automáticamente: Pulse **Sí**. **Modo recep.** se establece en **Auto.**.

❏ Para recibirlos manualmente: Pulse **No**. **Modo recep.** se establece en **Manual**.

10. En la pantalla **Proceder**, revise los ajustes que ha realizado y pulse **Proceder**.

Para corregir o cambiar la configuración, pulse  $\bigodot$ .

11. Pulse **Iniciar comprobación** para iniciar la comprobación de la conexión de fax y cuando se le indique en la pantalla que imprima el resultado de la comprobación, pulse **Imprimir**.

Se imprime un informe que indica el estado de la conexión.

*Nota:*

❏ Si el informe contiene errores, siga las instrucciones del informe para solucionarlos.

❏ Si se muestra la pantalla *Selec. tipo de línea*, seleccione el tipo de línea.

- Si va a conectar la impresora a un sistema telefónico PBX o un adaptador de terminal, seleccione *PBX*.

- Si va a conectar la impresora a un sistema telefónico estándar (*PSTN*), seleccione *Deshabilitar* en la pantalla *Confirmación* que se muestra. Con todo, si selecciona *Deshabilitar* la impresora podría omitir el primer dígito de un número de fax al marcar y enviar el fax a un número erróneo.

#### <span id="page-29-0"></span>**Información relacionada**

- & ["Conexión de la impresora a una línea telefónica" de la página 25](#page-24-0)
- & ["Descripciones del menú de configuración de fax" de la página 50](#page-49-0)

### **Ajustes de fuente de papel para recibir faxes**

Puede configurar la impresora de forma que determinadas fuentes de papel no se utilizan para imprimir documentos recibidos e informes de fax. De forma predeterminada, todas las fuentes de papel están habilitadas para la impresión de faxes. Utilice esta característica si no quiere utilizar una determinada fuente de papel para la impresión de faxes.

- 1. En la pantalla de inicio, pulse **Configuración**.
- 2. Pulse **Ajustes generales** > **Config. de la impresora** > **Conf. origen de papel** > **Selec. config. auto.** > **Fax**.
- 3. Pulse sobre cada una casillas de las fuentes de papel que no quiera utilizar para imprimir faxes.

La configuración de la fuente de papel se cambiará a **Desa** y se deshabilitará para la impresión de faxes.

## **Uso de la conexión Wi-Fi Direct (AP simple)**

Puede conectarse directamente a la impresora sin atravesar la red conectada mediante el uso de Wi-Fi Direct (PA simple) desde dispositivo inteligente o tablet cuando el administrador permite conexión directa.

Cuando utiliza NFC desde un dispositivo inteligente o tablet, se debe habilitar Wi-Fi Direct (PA simple).

### **Wi-Fi Direct (AP simple)**

- 1. Acceda a Web Config y seleccione la pestaña **Red** > **Wi-Fi Direct**.
- 2. Seleccione **Activar** para **Wi-Fi Direct**.
- 3. Haga clic en **Siguiente**.
- 4. Haga clic en **Aceptar**.

La red se vuelve a conectar y luego se habilita Wi-Fi Direct (AP simple).

Mediante un clic en *Eliminar*, puede eliminar la información del dispositivo registrado que se encuentra conectado mediante Wi-Fi Direct (AP simple).

#### **Información relacionada**

& ["Acceso a Web Config" de la página 36](#page-35-0)

# **Configuración de un servidor de correo**

Configure esta opción cuando quiera utilizar la función de escaneado a través del correo electrónico.

*Nota:*

#### **Conexión**

<span id="page-30-0"></span>Compruebe lo siguiente antes de realizar la configuración.

- ❏ La impresora está conectada a una red.
- ❏ La información del servidor de correo electrónico del ordenador.
- 1. Acceda a Web Config y seleccione la pestaña **Red** > **Servidor correo electrónico** > **Básica**.
- 2. Introduzca un valor para cada opción.
- 3. Seleccione **Aceptar**.

Se mostrarán los ajustes que ha seleccionado.

#### **Información relacionada**

- & ["Acceso a Web Config" de la página 36](#page-35-0)
- & "Opciones de ajuste del servidor de correo" de la página 31

### **Opciones de ajuste del servidor de correo**

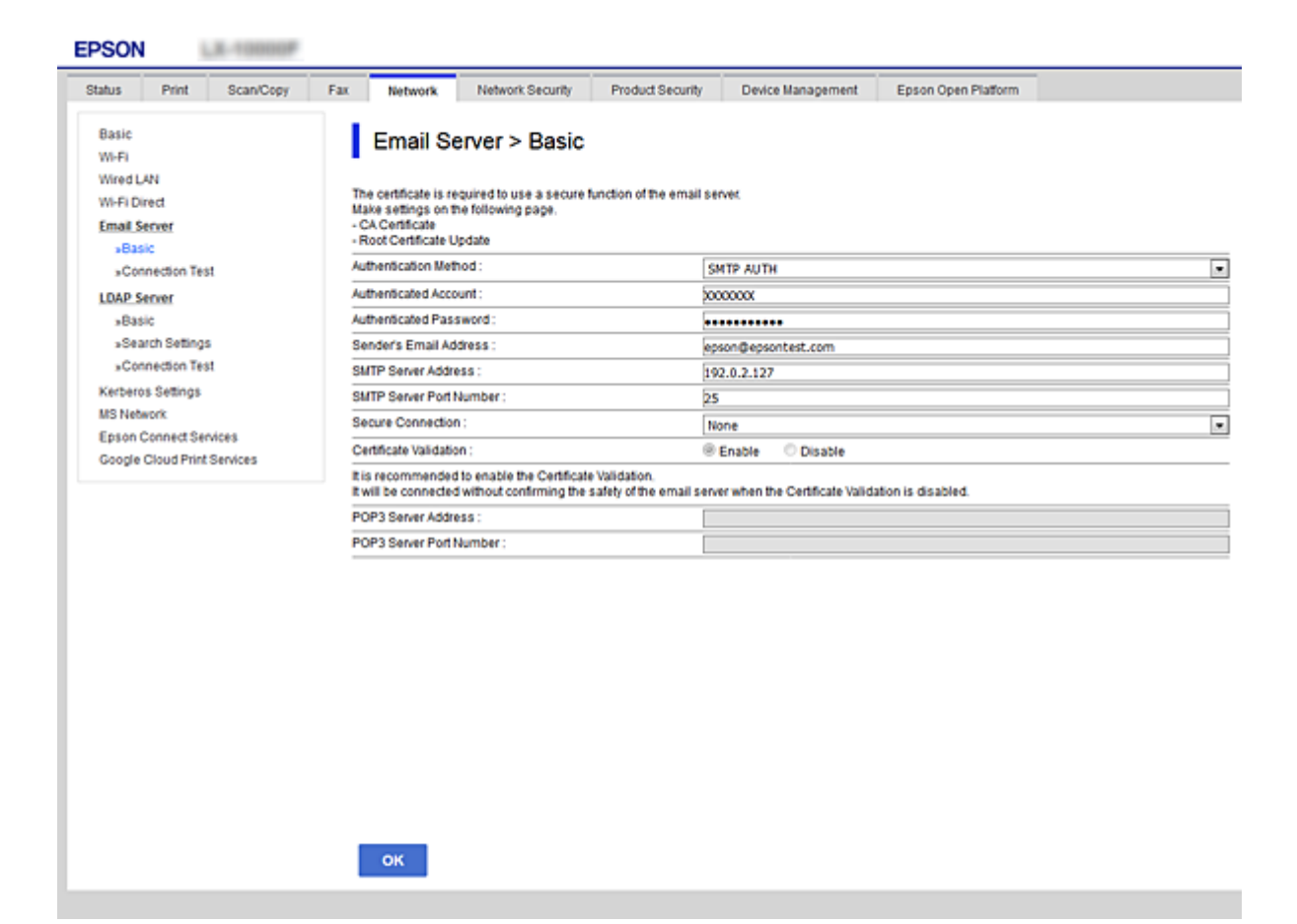

<span id="page-31-0"></span>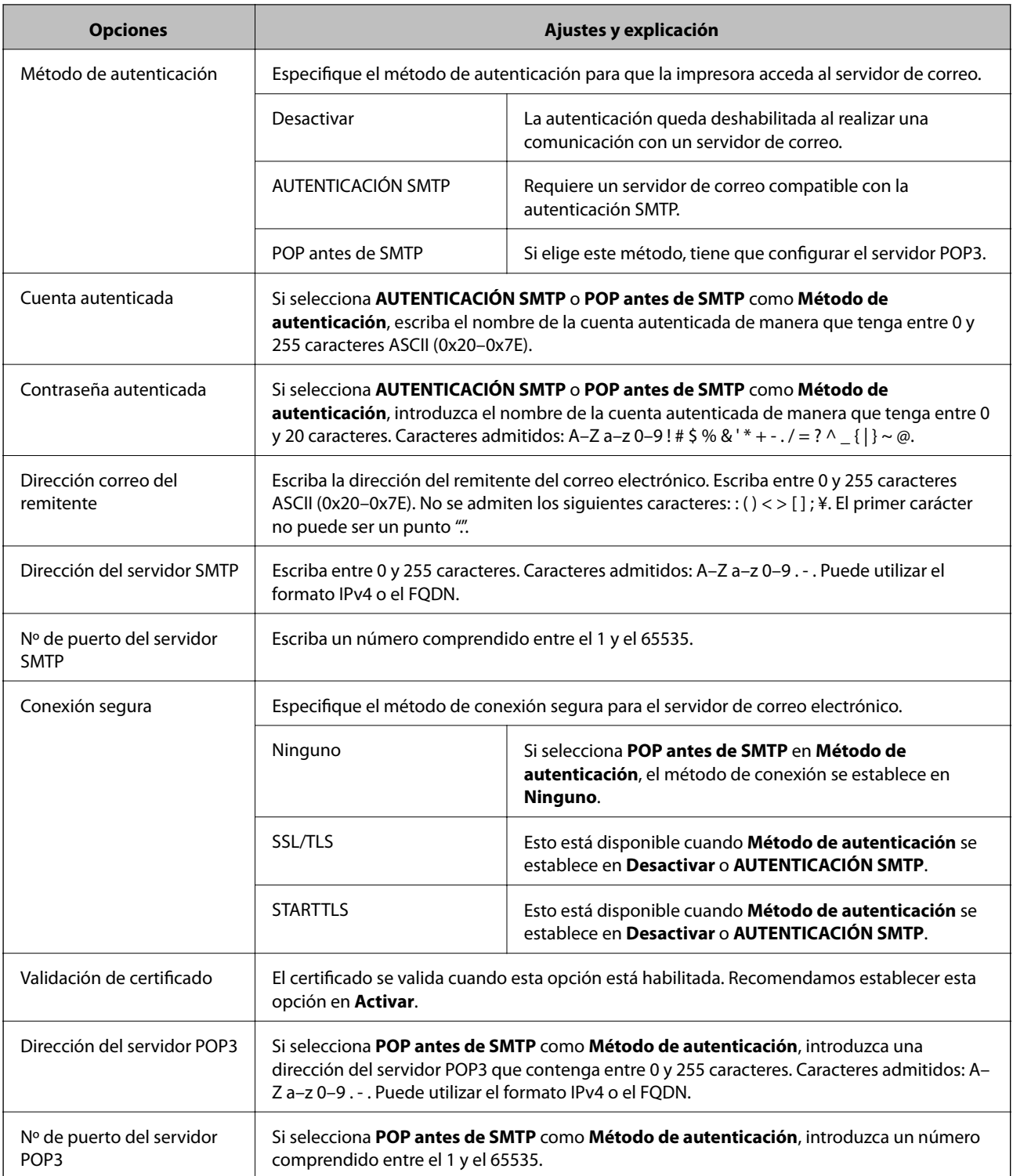

#### **Información relacionada**

& ["Configuración de un servidor de correo" de la página 30](#page-29-0)

# **Comprobación de la conexión del servidor de correo**

1. Acceda a Web Config y seleccione la pestaña **Red** > **Servidor correo electrónico** > **Prueba de conex.**.

#### <span id="page-32-0"></span>2. Seleccione **Iniciar**.

La prueba de conexión al servidor de correo se inicia. Cuando termine la prueba, se mostrará el informe.

#### **Información relacionada**

- & ["Acceso a Web Config" de la página 36](#page-35-0)
- & "Referencias de la prueba de conexión del servidor de correo" de la página 33

### **Referencias de la prueba de conexión del servidor de correo**

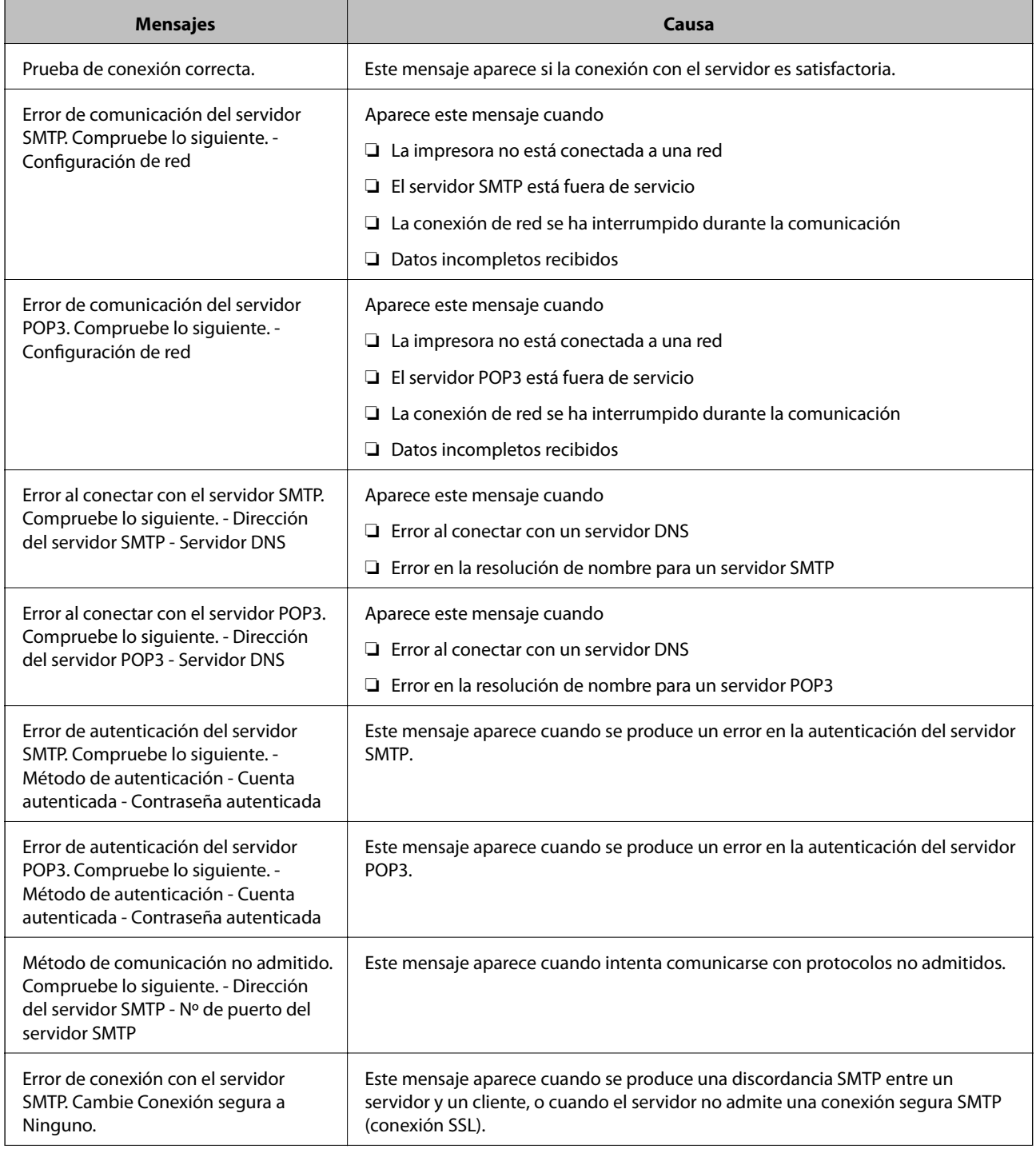

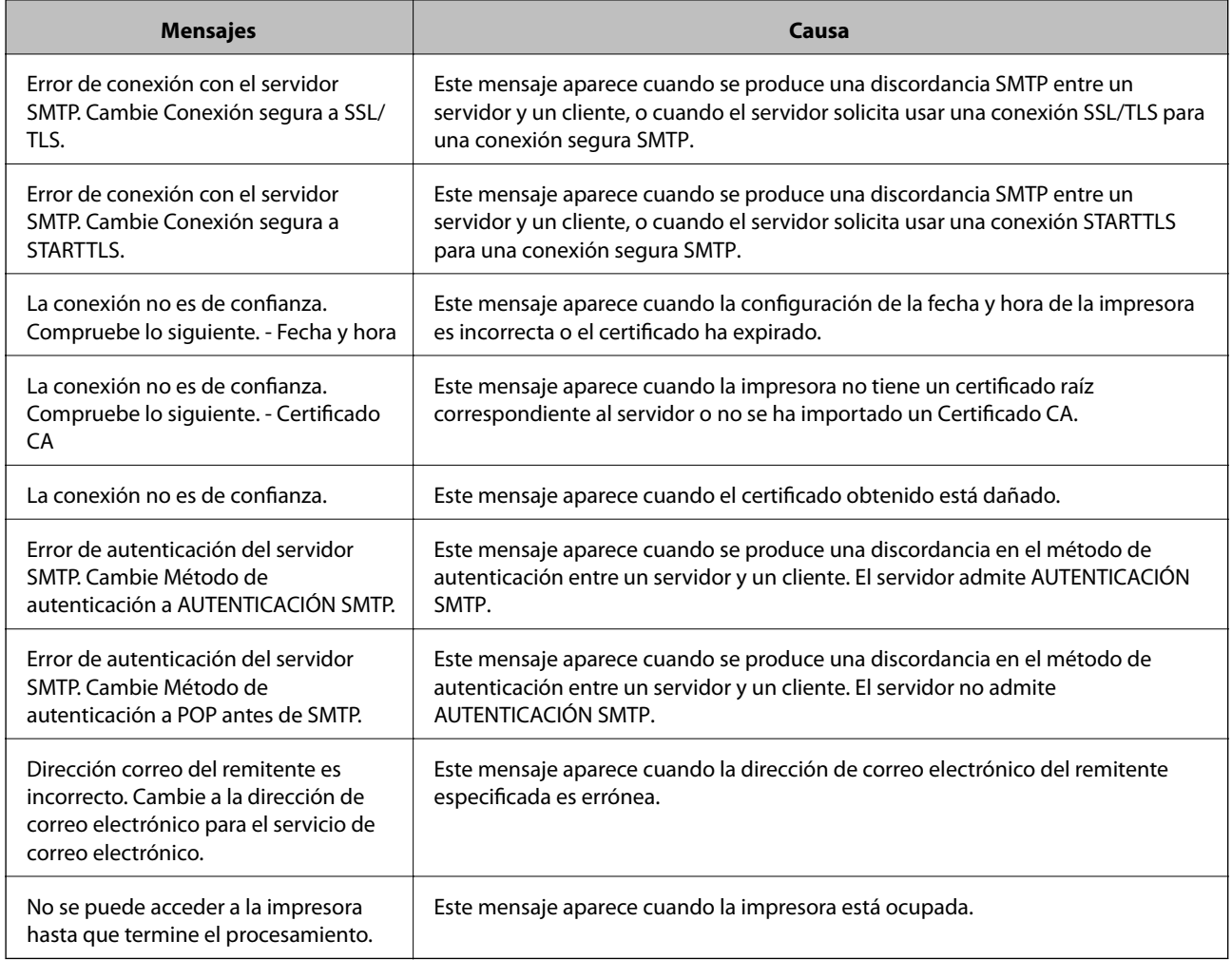

#### **Información relacionada**

 $\blacktriangleright$  ["Comprobación de la conexión del servidor de correo" de la página 32](#page-31-0)

# <span id="page-34-0"></span>**Configuración de las funciones**

Este capítulo explica las primeras configuraciones que se deben realizar para usar cada función del dispositivo.

# **Software para ajustes**

En este tema se explica el procedimiento para realizar los ajustes desde el ordenador del administrador mediante el uso de Web Config.

### **Web Config (página web del dispositivo)**

### **Cierre Web Config**

Web Config es una aplicación basada en explorador que sirve para configurar la impresora.

Para acceder a Web Config, antes tiene que asignar una dirección IP a la impresora.

#### *Nota:*

Si desea bloquear los ajustes, configure una contraseña de administrador para la impresora.

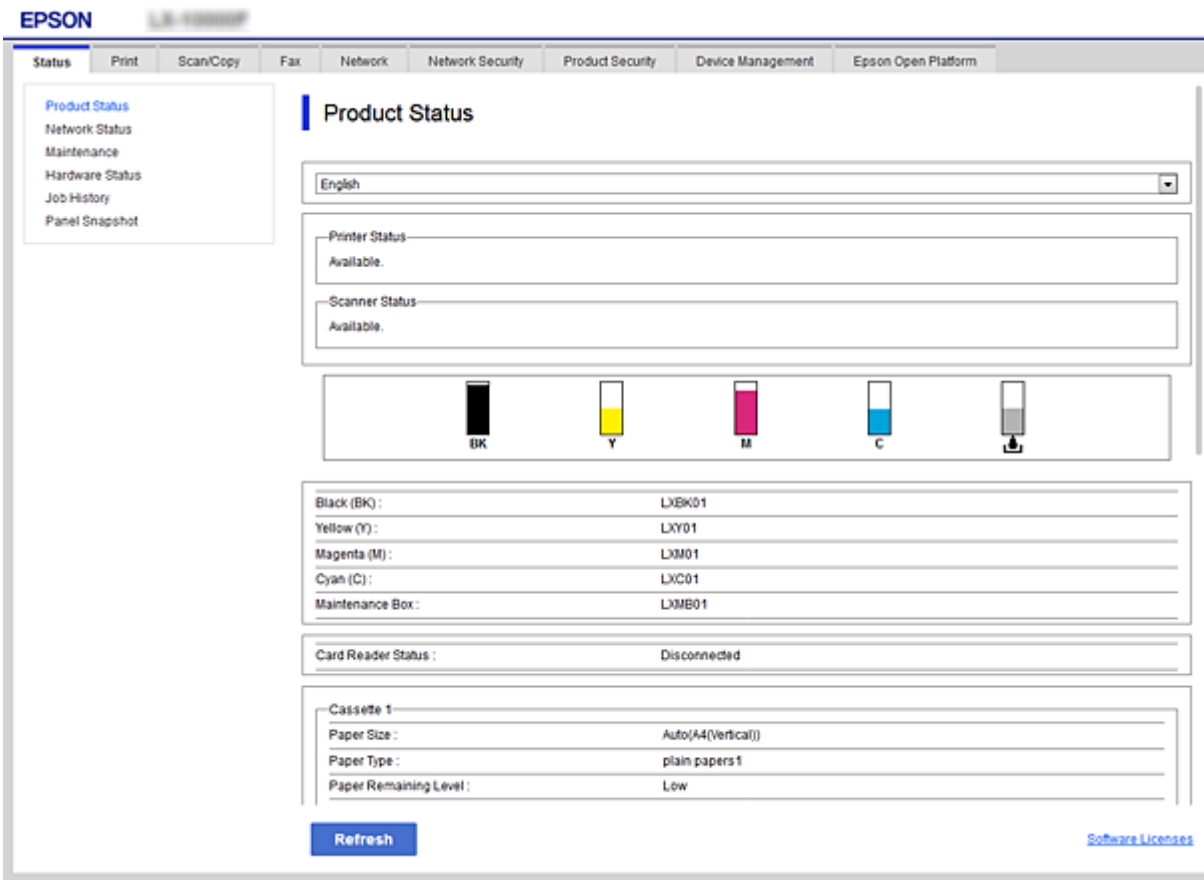

### <span id="page-35-0"></span>**Acceso a Web Config**

Escriba la dirección IP de la impresora en un explorador web. Debe tener habilitado JavaScript. Cuando acceda a Web Config mediante HTTPS, un mensaje de alerta aparecerá en el explorador dado que se usa un certificado autofirmado, almacenado en la impresora.

❏ Acceso a través de HTTPS

IPv4: https://<dirección IP de la impresora> (no escriba las < >)

IPv6: https://[dirección IP de la impresora]/ (escriba los [ ])

❏ Acceso a través de HTTP

IPv4: http://<dirección IP de la impresora> (no escriba las < >) IPv6: http://[dirección IP de la impresora]/ (escriba los [ ])

#### **Ejemplos**

❏ IPv4:

```
https://192.0.2.111/
http://192.0.2.111/
```
❏ IPv6:

https://[2001:db8::1000:1]/ http://[2001:db8::1000:1]/

#### *Nota:*

Si el nombre de la impresora está registrado en el servidor DNS, puede utilizar el nombre de la impresora en vez de su dirección IP.

#### **Información relacionada**

- & ["Comunicación SSL/TLS con la impresora" de la página 86](#page-85-0)
- & ["Acerca de la certificación digital" de la página 86](#page-85-0)

# **Uso de las funciones de impresión**

Habilitar el uso de las funciones de impresión de la impresora.

### **Requisitos para impresión a través de una red**

Para imprimir a través de una red se requiere lo siguiente.

Puede configurar estos ajustes mediante el uso del controlador de impresora y funciones del sistema operativo.

- ❏ Instalación del controlador de impresora
- ❏ Creación de la cola de impresión en un ordenador
- ❏ Configuración del puerto en una red
## **Configuración del controlador de impresora mediante conexión servidor/cliente**

Configure la impresora para habilitar la impresión desde un ordenador que haya sido previamente configurado como servidor de impresión y comparta la impresora.

Instale el controlador de impresora tanto para el servidor como para el cliente en el servidor de impresión.

Si se usa el instalador, la configuración del ordenador o la red de la impresora, la instalación del controlador y la creación de la cola de impresión se realizan automáticamente.

## **Configuración de puertos TCP/IP estándar — Windows**

Configure el puerto TCP/IP estándar en el servidor de impresión y cree la cola de impresión para impresión en red.

- 1. Abra la pantalla de dispositivos e impresoras.
	- ❏ Windows 10/Windows Server 2016

Haga clic con el botón secundario o pulse el botón Inicio, y seleccione **Panel de control** > **Dispositivos e impresoras**.

❏ Windows 8.1/Windows 8/Windows Server 2012 R2/Windows Server 2012

**Escritorio** > **Configuración** > **Panel de control** > **Hardware y sonido** o **Hardware** > **Dispositivos e impresoras**.

❏ Windows 7/Windows Server 2008 R2

Haga clic en Inicio > **Panel de control** > **Hardware y sonido** (o **Hardware**) > **Dispositivos e impresoras**.

- ❏ Windows Vista/Windows Server 2008 Haga clic en inicio > **Panel de control** > **Hardware y sonido** > **Impresoras**.
- ❏ Windows XP/Windows Server 2003 R2/Windows Server 2003 Haga clic en el inicio > **Panel de control** > **Impresoras y otro hardware** > **Impresoras y faxes**.
- 2. Añada una impresora.
	- ❏ Windows 10/Windows 8.1/Windows 8/Windows Server 2016/Windows Server 2012 R2/Windows Server 2012
		- Haga clic en **Agregar impresora** y seleccione **La impresora que deseo no está en la lista**.
	- ❏ Windows 7/Windows Server 2008 R2 Haga clic en **Agregar impresora**.
	- ❏ Windows Vista/Windows Server 2008 Haga clic en **Instalar impresora**.
	- ❏ Windows XP/Windows Server 2003 R2/Windows Server 2003 Haga clic en **Instalar impresora** y luego en **Siguiente**.
- 3. Añada una impresora local.
	- ❏ Windows 10/Windows 8.1/Windows 8/Windows Server 2016/Windows Server 2012 R2/Windows Server 2012

Seleccione **Agregar una impresora local o de red con configuración manual** y luego en **Siguiente**.

- ❏ Windows 7/Windows Server 2008 R2/Windows Vista/Windows Server 2008 Haga clic en **Agregar una impresora local**.
- ❏ Windows XP/Windows Server 2003 R2/Windows Server 2003 Seleccione **Impresora local conectada a este equipo** y luego **Siguiente**.
- 4. Seleccione **Crear nuevo puerto**, elija **Puerto TCP/IP estándar** como tipo de puerto y haga clic en **Siguiente**.

En Windows XP/Windows Server 2003 R2/Windows Server 2003, haga clic en **Siguiente** en la pantalla **Asistente para agregar puerto de impresora estándar TCP/IP**.

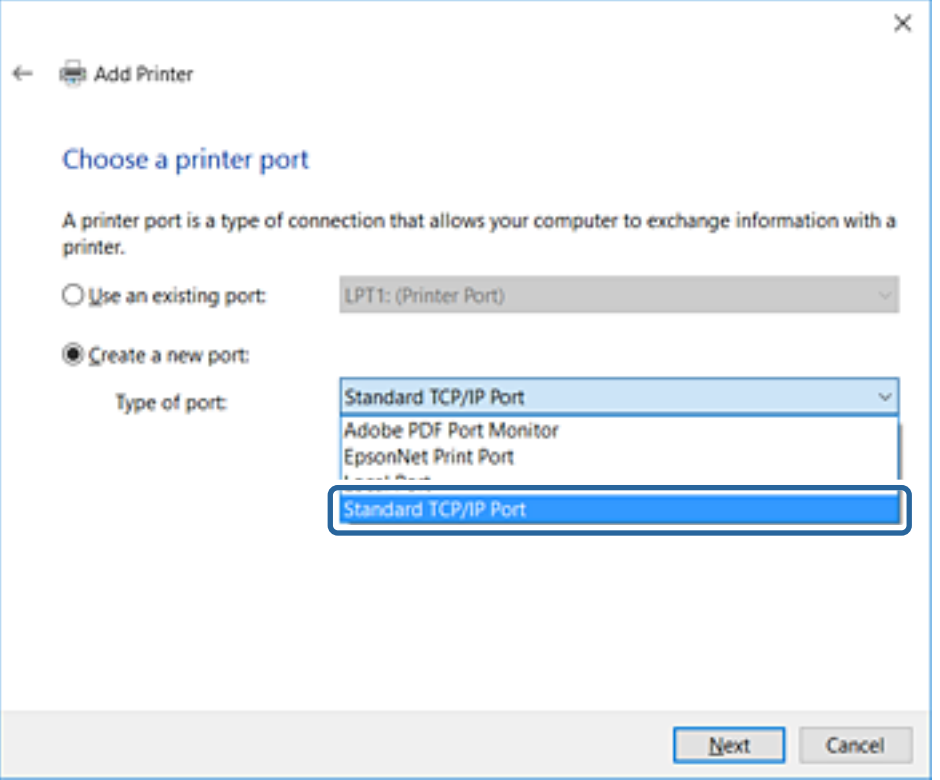

5. Escriba la dirección IP de la impresora o el nombre de la impresora en **Dirección IP o nombre de host**, o en **Nombre impresora o dirección IP**, y haga clic en **Siguiente**.

No cambie el **Nombre de puerto**.

Haga clic en **Continuar** cuando se abra la pantalla **Control de cuentas de usuario**.

En Windows XP/Windows Server 2003 R2/Windows Server 2003, haga clic en **Hecho** en la pantalla **Puerto de impresora estándar TCP/IP**.

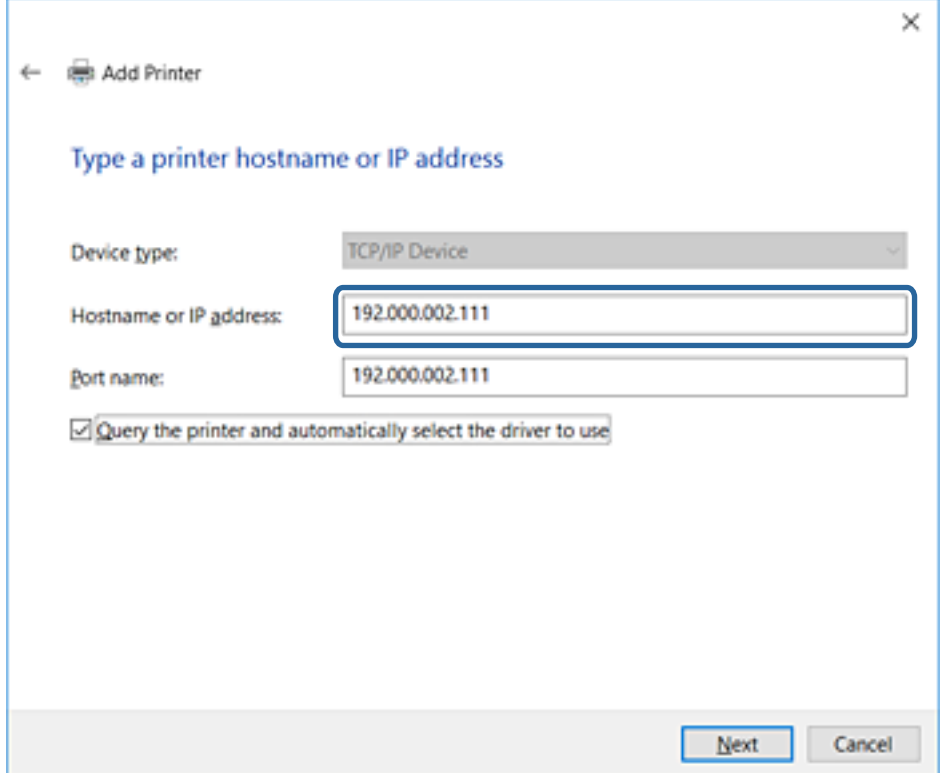

#### *Nota:*

Si especifica el nombre de la impresora en la red donde está disponible la resolución de nombres, la dirección IP se rastrea aún si la dirección IP de la impresora ha sido cambiada mediante DHCP. Puede confirmar el nombre de la impresora en la pantalla de estado de la red que se encuentra en el panel de control de la impresora o en una hoja de estado de la red.

6. Configure el controlador de impresora.

❏ Si ya está instalado el controlador de impresora:

Seleccione **Fabricante** e **Impresoras**. Haga clic en **Siguiente**.

❏ Si no está instalado el controlador de impresora:

Haga clic en **Usar disco** e inserte el disco de software que acompaña a la impresora. Haga clic en **Examinar** y seleccione la carpeta del disco que contenga el controlador de impresora. Fíjese bien para no seleccionar la carpeta equivocada. La ubicación de la carpeta varía según el sistema operativo utilizado.

Versión de 32 bits de Windows: WINX86

Versión de 64 bits de Windows: WINX64

7. Siga las instrucciones de la pantalla.

En Windows XP/Windows Server 2003 R2/Windows Server 2003, con esto finaliza la instalación. En Windows Vista/Windows Server 2008 y posteriores, revise la configuración del puerto.

Cuando utilice la impresora con conexión servidor/cliente (compartir impresora a través del servidor de Windows), en adelante realice los ajustes para compartir.

<span id="page-39-0"></span>& "Compartir la impresora (solamente en Windows)" de la página 40

#### *Comprobación de la configuración del puerto — Windows*

Compruebe si se configuró el puerto correcto para la cola de impresión.

- 1. Abra la pantalla de dispositivos e impresoras.
	- ❏ Windows 10/Windows Server 2016

Haga clic con el botón secundario o pulse el botón Inicio, y seleccione **Panel de control** > **Dispositivos e impresoras**.

❏ Windows 8.1/Windows 8/Windows Server 2012 R2/Windows Server 2012

**Escritorio** > **Configuración** > **Panel de control** > **Hardware y sonido** o **Hardware** > **Dispositivos e impresoras**.

❏ Windows 7/Windows Server 2008 R2

Haga clic en Inicio > **Panel de control** > **Hardware y sonido** (o **Hardware**) > **Dispositivos e impresoras**.

❏ Windows Vista/Windows Server 2008

Haga clic en inicio > **Panel de control** > **Hardware y sonido** > **Impresoras**.

- 2. Abra la pantalla de propiedades de la impresora.
	- ❏ Windows 10/Windows 8.1/Windows 8/Windows 7/Windows Server 2016/Windows Server 2012 R2/ Windows Server 2012/Windows Server 2008 R2

Haga clic con el botón derecho en el icono de la impresora y luego clic en **Propiedades de la impresora**.

❏ Windows Vista

Haga clic con el botón derecho en el icono de la impresora y seleccione **Ejecutar como administrador** > **Propiedades**.

❏ Windows Server 2008

Haga clic con el botón derecho en el icono de la impresora y luego clic en **Propiedades**.

- 3. Haga clic en la ficha **Puertos**, seleccione **Puerto TCP/IP estándar**, y luego **Configurar puerto**.
- 4. Compruebe la configuración del puerto.
	- ❏ Para RAW

Compruebe que **Raw** es el **Protocolo** seleccionado y haga clic en **Aceptar**.

❏ Para LPR

Compruebe que **LPR** sea el **Protocolo** seleccionado. Escriba "PASSTHRU" en **Nombre de cola** dentro de **Configuración LPR**. Selecciona **Recuento de bytes LPR habilitado** y haz clic en **Aceptar**.

### **Compartir la impresora (solamente en Windows)**

Cuando utilice la impresora con conexión servidor/cliente (compartir impresora a través del servidor de Windows), configure la opción compartir impresora desde el servidor de impresión.

1. Seleccione **Panel de control** > **Ver dispositivos e impresoras** en el servidor de impresión.

- 2. Haga clic con el botón derecho en el icono de la impresora (cola de impresión) que desee compartir y luego haga clic en **Propiedades de impresora** y luego la ficha **Compartir**.
- 3. Seleccione **Compartir esta impresora** y luego escriba el **Nombre del recurso compartido**.

En Windows Server 2012, haga clic en **Cambiar opciones de uso compartido** y configure los ajustes.

### **Instalación de otros controladores (solo para Windows)**

Si las versiones de Windows para un servidor y clientes son diferentes, se recomienda instalar otros controladores en el servidor de impresión.

- 1. Seleccione **Panel de control** > **Ver dispositivos e impresoras** en el servidor de impresión.
- 2. Haga clic con el botón derecho en el icono de la impresora que quiera compartir con los clientes. Seleccione **Propiedades de impresora** y luego la ficha **Compartir**.
- 3. Haga clic en **Controladores adicionales**.

En Windows Server 2012, haga clic en Change Sharing Options y configure los ajustes.

- 4. Seleccione las versiones de Windows de los clientes y haga clic en Aceptar.
- 5. Seleccione el archivo de información para el controlador de impresión (\*.inf) y luego instale el controlador.

#### **Información relacionada**

& "Uso de la impresora compartida en Windows" de la página 41

### **Uso de la impresora compartida en Windows**

El administrador tiene que notificar a los clientes el nombre de ordenador asignado al servidor de impresión y cómo añadirlo a sus ordenadores. Si todavía no ha configurado los controladores adicionales, explique a los clientes cómo usar **Dispositivos e impresoras** para añadir la impresora compartida.

Si ha configurado otros controladores en el servidor de impresión, siga estos pasos:

- 1. Seleccione el nombre asignado al servidor de impresión en el **Explorador de Windows**.
- 2. Haga doble clic en la impresora que desee utilizar.

#### **Información relacionada**

- & ["Compartir la impresora \(solamente en Windows\)" de la página 40](#page-39-0)
- & "Instalación de otros controladores (solo para Windows)" de la página 41

## **Configuración del controlador de la impresora para conexión puerto a puerto**

Para una conexión puerto a puerto (impresión directa), debe instalar el controlador de la impresora en cada ordenador cliente.

& "Configuración del controlador de la impresora" de la página 42

## **Configuración del controlador de la impresora**

En el caso de las organizaciones pequeñas, se recomienda instalar el controlador de impresora en cada ordenador cliente. Utilice el instalador en el sitio web de Epson o en el disco de software.

#### *Nota:*

Cuando la impresora se utiliza desde varios ordenadores cliente, mediante el uso de EpsonNet SetupManager y la entrega del controlador como un paquete, se puede reducir drásticamente el tiempo de instalación.

- 1. Ejecute el instalador.
	- ❏ Ejecución desde el sitio web

Acceda al siguiente sitio web y, a continuación, introduzca el nombre del producto. Vaya a **Configuración**, descargue el software y luego ejecútelo.

[http://epson.sn](http://epson.sn/?q=2)

❏ Ejecución desde el disco de software (solo para modelos que viene con un disco de software y para usuarios con ordenadores con controladores de disco).

Inserte el disco de software en el ordenador.

2. Seleccione el método de conexión para la impresora y luego haga clic en **Siguiente**.

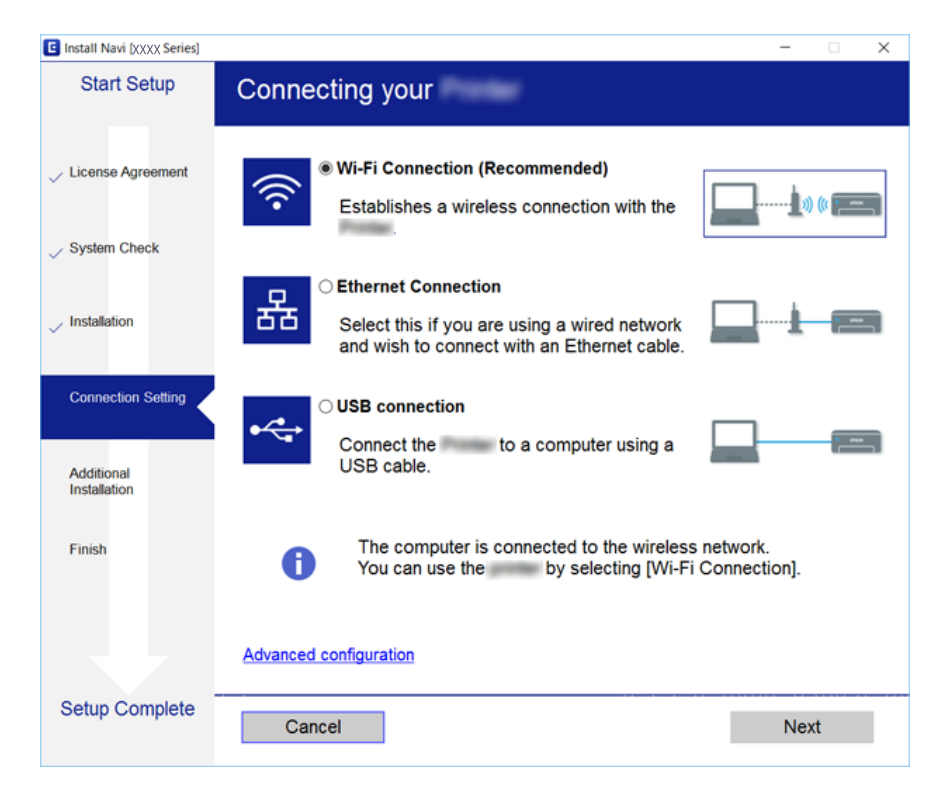

#### *Nota:*

Si se muestra *Seleccionar instalación de software*, seleccione *Cambiar o restablecer el método de conexión* y luego haga clic en *Siguiente*.

3. Siga las instrucciones de la pantalla.

& ["EpsonNet SetupManager" de la página 120](#page-119-0)

# **Uso de funciones de escaneado**

Puede utilizar las funciones de escaneado desde el ordenador o a través del uso del panel de control de la impresora.

## **Escaneado desde un ordenador**

Instale el software y compruebe que el servicio de escaneado de red para escanear a través de una red desde el ordenador está activado.

#### **Información relacionada**

- & "Software a instalarse" de la página 43
- & "Confirmación de que el escaneado por red está habilitado" de la página 43

### **Software a instalarse**

❏ EPSON Scan 2

Este es un controlador de escáner. Si utiliza el dispositivo desde un ordenador, instale el controlador en cada ordenador cliente.

Si se utiliza EpsonNet SetupManager, el controlador de impresora también se distribuye como un paquete.

#### **Información relacionada**

& ["EpsonNet SetupManager" de la página 120](#page-119-0)

### **Confirmación de que el escaneado por red está habilitado**

Puede configurar el servicio de escáner de red cuando escanee desde un ordenador cliente a través de la red. Se habilita la configuración predeterminada.

- 1. Acceda a Web Config y seleccione la pestaña **Digitalizar/Copiar** > **Digitalización red**.
- 2. Asegúrese de que **Activar escaneado** de **EPSON Scan** esté seleccionado.

Si se ha seleccionado, esta tarea ha finalizado. Cierre Web Config.

Si no está seleccionado, selecciónelo y vaya al paso siguiente.

- 3. Haga clic en **Siguiente**.
- 4. Haga clic en **Aceptar**.

La red se vuelve a conectar y entonces se activan los ajustes.

& ["Acceso a Web Config" de la página 36](#page-35-0)

## **Escaneado desde el panel de control**

La función de escaneado a carpeta y la función de escaneado a correo electrónico mediante el panel de control de la impresora, así como la transferencia de los resultados del escaneado al correo, carpetas, etc. se realizan ejecutando un trabajo desde el ordenador.

#### **Información relacionada**

& "Configuración de servidores y carpetas" de la página 44

### **Configuración de servidores y carpetas**

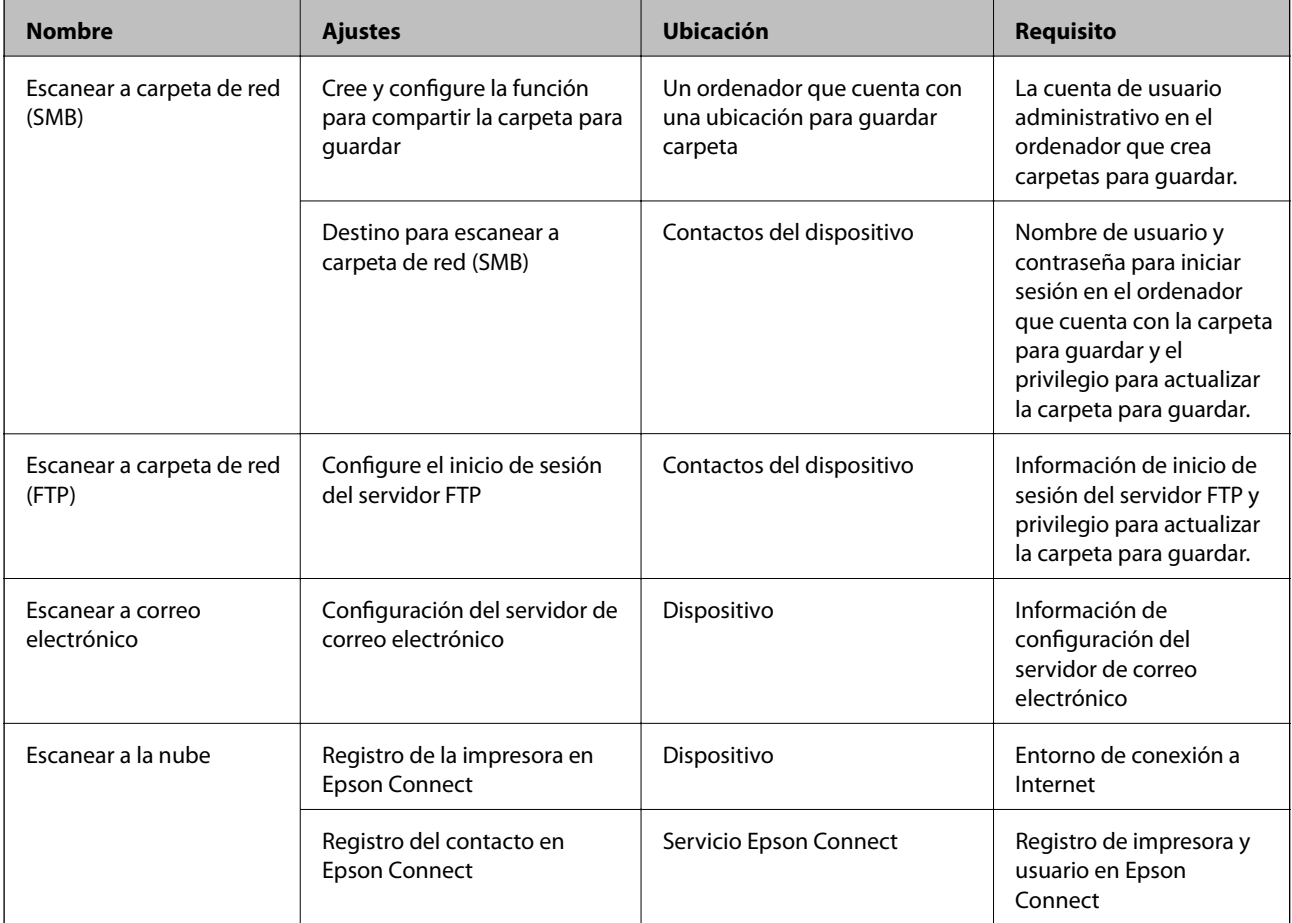

#### **Información relacionada**

- & ["Configuración de un servidor de correo" de la página 30](#page-29-0)
- & ["Uso del servicio Epson Connect" de la página 74](#page-73-0)

# **Uso de funciones de fax**

Habilitar el uso de las funciones de fax de la impresora.

## **Ajuste Modo recep.**

Según su situación, configure Modo recep..

- 1. Acceda a Web Config y seleccione la pestaña **Fax** > **Config. de recepción** > **Básica**.
- 2. Seleccione el modo de recepción en **Modo recep.**.
	- ❏ **Automático**: Recomendado para casos en que el fax se use muy a menudo. La impresora recibe automáticamente un fax tras el número de tonos especificado.
	- ❏ **Manual**: Recomendado para usuarios que no usan el fax a menudo, o si se desea recibir los faxes después de responder a llamadas con el teléfono conectado. Cuando reciba un fax, descuelgue el auricular y utilice la impresora.

#### c*Importante:*

Si no conecta un teléfono a la impresora, seleccione el modo *Automático*.

#### *Nota:*

Si activa la función *Recep. remota*, solo puede empezar a recibir un fax mediante el teléfono conectado.

3. Haga clic en **Aceptar**.

#### **Información relacionada**

- & ["Acceso a Web Config" de la página 36](#page-35-0)
- & ["Configuración básica de fax mediante el Asistente config. fax" de la página 28](#page-27-0)
- & ["Recepción de faxes mediante un teléfono conectado \(Recep. remota\)" de la página 46](#page-45-0)

### **Configuración del contestador automático**

Para usar un contestador automático es necesario realizar la siguiente configuración.

- 1. Acceda a Web Config y luego seleccione la pestaña **Fax** > **Config. de recepción** > **Básica**.
- 2. Seleccione **Automático** para **Modo recep.**.
- 3. Establezca el parámetro **Tonos para responder** de la impresora en un número mayor que el número de tonos del contestador automático.

Si la configuración de la impresora **Tonos para responder** está configurada con un número menor que el número de tonos del contestador automático, el contestador automático no podrá recibir llamadas de voz para grabar mensajes de voz. Consulte las guías del contestador automático para obtener información detallada. Este elemento no se muestra a menos que el dispositivo admita un contestador automático.

4. Haga clic en **Aceptar**.

<span id="page-45-0"></span>& ["Acceso a Web Config" de la página 36](#page-35-0)

## **Recepción de faxes mediante un teléfono conectado (Recep. remota)**

Si usa la función **Recep. remota**, puede empezar a recibir faxes utilizando solo el teléfono. La función **Recep. remota** está disponible con teléfonos compatibles con la marcación por tonos.

- 1. Acceda a Web Config y seleccione la pestaña **Fax** > **Config. de recepción** > **Básica**.
- 2. Seleccione **Activado** para **Recep. remota**.
- 3. Escriba un código de dos dígitos (se puede introducir 0 a 9, \*, y #) en el campo **Código inicio**.

**Código inicio** es un código que se introduce en un teléfono conectado para comenzar a recibir faxes.

4. Haga clic en **Aceptar**.

#### **Información relacionada**

& ["Acceso a Web Config" de la página 36](#page-35-0)

## **Tratamiento de faxes recibidos**

Puede tratar un fax recibido de la siguiente manera.

- ❏ Imprimir
- ❏ Guardar a bandeja entr.
- ❏ Guardar al PC
- ❏ Guardar a dispos. mem.
- ❏ Enviar

#### *Nota:*

Si selecciona todas las funciones anteriormente mencionadas, los documentos recibidos se almacenan y transfieren a cada destino y puede recibir una notificación mediante correo electrónico una vez que haya finalizado el proceso. No puede seleccionar solamente *Imprimir* y *Guardar a bandeja entr.*.

#### **Información relacionada**

- & ["Configuración de la notificación por correo tras la recepción de un fax" de la página 47](#page-46-0)
- & ["Realización de ajustes de impresión para recepción de faxes" de la página 47](#page-46-0)
- & ["Establecimiento del almacenamiento de faxes recibidos en la bandeja de entrada" de la página 47](#page-46-0)
- & ["Ajuste de recepción PC-FAX" de la página 48](#page-47-0)
- & ["Almacenamiento de configuración en memoria externa" de la página 49](#page-48-0)
- & ["Reenvío de la configuración de faxes" de la página 49](#page-48-0)

### <span id="page-46-0"></span>**Configuración de la notificación por correo tras la recepción de un fax**

Cuando finaliza el proceso de recepción de un fax, se puede enviar una notificación por correo electrónico. Se puede registrar la dirección de notificación en los contactos de forma anticipada. Para utilizar esta función, debe configurar el servidor de correo.

- 1. Acceda a Web Config y seleccione la pestaña **Fax** > **Config. de recepción** > **Salida de fax**.
- 2. Seleccione los elementos sobre los cuales desea recibir notificaciones por correo electrónico cuando haya finalizado la gestión del fax en **Notif. por correo el.**.
- 3. Haga clic en **Seleccionar en Contactos** para **Destinatario**.
- 4. Seleccione la dirección de notificación.
- 5. Haga clic en **Seleccionar** para establecer el destino.
- 6. Haga clic en **Aceptar**.

#### **Información relacionada**

- & ["Acceso a Web Config" de la página 36](#page-35-0)
- & ["Configuración de un servidor de correo" de la página 30](#page-29-0)

### **Realización de ajustes de impresión para recepción de faxes**

- 1. Acceda a Web Config y seleccione la pestaña **Fax** > **Config. de recepción** > **Salida de fax**.
- 2. Seleccione **Imprimiendo**.
- 3. Configure **Ajustes de Impresion** según sea necesario.
- 4. Haga clic en **Aceptar**.

#### **Información relacionada**

& ["Acceso a Web Config" de la página 36](#page-35-0)

### **Establecimiento del almacenamiento de faxes recibidos en la bandeja de entrada**

- 1. Acceda a Web Config y seleccione la pestaña **Fax** > **Config. de recepción** > **Salida de fax**.
- 2. Seleccione **Guardar a bandeja entr.**.
- 3. Haga clic en **Aceptar**.
- 4. Seleccione **Config. de recepción** > **Bandeja de entrada**.

Cuando se haya configurado la casilla contraseña, escriba la contraseña para abrir la pantalla de ajustes.

- <span id="page-47-0"></span>5. Seleccione la opción que desea utilizar cuando la bandeja de entrada está llena.
	- ❏ **Rechazar faxes entrantes**: La impresora no responde a llamadas de faxes entrantes.
	- ❏ **Recibir e imprimir faxes**: La impresora imprime todos los documentos recibidos que no se pueden guardar en la bandeja de entrada.
- 6. Al proteger los ajustes mediante contraseña, seleccione **Cambie la contraseña** y a continuación configure la casilla contraseña.
- 7. Haga clic en **Aceptar**.

& ["Acceso a Web Config" de la página 36](#page-35-0)

## **Ajuste de recepción PC-FAX**

Para utilizar la recepción e PC-FAX, instale el controlador de la impresora y FAX Utility en el ordenador. Cuando utilice el instalador para configurar la impresora, se instalan al mismo tiempo. En caso de que deba instalar individualmente, utilice el disco de software o descárguelos del sitio web de Epson.

Convierta el Fax recibido en un archivo PDF y guárdelo en el ordenador conectado. Se puede imprimir al mismo tiempo.

#### c*Importante:*

- ❏ Establezca el modo de recepción de la impresora en *Auto.*.
- ❏ Antes de guarda faxes en el ordenador, se guardan en la memoria de la impresora. Deje encendido el ordenador de destino porque ya que la memoria de la impresora es limitada y es posible que no esté disponible la función de envío y recepción. La cantidad de datos temporalmente guardados se muestra en el icono de modo de fax.
- 1. Ejecute FAX Utility en el ordenador conectado a la impresora.
- 2. Abra la pantalla de configuración de FAX Utility.
	- ❏ Windows

Seleccione **Ajustes de fax para impresora** > **Ajustes de salida de faxes recibidos**.

❏ Mac OS

Haga clic en **Monitor de recepción de faxes**, seleccione la impresora y, a continuación, haga clic en **Ajustes de recepción**.

- 3. Haga clic en **Guardar faxes en este ordenador** y especifique la carpeta de destino para guardar.
- 4. Realice el resto de configuraciones según sea necesario y envíe la configuración a la impresora.
	- *Nota:*

Para obtener una explicación sobre los elementos de configuración y un procedimiento detallado, consulte la ayuda de FAX Utility.

- 5. Pulse **Configuración** en el panel de control de la impresora.
- 6. Pulse **Ajustes generales** > **Configuraciónl fax** > **Config. de recepción**.
- 7. Pulse **Configuración de Guardar/Enviar** > **Guardar/Enviar incondicional**.
- <span id="page-48-0"></span>8. Se muestran los ajustes actuales. Confirme que los ajustes están configurados para guardar en el ordenador (Guardar al PC).
- 9. Si desea guardar los datos en el ordenador e imprimir de forma automática al mismo tiempo, pulse **Guardar al PC** > **Sí e imprimir.**.

*Nota:*

Para cancelar el guardado de datos en el ordenador, seleccione *No* en *Guardar al PC* en el panel de control de la impresora. En Web Config, seleccione la pestaña *Fax* > *Config. de recepción* > *Salida de fax*, desactive *Guardar al PC* y luego haga clic en *Aceptar*.

### **Almacenamiento de configuración en memoria externa**

- 1. Acceda a Web Config y seleccione la pestaña **Fax** > **Config. de recepción** > **Salida de fax**.
- 2. Seleccione **Guardar a dispos. mem.**.
- 3. Haga clic en **Aceptar**.

#### **Información relacionada**

& ["Acceso a Web Config" de la página 36](#page-35-0)

### **Reenvío de la configuración de faxes**

El destino de reenvío debe estar previamente registrado en los contactos.

- 1. Acceda a Web Config y seleccione la pestaña **Fax** > **Config. de recepción** > **Salida de fax**.
- 2. Seleccione **Enviar**.
- 3. Haga clic en **Seleccionar en Contactos** en **A dónde enviar**.
- 4. Seleccione el destino de reenvío.

Puede registrar un máximo de cinco.

- 5. Haga clic en **Seleccionar**.
- 6. Configure el método de gestión para reenviar fallos para **Opc. cuad prod error env**.
- 7. Introduzca el asunto de los correos electrónicos con faxes adjuntos en **Asunto correo electr. a env**. Escriba un máximo de 50 caracteres en ASCII (0x20–0x7E). Si no especifica esto, déjelo en blanco.
- 8. Haga clic en **Aceptar**.

#### **Información relacionada**

& ["Acceso a Web Config" de la página 36](#page-35-0)

## **Descripciones del menú de configuración de fax**

Puede configurar los ajustes detallados de la función de fax en la pestaña **Fax** utilizando Web Config.

#### **Información relacionada**

& ["Acceso a Web Config" de la página 36](#page-35-0)

## **Configuración de envío**

Básica

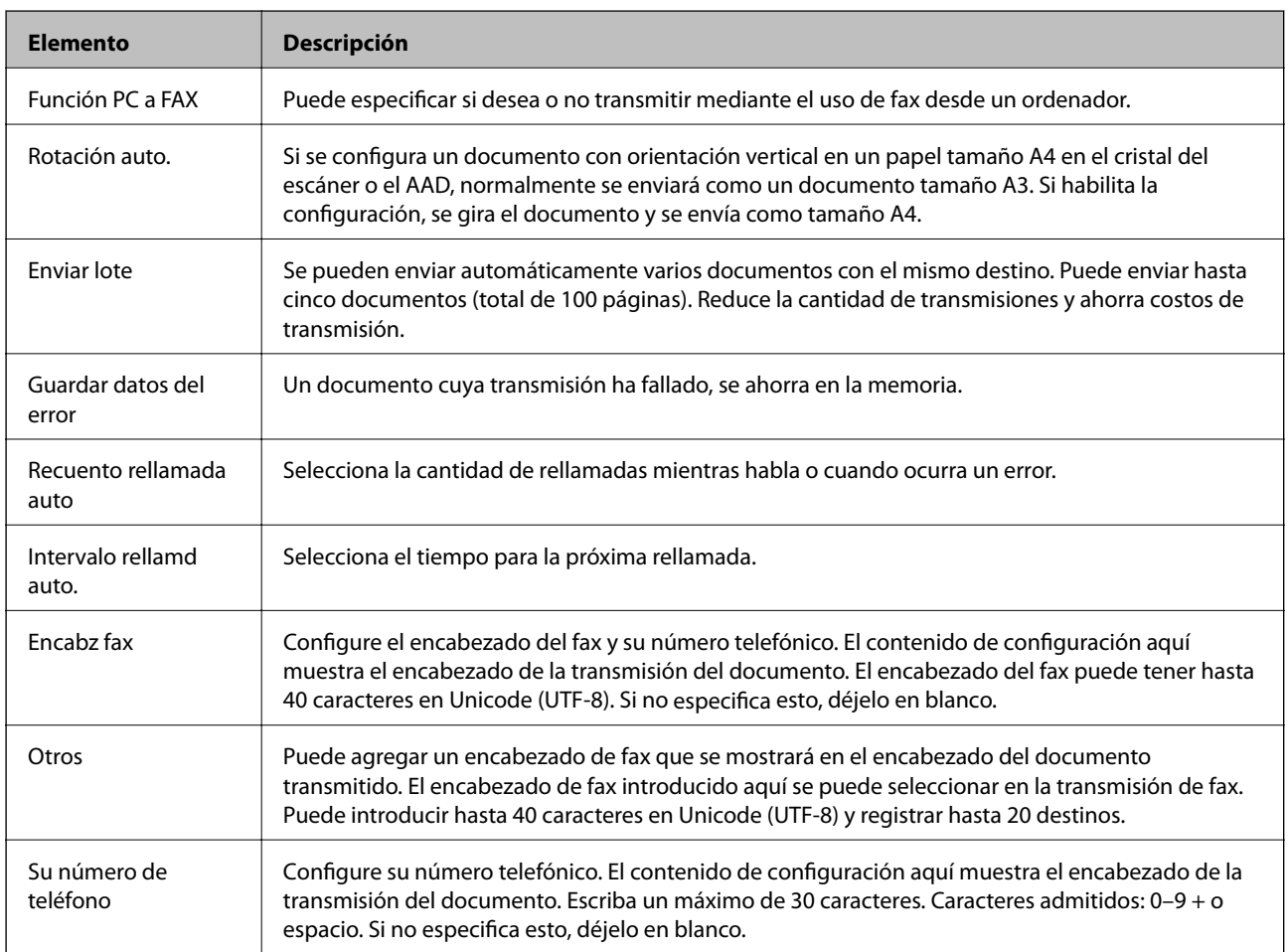

Enviar bandeja de documentos almacenados

Seleccione el menú para cambiar a la pantalla de edición de la casilla de envío. Cuando la contraseña está establecida para la casilla de envío y la contraseña de administrador no está configurada, cambie a la pantalla de registro de contraseña. Cuando la contraseña de administrador está establecida, cambie a la pantalla de edición independientemente de la configuración de la contraseña de la casilla de envío.

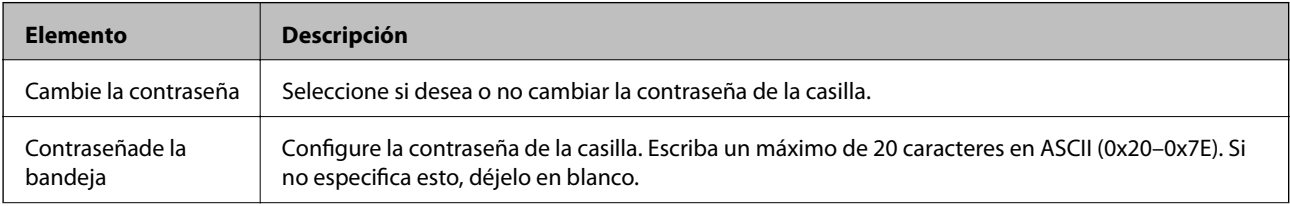

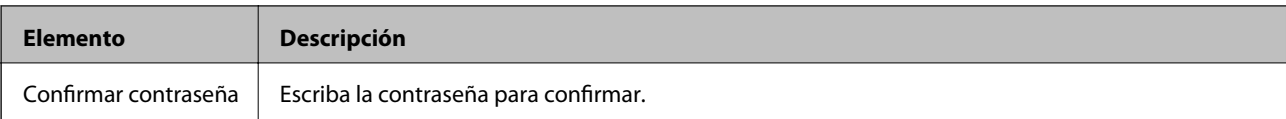

#### Consulta de la bandeja de enviados

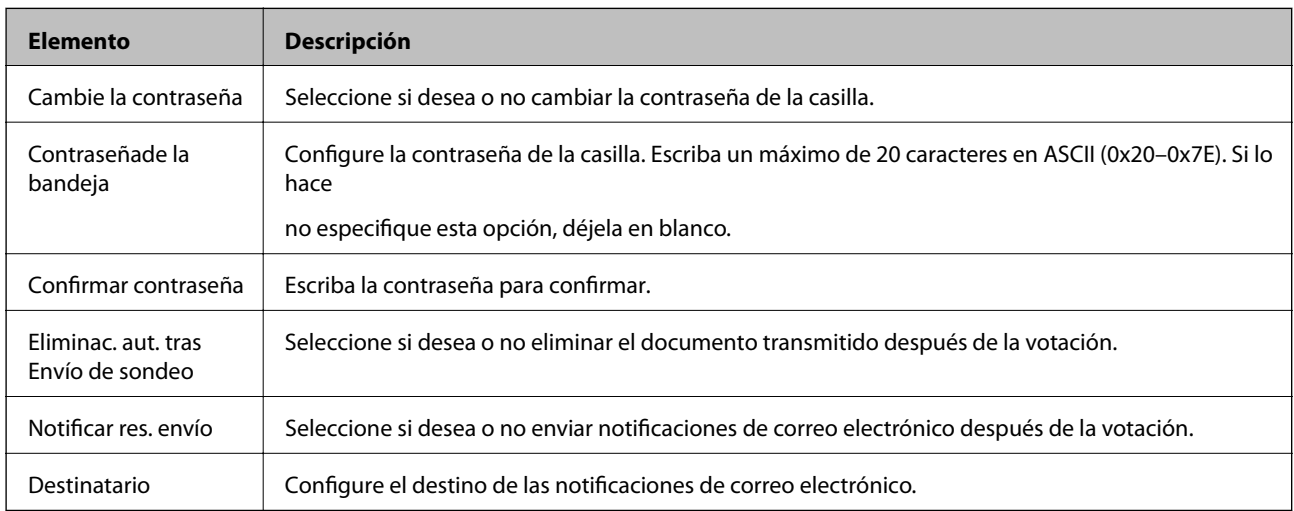

#### Bandeja del tablón de anuncios (Pantalla superior)

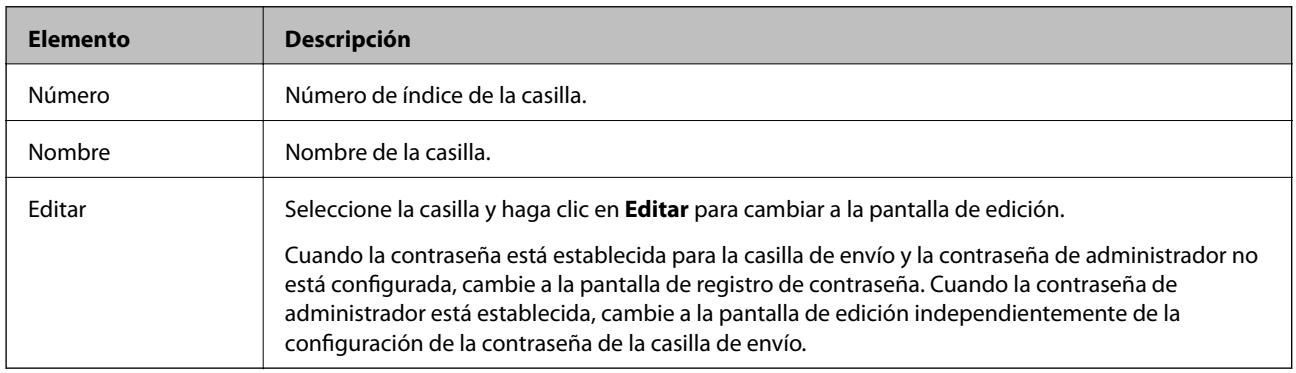

### Bandeja del tablón de anuncios (Pantalla de edición)

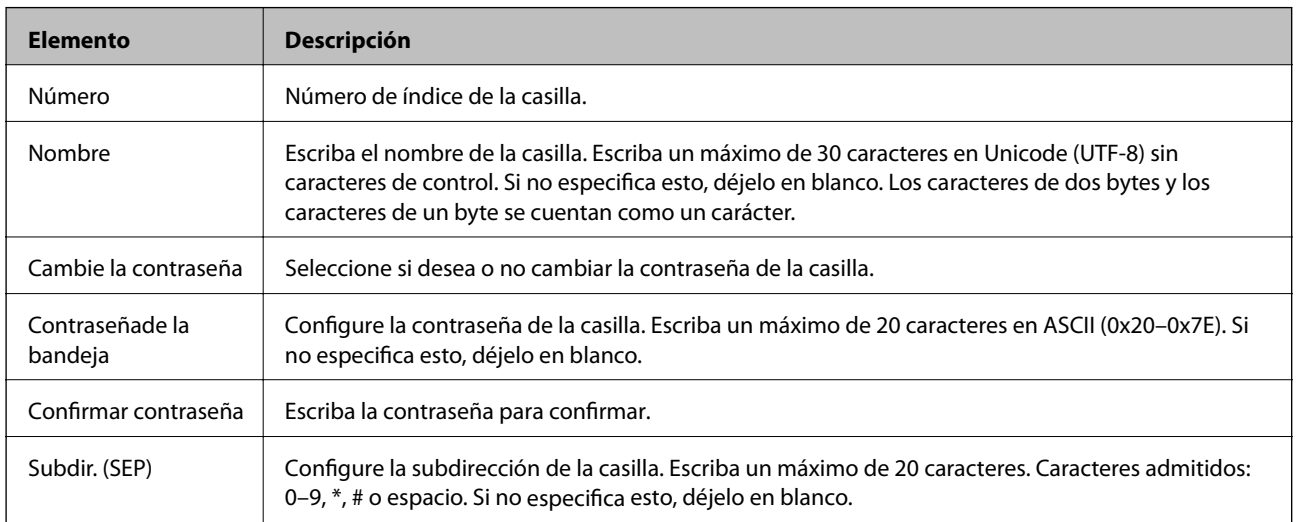

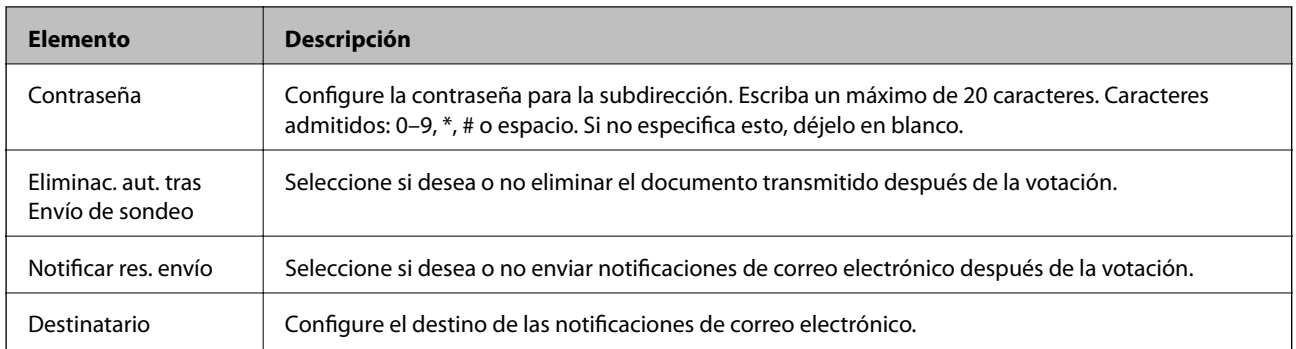

# **Config. de recepción**

#### Básica

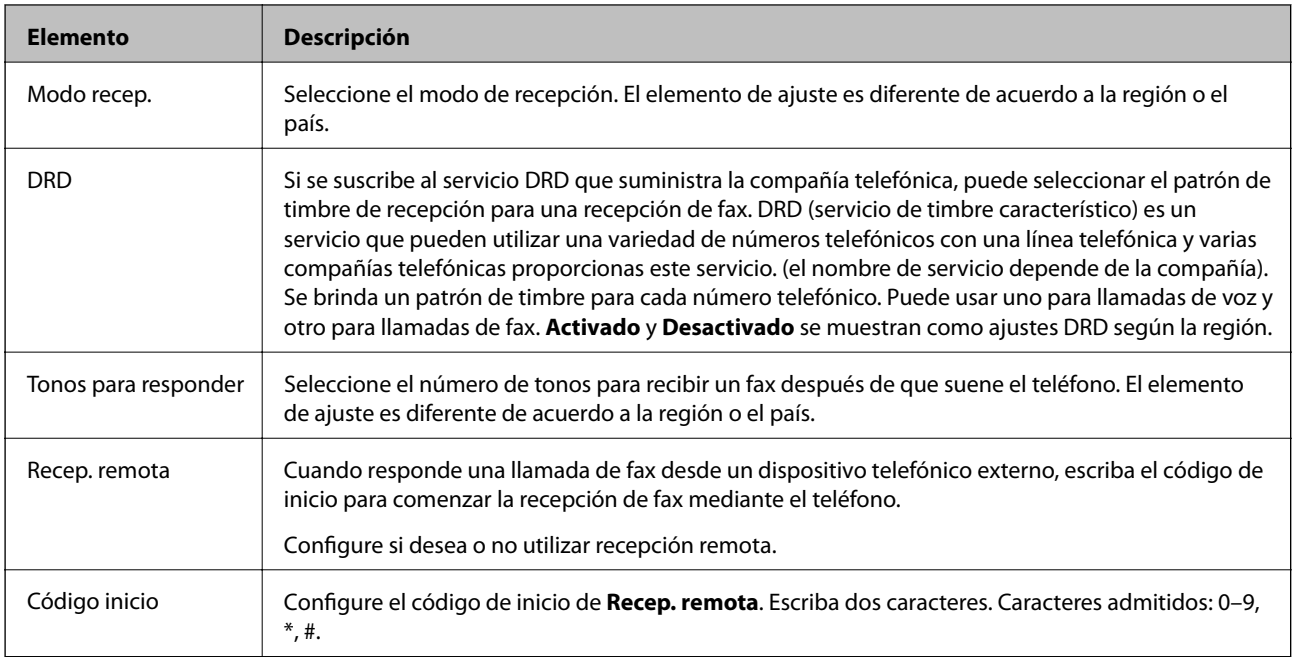

### Salida de fax

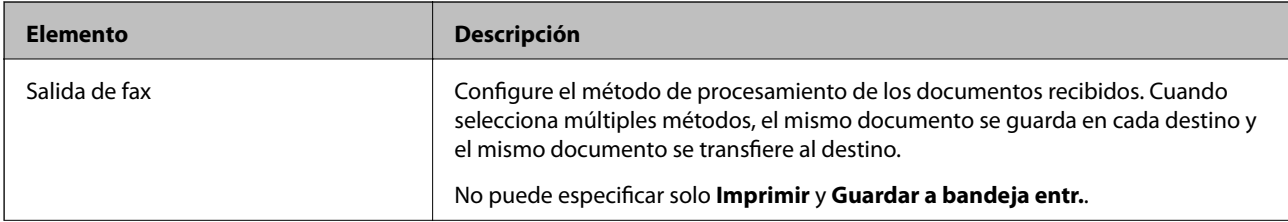

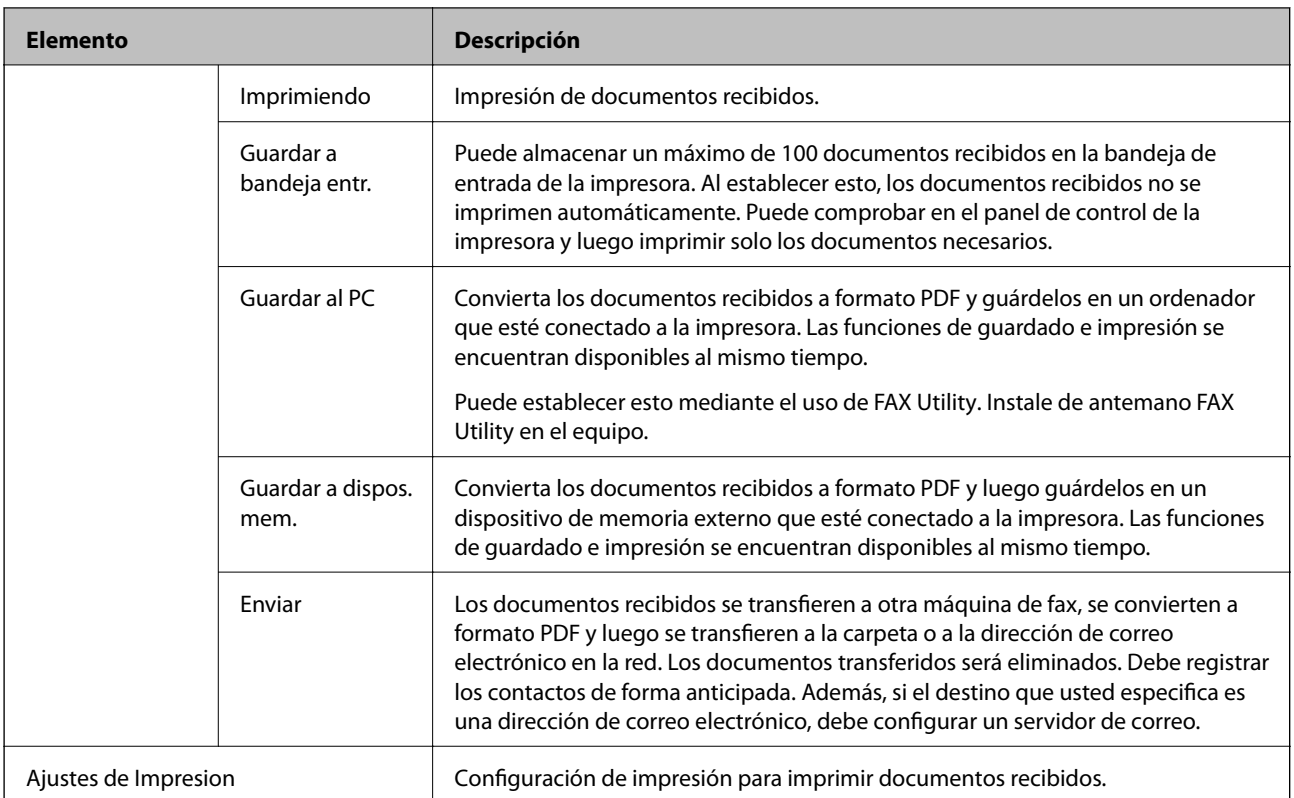

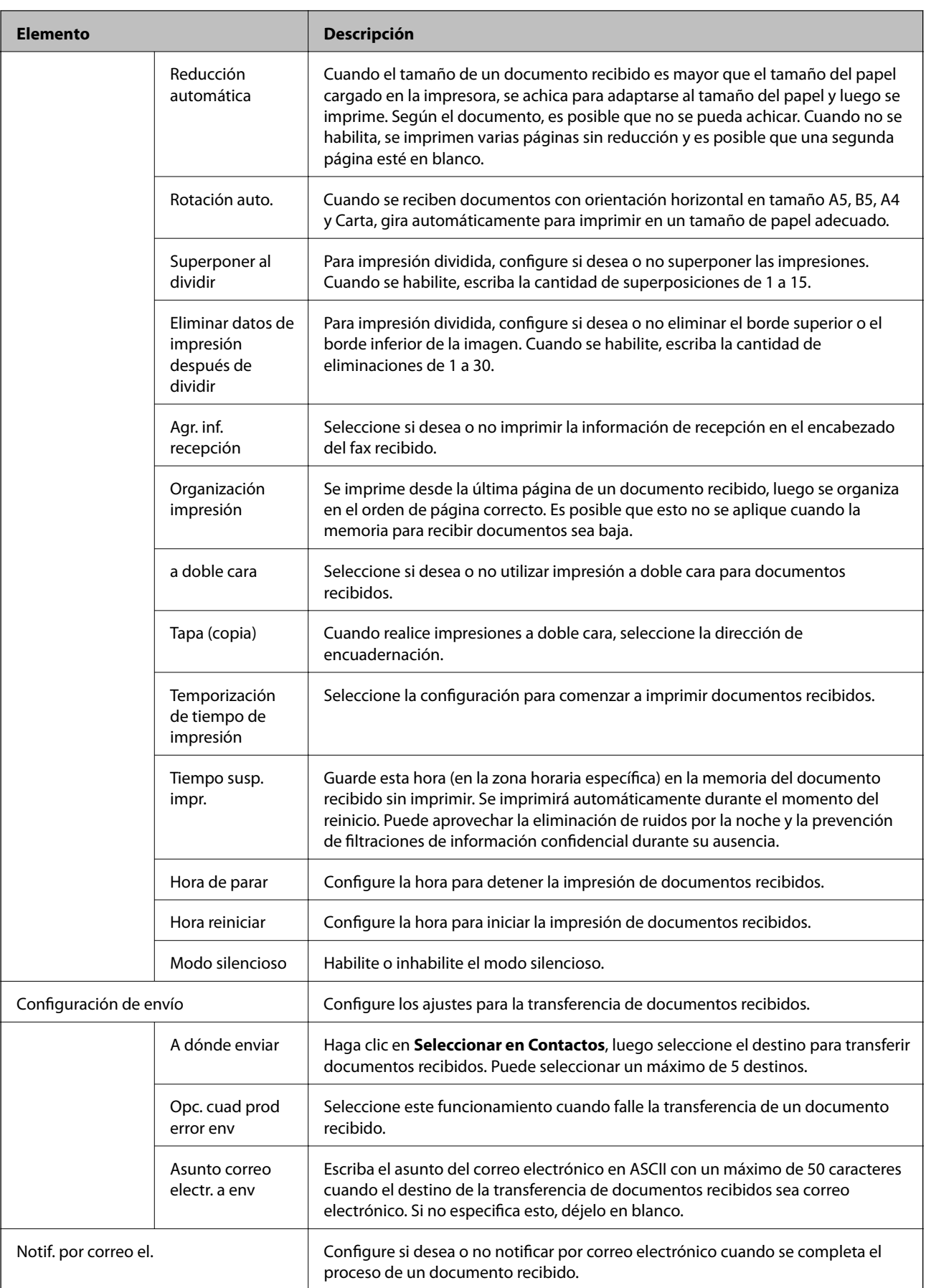

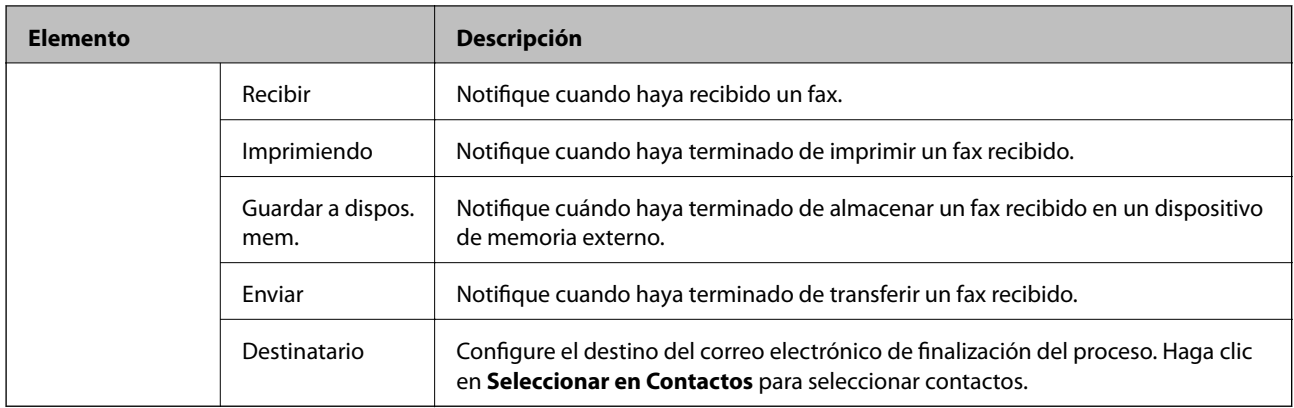

### Ajustes de salida de las condiciones (Pantalla superior)

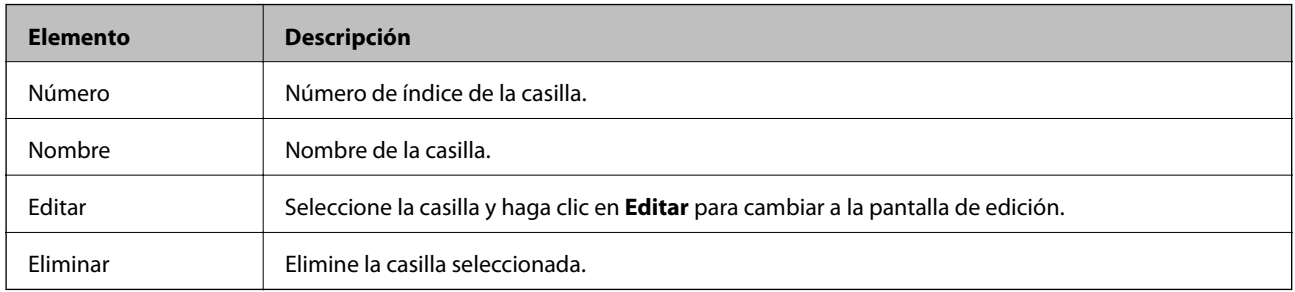

#### Ajustes de salida de las condiciones (Pantalla de edición)

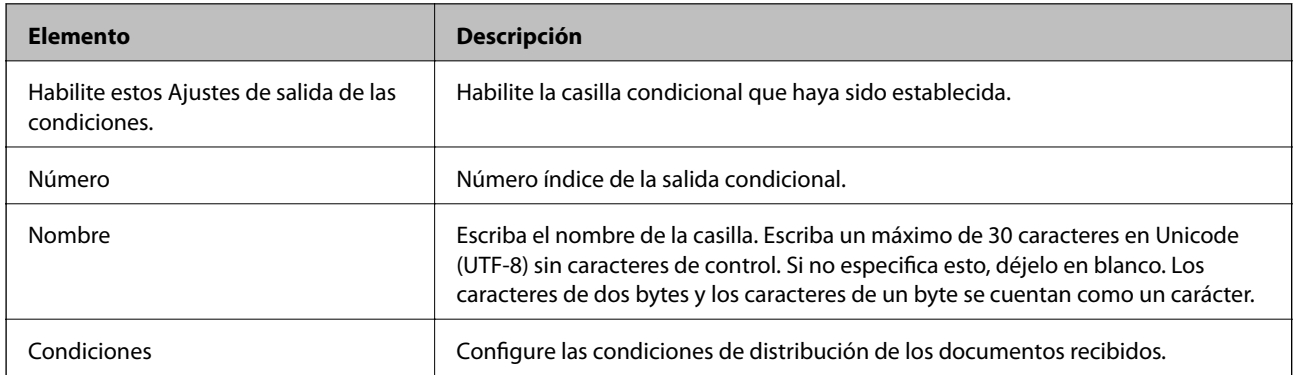

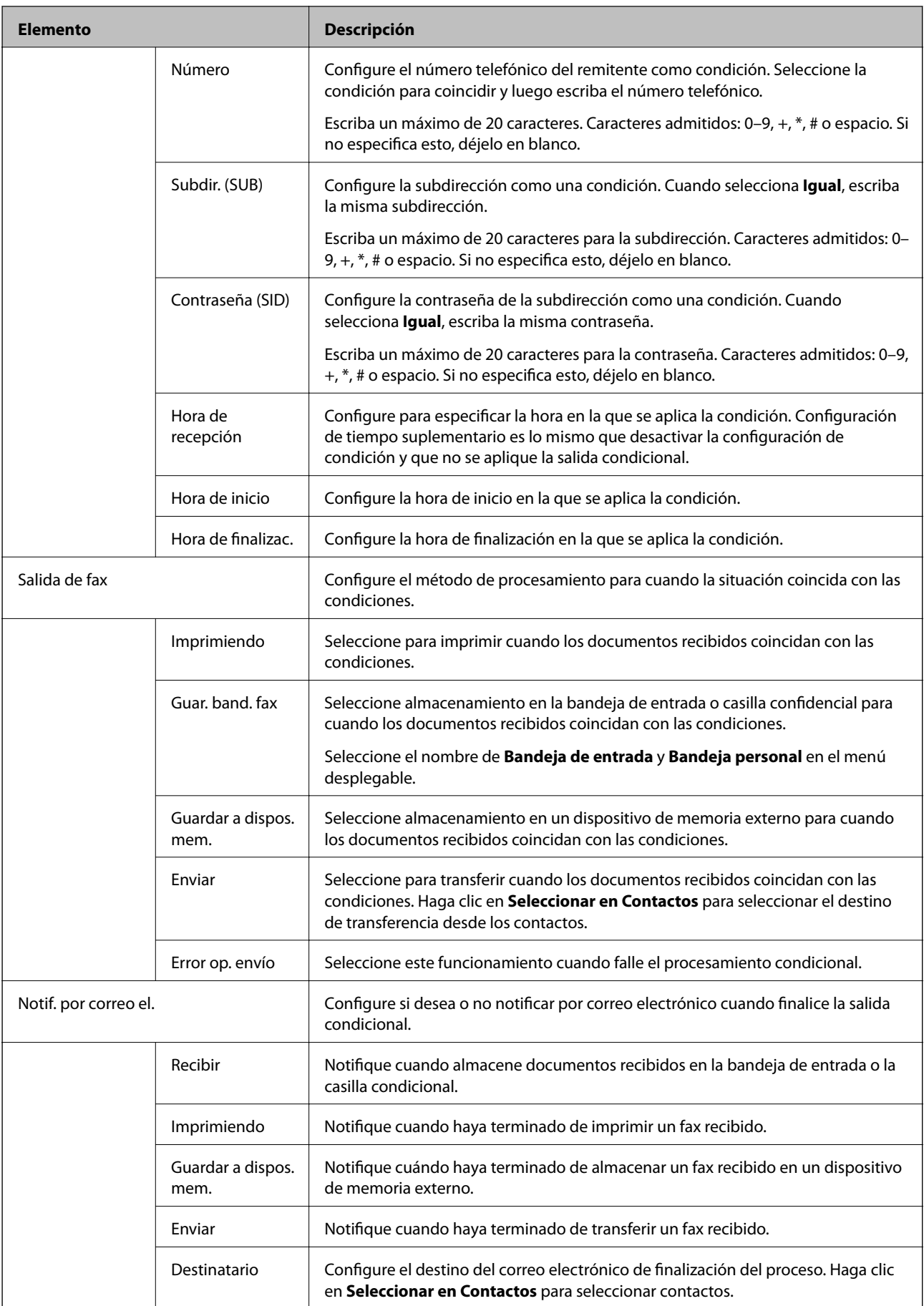

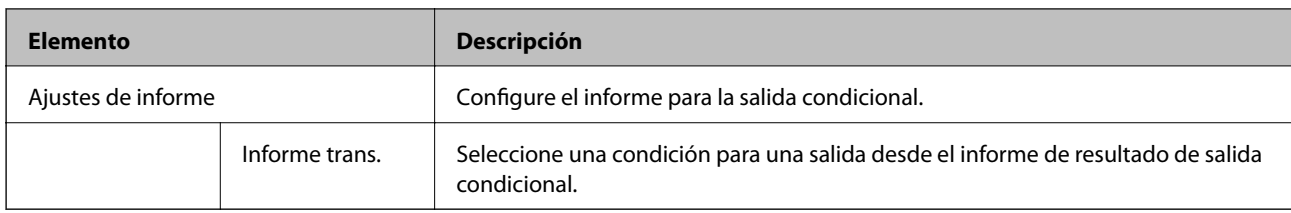

#### Ajustes de bloqueo del fax

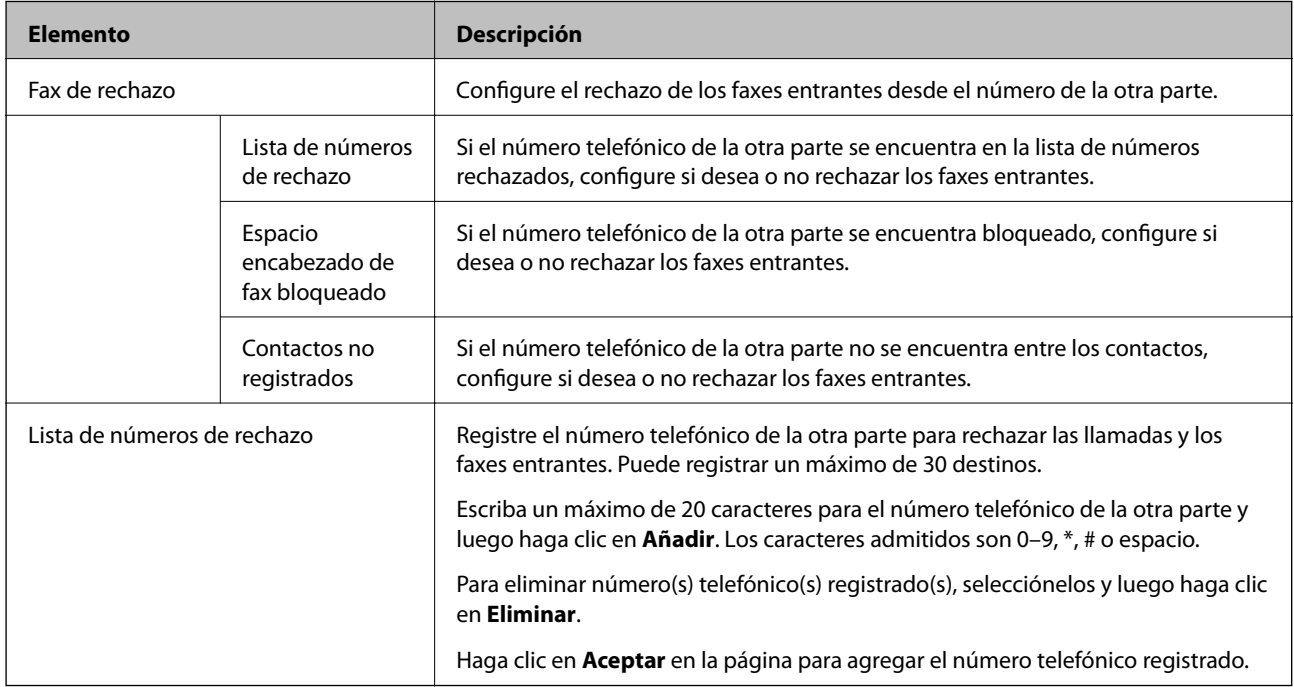

#### Bandeja de entrada

Seleccione el menú para cambiar a la pantalla de edición de la bandeja de entrada. Cuando la contraseña está establecida para la bandeja de entrada y la contraseña de administrador no está configurada, cambie a la pantalla de registro de contraseña. Cuando la contraseña de administrador está establecida, cambie a la pantalla de edición independientemente de la configuración de la contraseña de la bandeja de entrada.

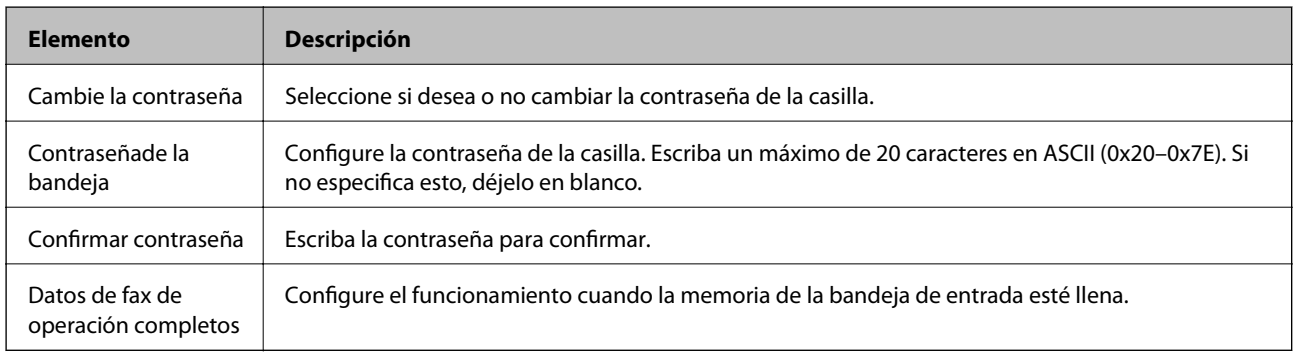

#### Bandeja personal (Pantalla de edición)

Seleccione el menú para cambiar a la pantalla de edición de la bandeja de entrada. Cuando la contraseña está establecida para la bandeja de entrada y la contraseña de administrador no está configurada, cambie a la pantalla de registro de contraseña. Cuando la contraseña de administrador está establecida, cambie a la pantalla de edición independientemente de la configuración de la contraseña de la bandeja de entrada.

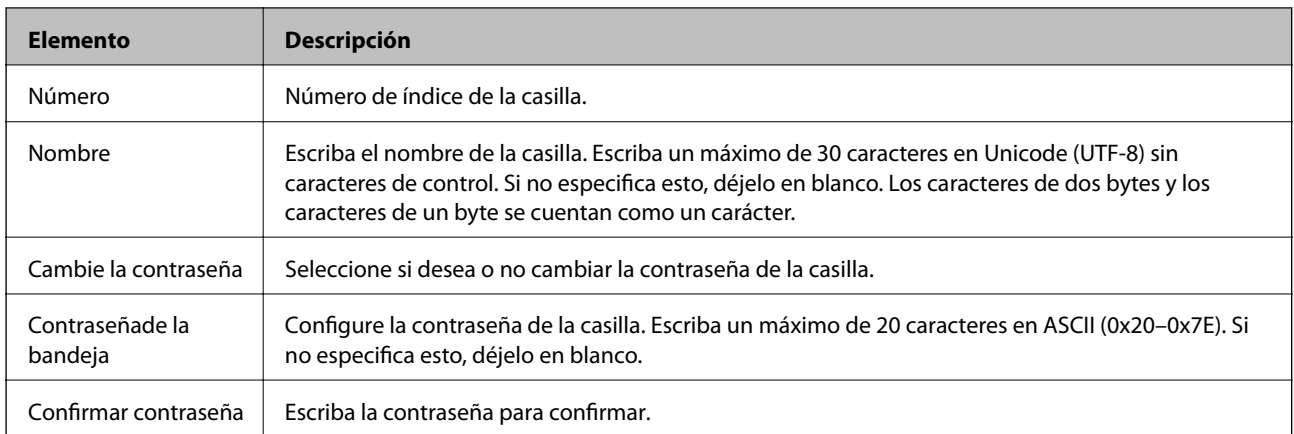

## **Ajustes de informe**

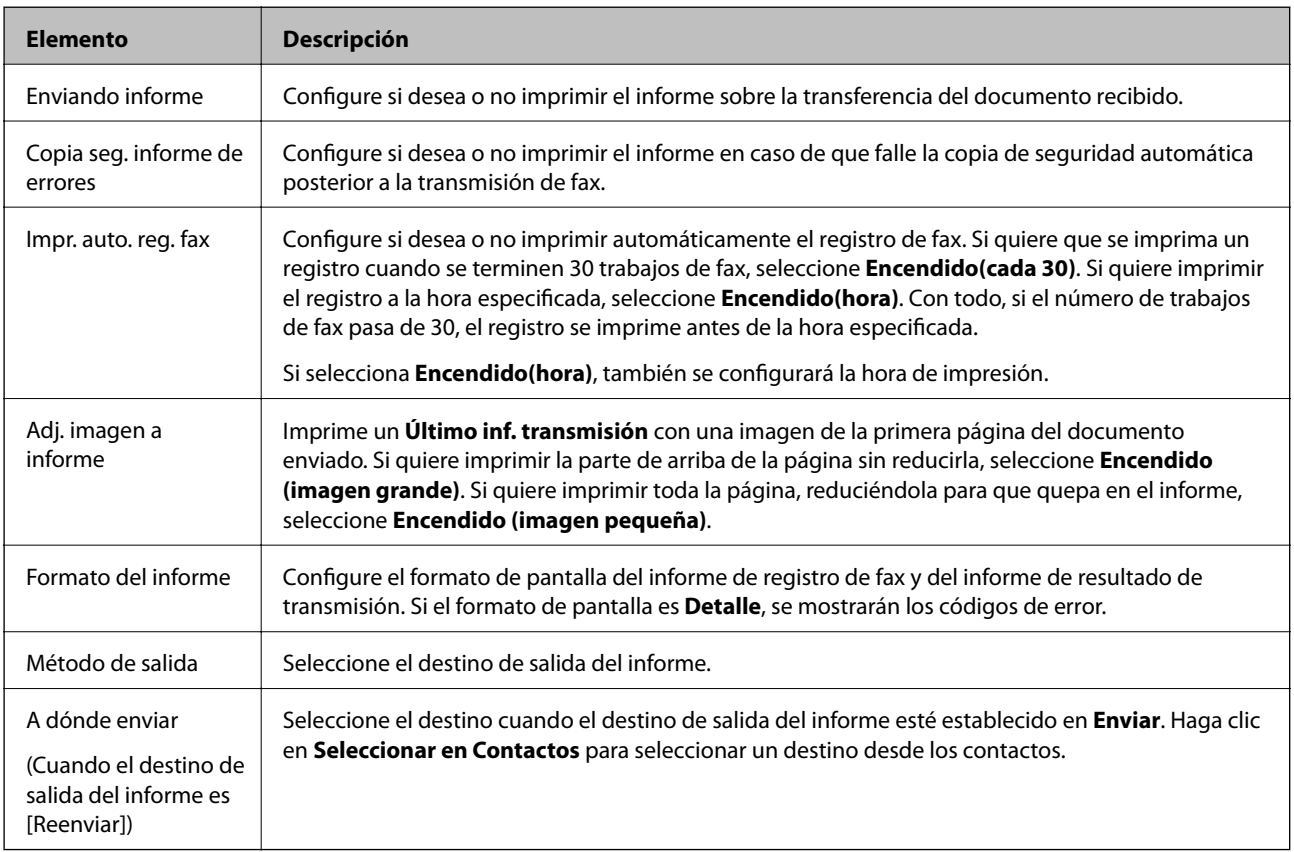

## **Configuración de la línea**

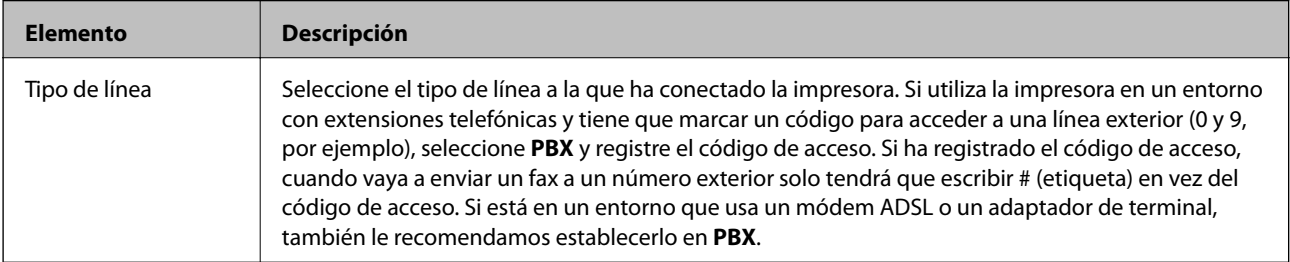

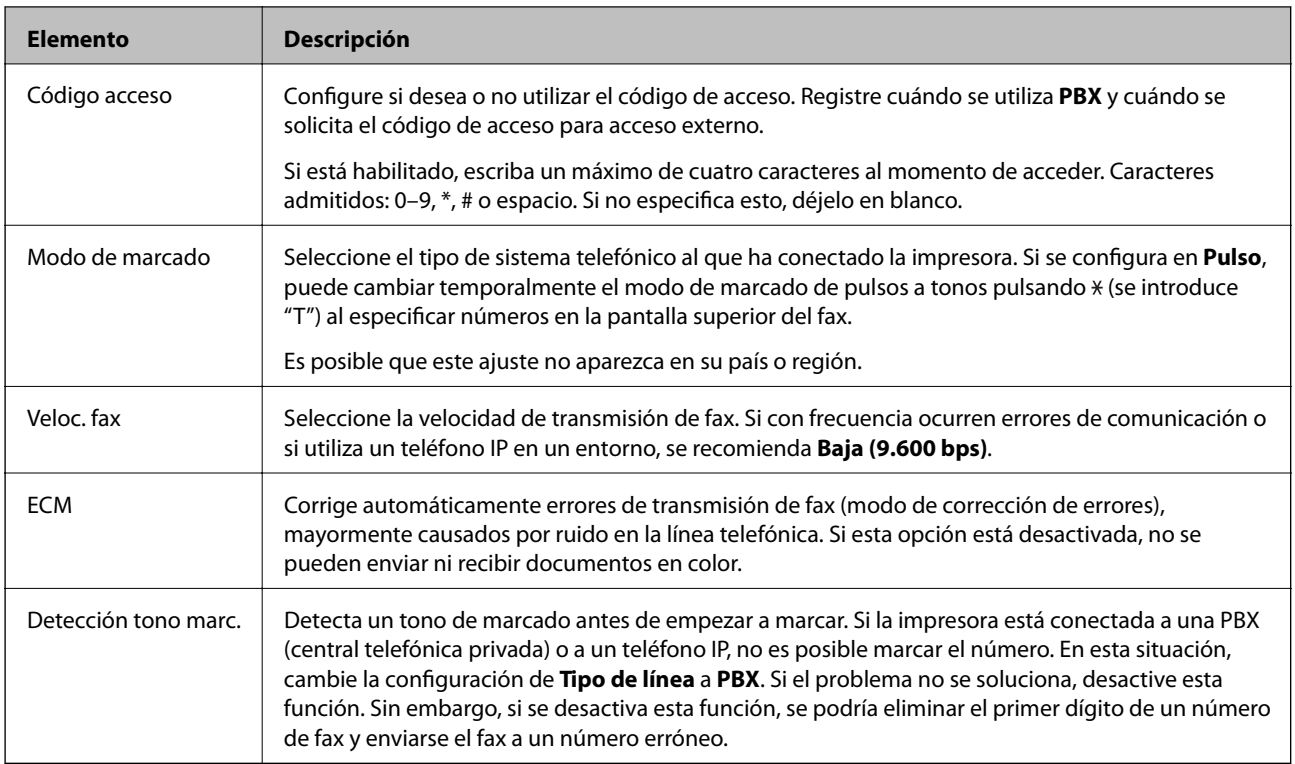

## **Config de seg.**

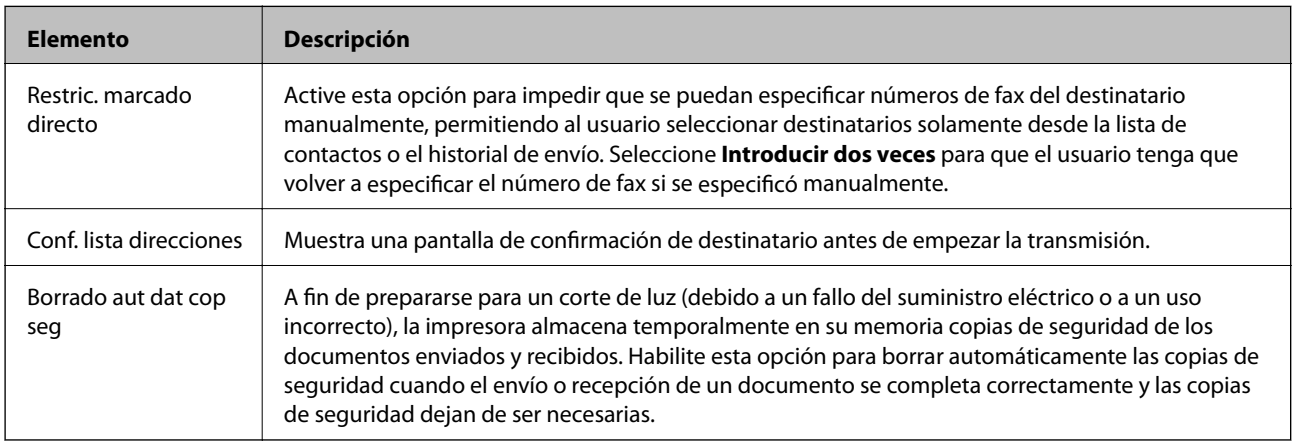

## **Uso de funciones de PC-FAX**

Cuando se instala FAX Utility en el ordenador cliente conectado a través de red o cable USB, se habilita el envío y la recepción de faxes.

Configure lo siguiente.

- 1. Acceda a Web Config y seleccione la pestaña **Fax** > **Configuración de envío** > **Básica**.
- 2. Seleccione **Uso** para **Función PC a FAX**.
- 3. Haga clic en **Aceptar**.

& ["Acceso a Web Config" de la página 36](#page-35-0)

# **Uso de los contactos**

## **Funciones de configuración del destino**

Puede utilizar la lista de contactos de la impresora o el servidor LDAP para elegir el destino de las funciones de escaneado y de fax.

#### *Nota:*

- ❏ Las funciones disponibles varían según el modelo. Para más información, consulte el manual de la impresora.
- ❏ Puede alternar entre la lista de contactos de la impresora y el LDAP con el panel de control de la impresora.
- ❏ Para poder utilizar funciones de correo electrónico, tiene que configurar un servidor de correo.

#### **Información relacionada**

- & "Configuración de los contactos" de la página 60
- & ["Cooperación entre el servidor LDAP y los usuarios" de la página 64](#page-63-0)
- & ["Configuración de un servidor de correo" de la página 30](#page-29-0)

## **Configuración de los contactos**

La lista Contactos admite destinos de los siguientes tipos:

- ❏ **Fax**: Destino de los faxes.
- ❏ **Correo electrónico**: Destino del correo electrónico.
- ❏ En **Carpeta de redes (SMB)**/**FTP**: Destino de los datos escaneados y de los datos de fax reenviados.

### **Comparación de las configuraciones de los contactos**

Hay tres herramientas para configurar los contactos de la impresora: Web Config, EpsonNet Config y el panel de control de la impresora. En la tabla siguiente se muestran las diferencias entre las tres herramientas. Si utiliza EpsonNet Config se abrirá Web Config y, a continuación, podrá configurarlo utilizando Web Config.

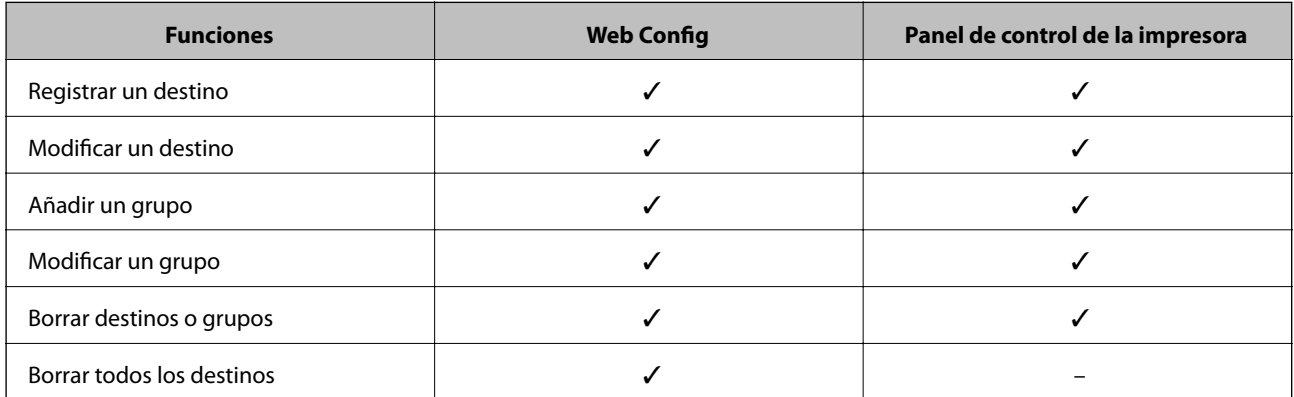

<span id="page-60-0"></span>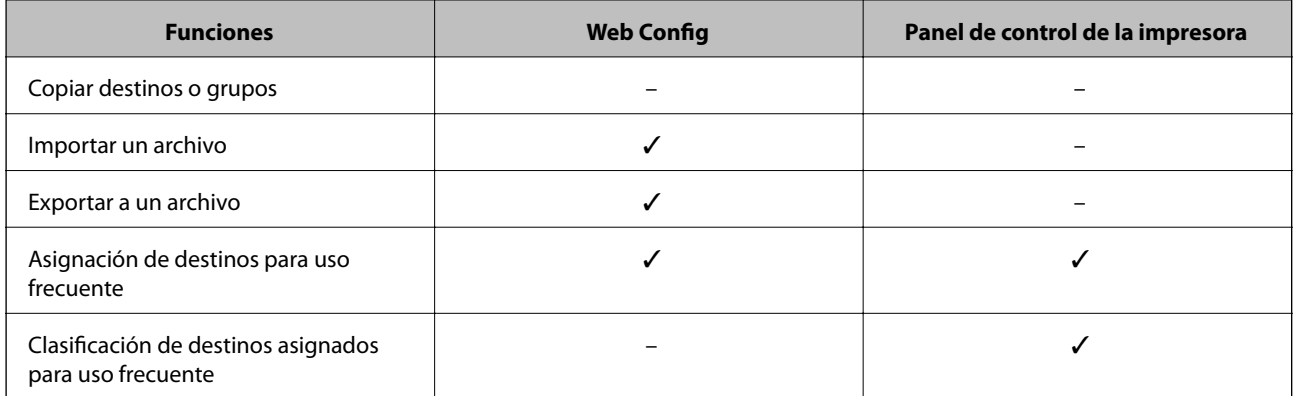

#### *Nota:*

También puede configurar el destino de los faxes con FAX Utility.

## **Cómo registrar un destino en Contactos**

- 1. Acceda a Web Config y seleccione **Digitalizar/Copiar** o la pestaña **Fax** > **Contactos**.
- 2. Seleccione el número que desea registrar y haga clic en **Editar**.
- 3. Introduzca **Nombre** y **Palabra índice**.
- 4. Seleccione el tipo de destino como opción de **Tipo**.

#### *Nota:*

No se puede cambiar la opción de *Tipo* después de finalizar el registro. Si desea cambiar el tipo, borre el destino y vuelva a registrarlo.

5. Escriba un valor para cada elemento y haga clic en **Aplicar**.

#### **Información relacionada**

- & ["Acceso a Web Config" de la página 36](#page-35-0)
- & ["Ajustes del destino" de la página 62](#page-61-0)
- & ["Copia de seguridad de los contactos" de la página 69](#page-68-0)

### <span id="page-61-0"></span>*Ajustes del destino*

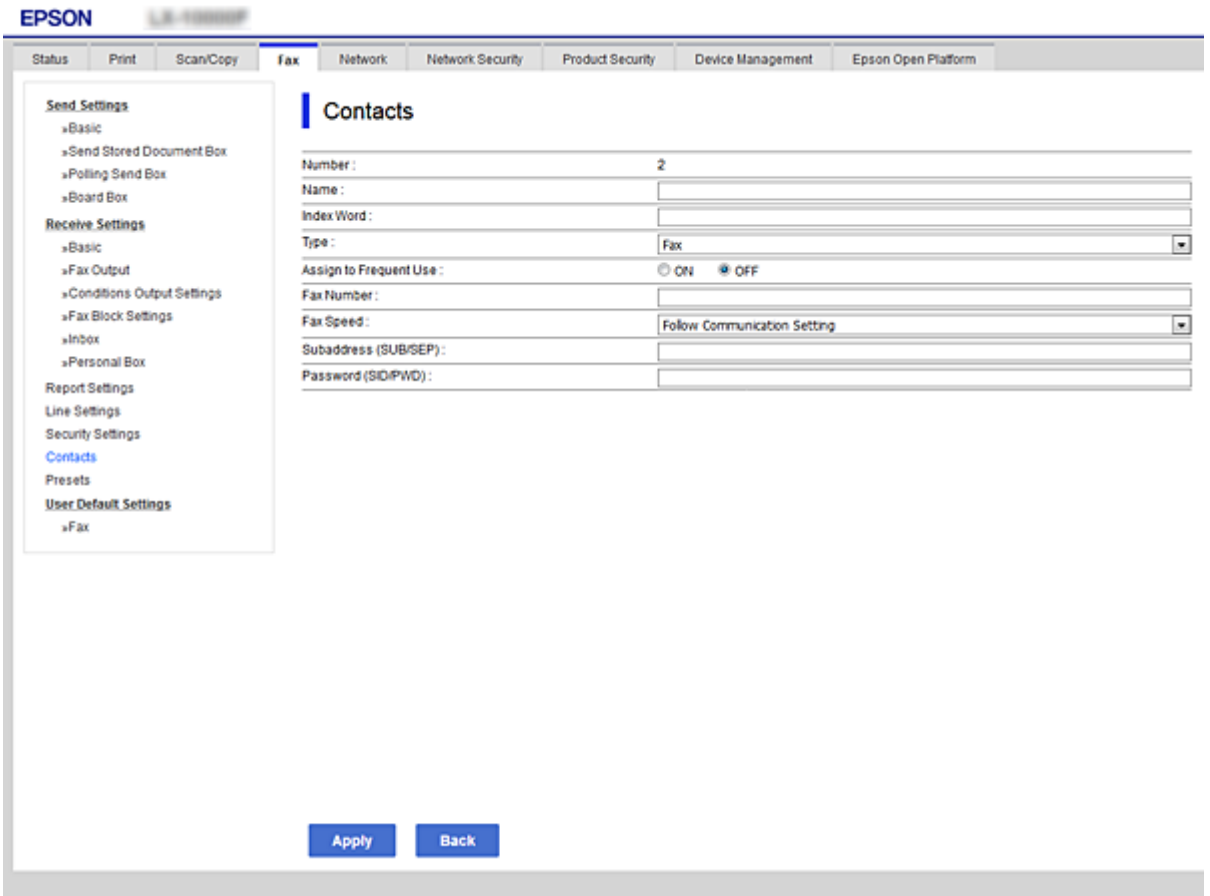

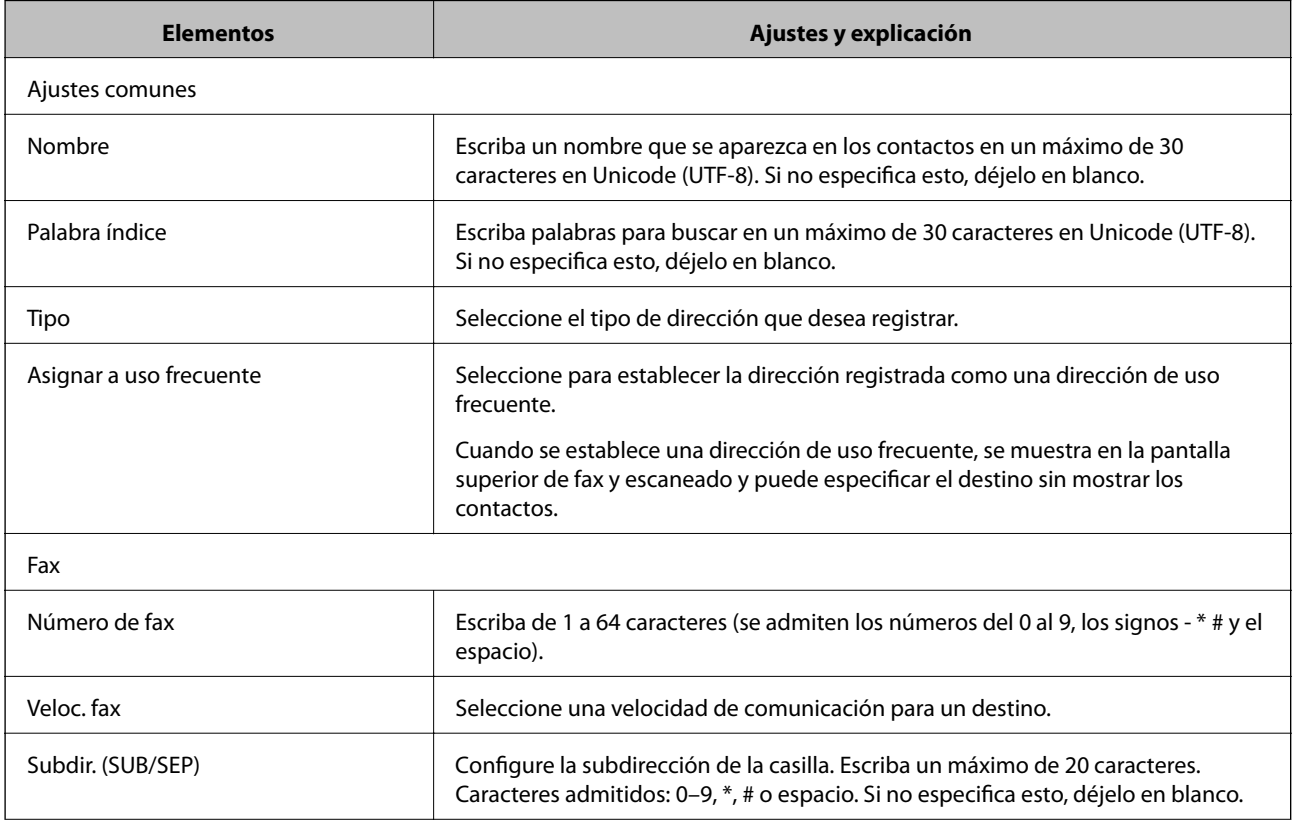

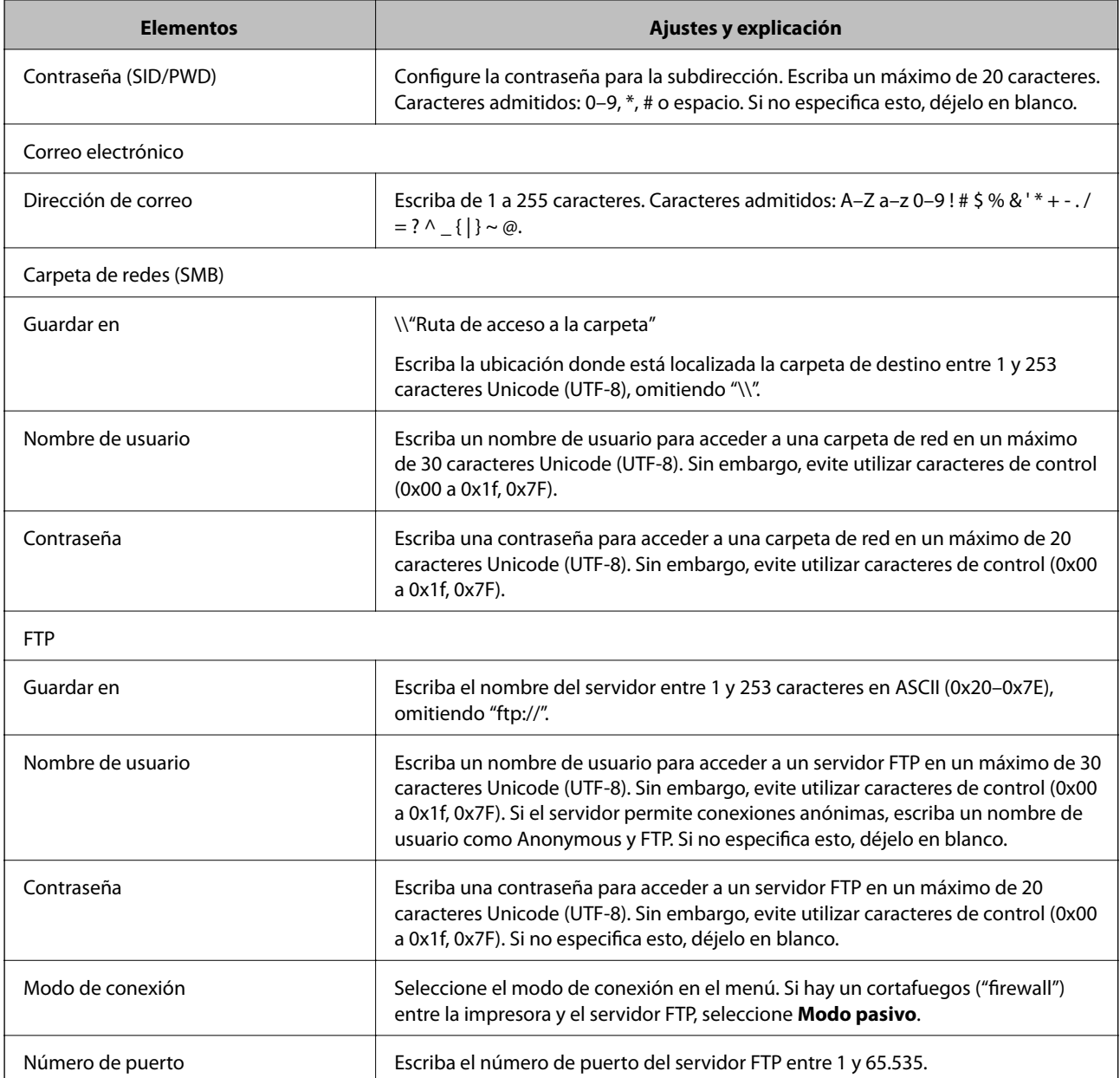

& ["Cómo registrar un destino en Contactos" de la página 61](#page-60-0)

## **Registro de destinos como un grupo**

Si el tipo de destino configurado es **Fax** o **Correo electrónico**, puede registrar los destinos como un grupo.

- 1. Acceda a Web Config y seleccione **Digitalizar/Copiar** o la pestaña **Fax** > **Contactos**.
- 2. Seleccione el número que desea registrar y haga clic en **Editar**.
- 3. Seleccione un grupo en **Tipo**.

<span id="page-63-0"></span>4. Haga clic en **Seleccionar** para **Contact. para Grupo**.

Se mostrarán los destinos disponibles.

5. Seleccione el destino que desea registrar al grupo y luego haga clic en **Seleccionar**.

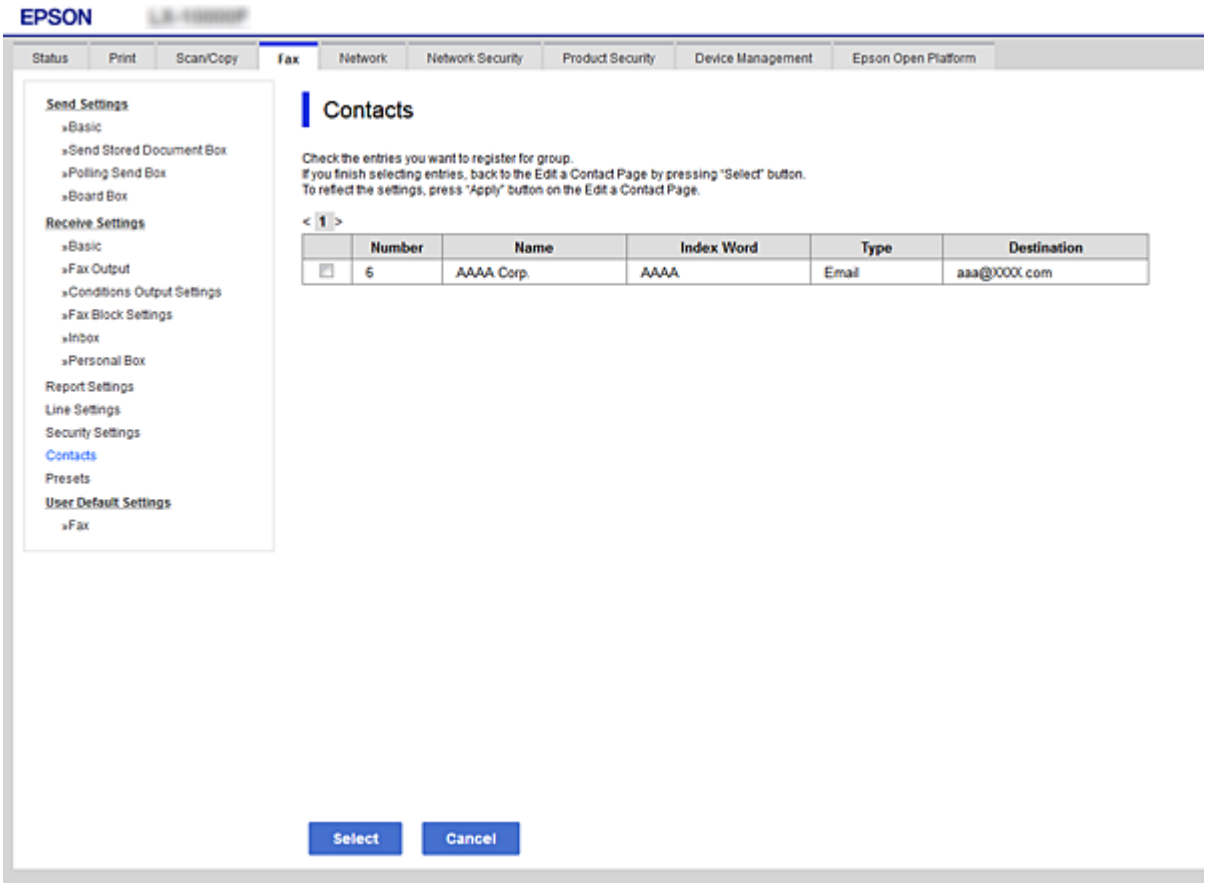

- 6. Introduzca un **Nombre** y una **Palabra índice**.
- 7. Seleccione si desea asignar o no el grupo registrado al grupo de uso frecuente.

#### *Nota:*

Se pueden registrar destinos para varios grupos.

8. Haga clic en **Aplicar**.

#### **Información relacionada**

- & ["Acceso a Web Config" de la página 36](#page-35-0)
- & ["Copia de seguridad de los contactos" de la página 69](#page-68-0)

## **Cooperación entre el servidor LDAP y los usuarios**

Cuando se coopera con el servidor LDAP, puede buscar y especificar el destino de correo electrónico y fax desde los contactos en el servidor LDAP.

<span id="page-64-0"></span> $\blacktriangleright$  "Configuración del servidor LDAP" de la página 65

## **Configuración del servidor LDAP**

- 1. Acceda a Web Config y seleccione la pestaña **Red** > **Servidor LDAP** > **Básica**.
- 2. Introduzca un valor para cada opción.
- 3. Seleccione **Aceptar**.

Se mostrarán los ajustes que ha seleccionado.

#### **Información relacionada**

- & ["Acceso a Web Config" de la página 36](#page-35-0)
- & "Ajustes del servidor LDAP" de la página 65

#### *Ajustes del servidor LDAP*

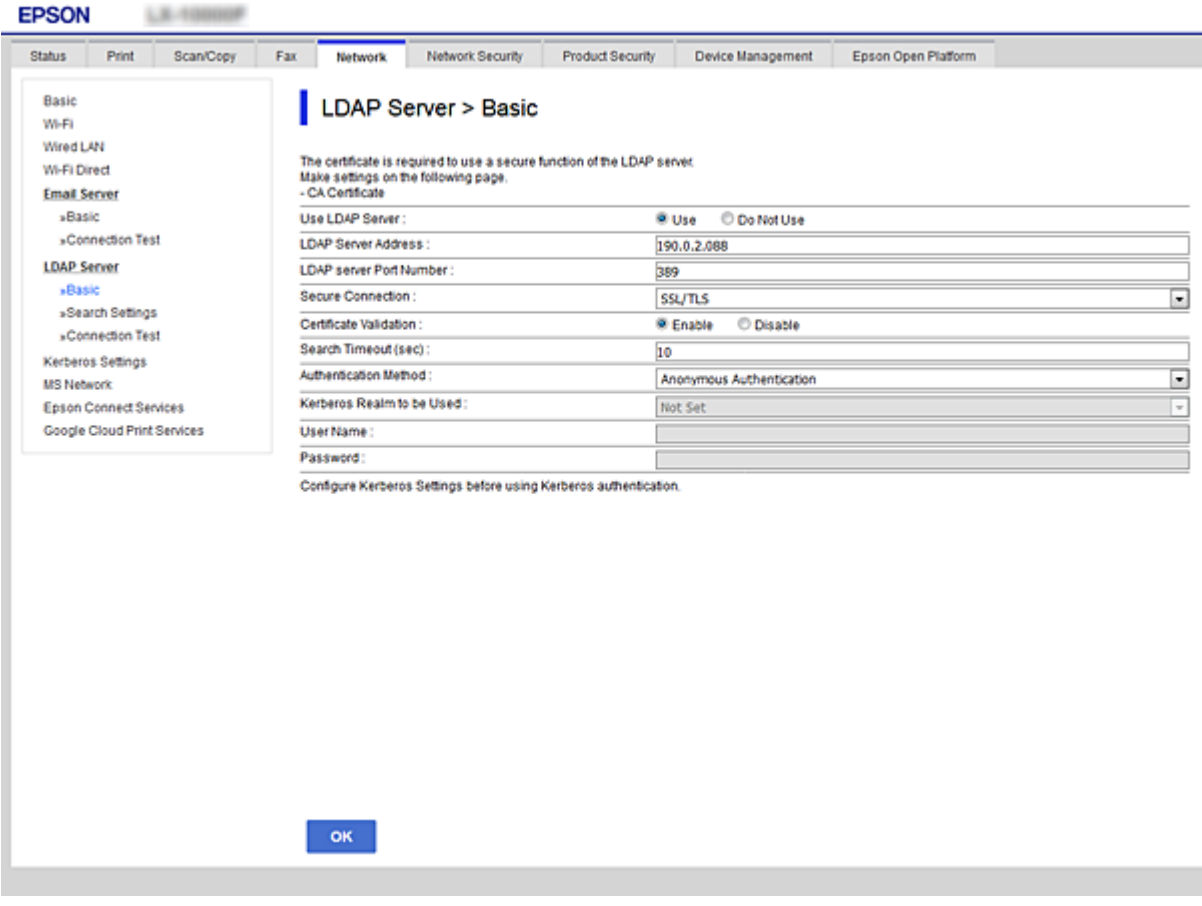

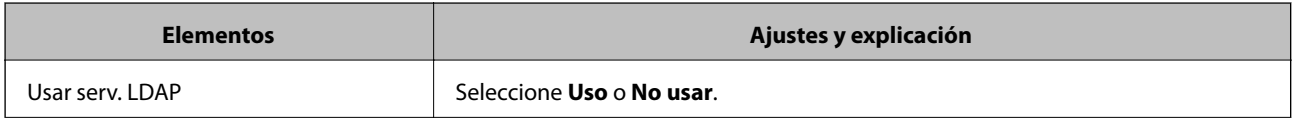

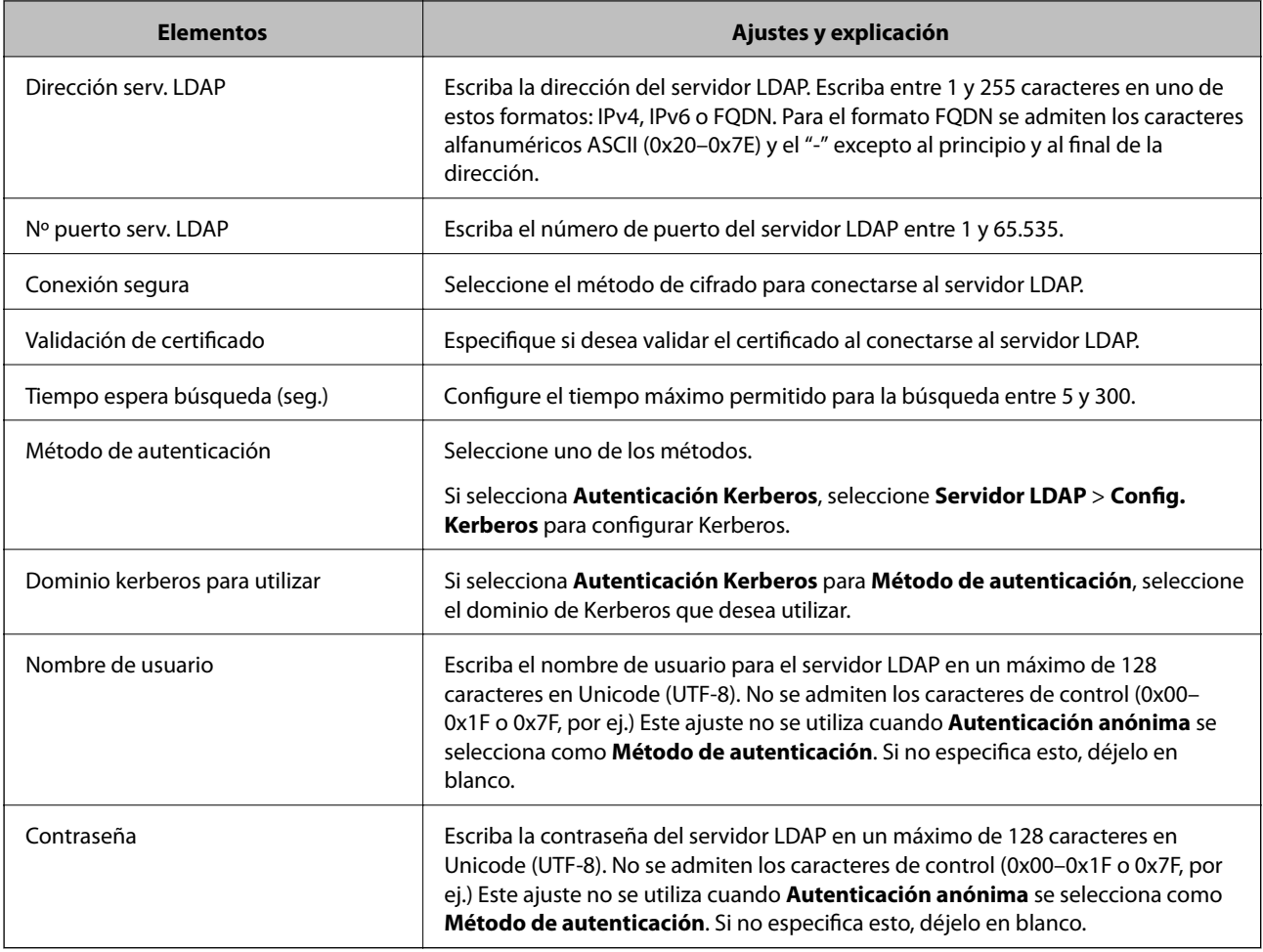

- & ["Configuración del servidor LDAP" de la página 65](#page-64-0)
- & "Configuración Kerberos" de la página 66

#### *Configuración Kerberos*

Si selecciona **Autenticación Kerberos** para **Método de autenticación** de **Servidor LDAP** > **Básica**, configure Kerberos de la siguiente manera desde la pestaña **Red** > **Config. Kerberos**. Puede realizar hasta 10 ajustes de configuración Kerberos.

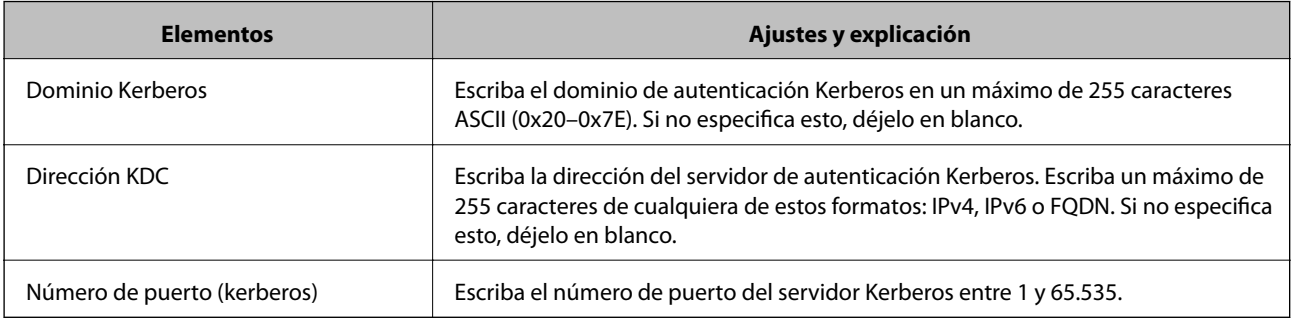

### <span id="page-66-0"></span>**Configuración de la búsqueda del servidor LDAP**

- 1. Acceda a Web Config y seleccione la pestaña **Red** > **Servidor LDAP** > **Buscar config.**.
- 2. Introduzca un valor para cada opción.
- 3. Haga clic en **Aceptar** para ver el resultado de la configuración. Se mostrarán los ajustes que ha seleccionado.

#### **Información relacionada**

- & ["Acceso a Web Config" de la página 36](#page-35-0)
- & "Ajustes de la búsqueda del servidor LDAP" de la página 67

#### *Ajustes de la búsqueda del servidor LDAP*

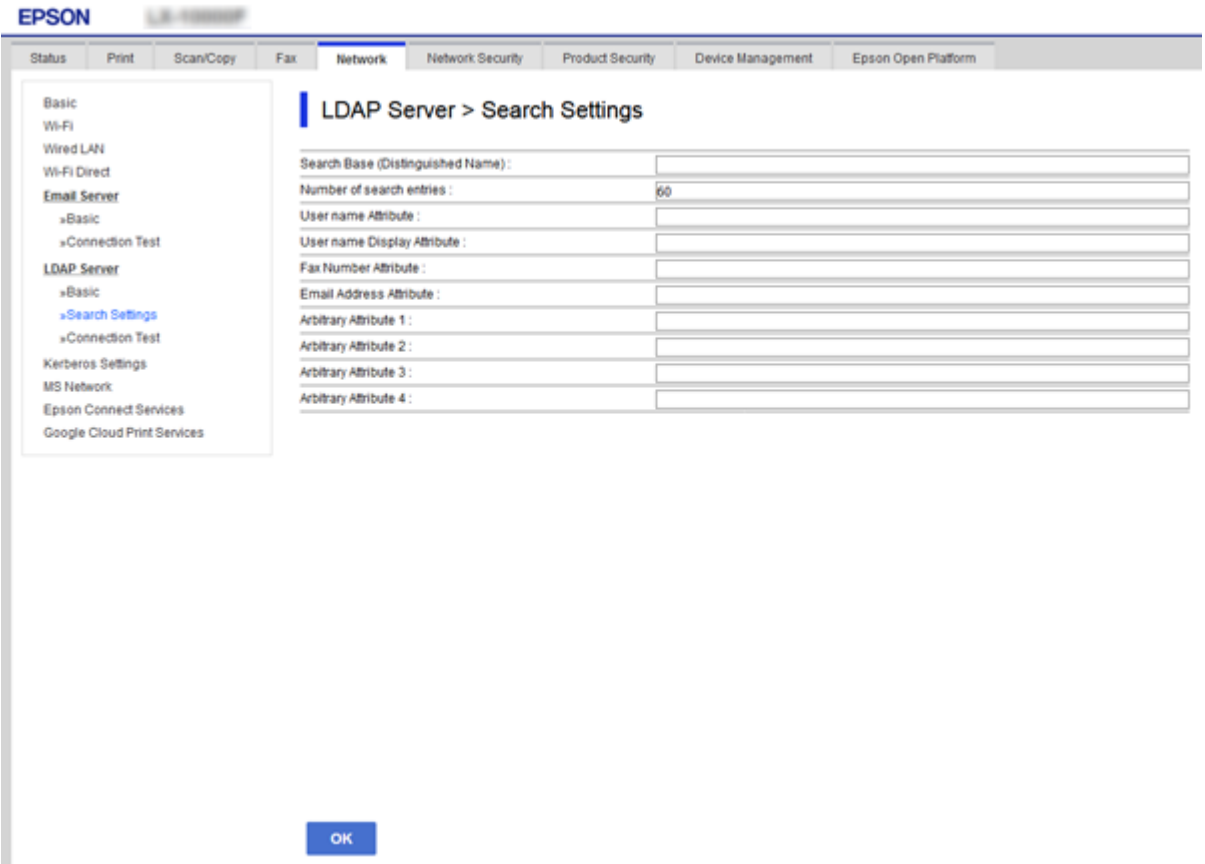

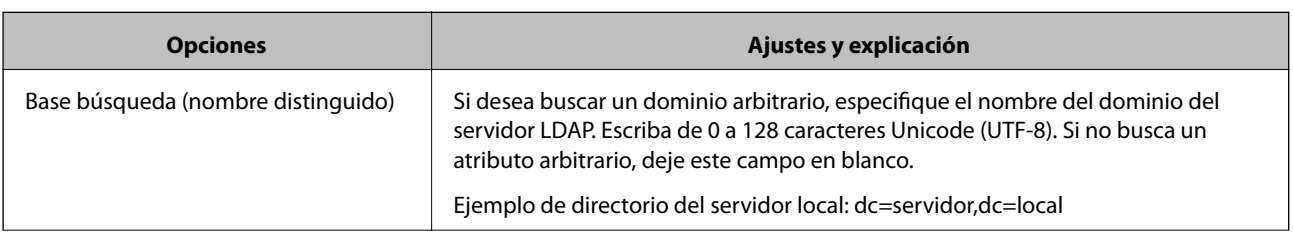

<span id="page-67-0"></span>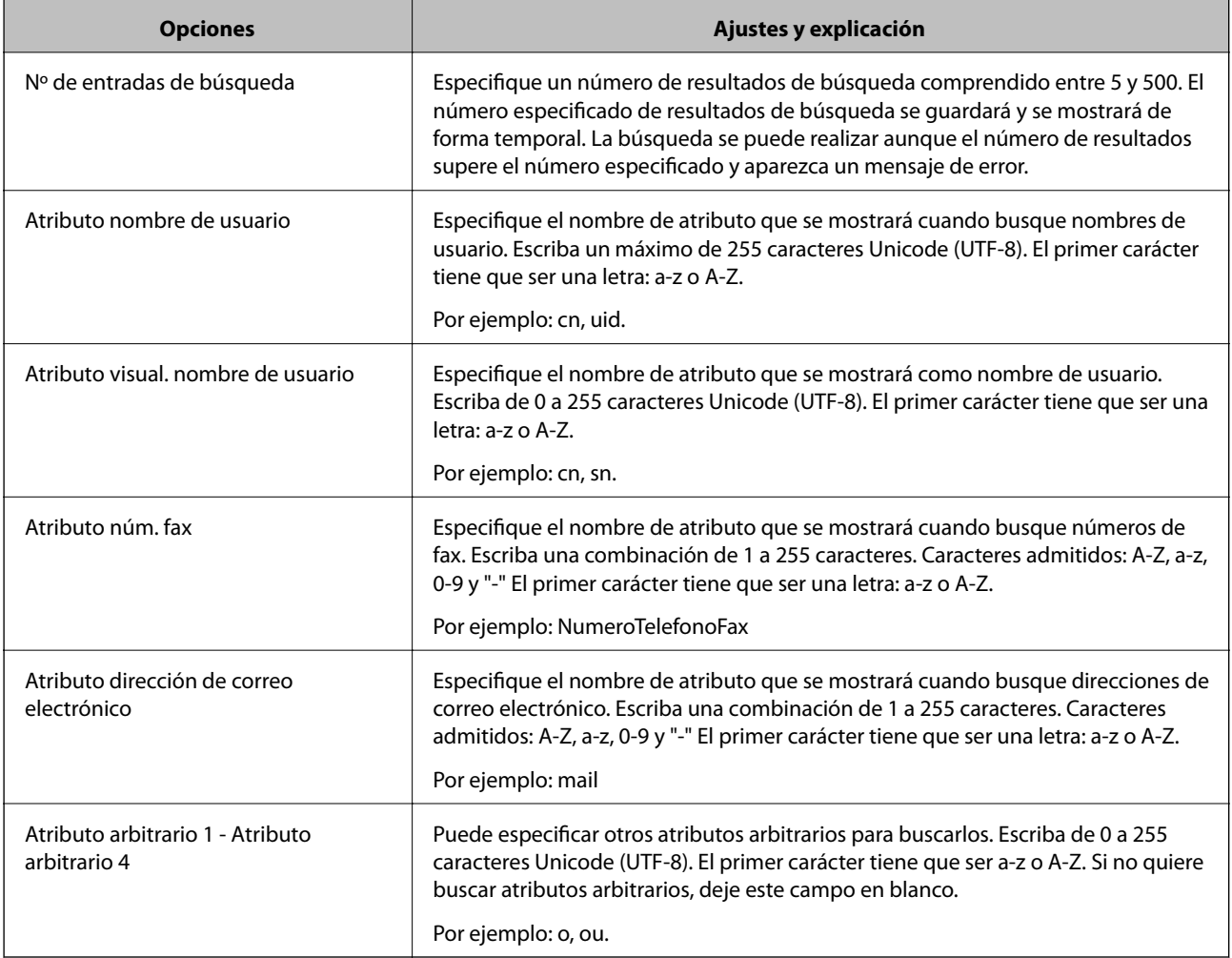

& ["Configuración de la búsqueda del servidor LDAP" de la página 67](#page-66-0)

## **Cómo comprobar la conexión del servidor LDAP**

- 1. Acceda a Web Config y seleccione la pestaña **Red** > **Servidor LDAP** > **Prueba de conex.**.
- 2. Seleccione **Iniciar**.

Se iniciará la prueba de conexión. Cuando termine la prueba, se mostrará el informe.

#### **Información relacionada**

- & ["Acceso a Web Config" de la página 36](#page-35-0)
- & ["Referencias de la prueba de conexión del servidor LDAP" de la página 69](#page-68-0)

#### <span id="page-68-0"></span>*Referencias de la prueba de conexión del servidor LDAP*

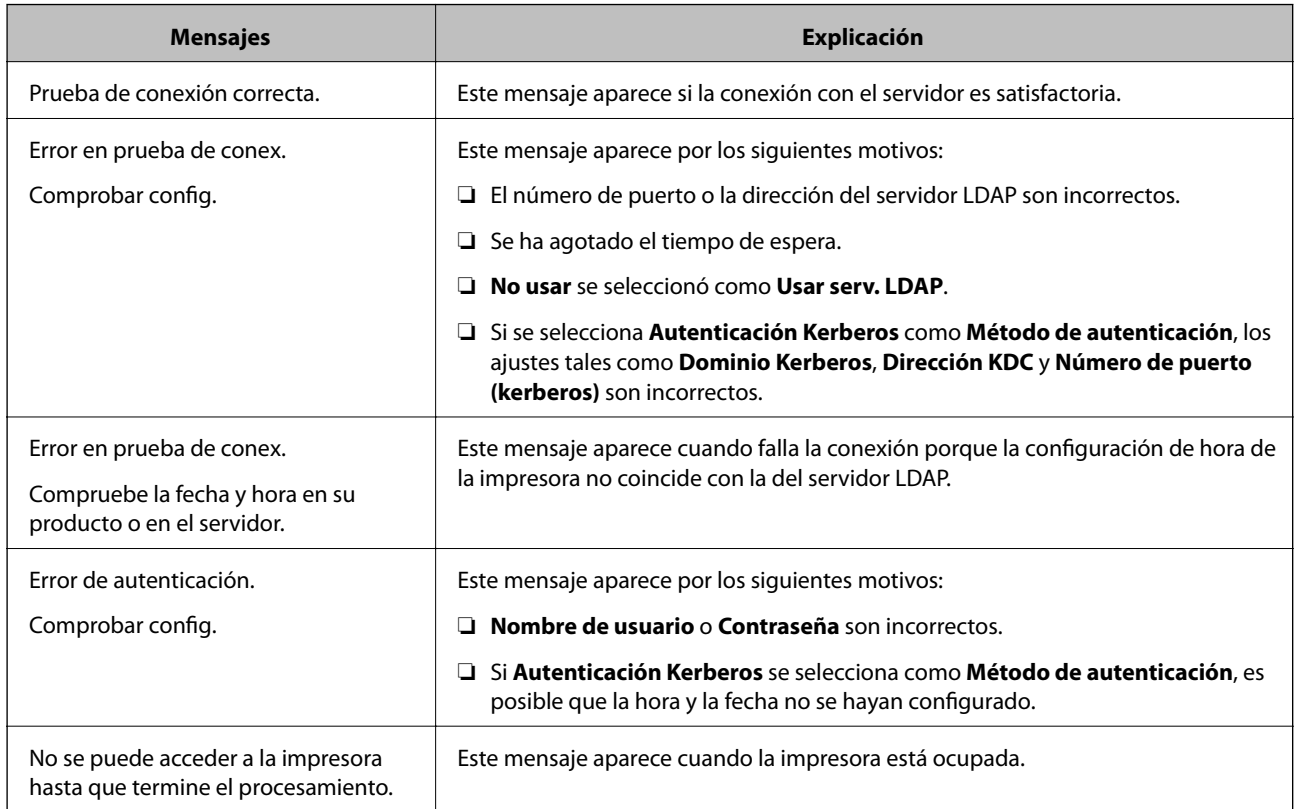

#### **Información relacionada**

& ["Cómo comprobar la conexión del servidor LDAP" de la página 68](#page-67-0)

## **Copia de seguridad de los contactos**

Puede copiar los contactos a las otras impresoras mediante la exportación de los mismos en Web Config.

## **Exportación de contactos**

- 1. Acceda a Web Config y luego seleccione la pestaña **Gestión del dispositivo** > **Exportar e importar valor de configuración** > **Exportar**.
- 2. Seleccione **Contactos**.
- 3. Escriba una contraseña para cifrar el archivo exportado.

Necesita la contraseña para importar el archivo. Deje esto en blanco si no desea cifrar el archivo.

4. Haga clic en **Exportar**.

#### **Información relacionada**

& ["Acceso a Web Config" de la página 36](#page-35-0)

### **Importación de contactos**

- 1. Acceda a Web Config y luego seleccione **Gestión del dispositivo** > **Exportar e importar valor de configuración** > **Importar**.
- 2. Seleccione el archivo exportado y, a continuación, escriba la contraseña cifrada.
- 3. Haga clic en **Siguiente**.
- 4. Seleccione **Contactos** y luego haga clic en **Siguiente**.
- 5. Haga clic en **Aceptar**.

Se aplicará la configuración a la impresora.

#### **Información relacionada**

& ["Acceso a Web Config" de la página 36](#page-35-0)

# **Configuración del sistema**

## **Configuración del panel de control**

Configuración del panel de control de la impresora. Puede configurar de la siguiente manera.

- 1. Acceda a Web Config y seleccione la pestaña **Gestión del dispositivo** > **Panel de control**.
- 2. Configure los siguientes elementos según sea necesario.
	- ❏ Idioma

Seleccione el idioma que se muestra en el panel de control.

❏ Bloqueo del panel

Si selecciona **ACT.**, se requiere la contraseña de administrador cuando realiza una operación que requiere la autoridad de administrador. Si la contraseña de administrador no está configurada, se desactiva el bloqueo del panel.

3. Haga clic en **Aceptar**.

#### **Información relacionada**

& ["Acceso a Web Config" de la página 36](#page-35-0)

## **Configuración de ahorro de energía durante inactividad**

Configure el ahorro de energía para el período de inactividad de la impresora. Establezca el tiempo de acuerdo con su entorno de uso.

#### *Nota:*

También puede realizar los ajustes de ahorro de energía en el panel de control de la impresora.

- 1. Acceda a Web Config y seleccione la pestaña **Gestión del dispositivo** > **Ahorro de energía**.
- 2. Introduzca el tiempo en **Temporizador de apagado** para cambiar al modo de ahorro de energía cuando haya inactividad.

Puede configurar hasta 240 minutos en un minuto.

- 3. Seleccione el tiempo de apagado para el **Temporiz. de apagado aut.**. Si usa la función de fax, establezca en **Ninguno**.
- 4. Haga clic en **Aceptar**.

#### **Información relacionada**

& ["Acceso a Web Config" de la página 36](#page-35-0)

## **Configuración del sonido**

Configure el sonido cuando opere el panel de controla, la impresión, el envío y recepción de faxes, etc.

- 1. Acceda a Web Config y seleccione la pestaña **Gestión del dispositivo** > **Sonido**.
- 2. Configure los siguientes elementos según sea necesario.
	- ❏ Modo normal

Configure el sonido cuando la impresora esté establecida en **Modo normal**.

❏ Modo silencioso

Configure el sonido cuando la impresora esté establecida en **Modo silencioso**. Esto se habilita cuando se habilita uno de los siguientes elementos.

❏ Panel de control de la impresora:

**Configuración** > **Ajustes generales** > **Config. de la impresora** > **Modo silencioso Configuración** > **Ajustes generales** > **Configuraciónl fax** > **Config. de recepción** > **Configuración de impres.** > **Modo silencioso**

❏ Web Config:

Pestaña **Fax** > **Config. de recepción** > **Salida de fax** > **Modo silencioso**

3. Haga clic en **Aceptar**.

#### **Información relacionada**

& ["Acceso a Web Config" de la página 36](#page-35-0)

## **Sincronización de fecha y hora con servidor de tiempo**

Si utiliza un certificado CA, puede evitar problemas con el tiempo.

- 1. Acceda a Web Config y seleccione la pestaña **Gestión del dispositivo** > **Fecha y hora** > **Servidor tiempo**.
- 2. Seleccione **Uso** para **Usar serv. tiempo**.

3. Introduzca la dirección del servidor de hora de **Dirección serv. tiempo**.

Puede utilizar el formato IPv4, IPv6 o FQDN. Escriba un máximo de 252 caracteres. Si no especifica esto, déjelo en blanco.

4. Introduzca **Intervalo de actualiz. (min.)**.

Puede configurar hasta 10.800 minutos por minuto.

5. Haga clic en **Aceptar**.

*Nota:*

Puede confirmar el estado de conexión con el servidor de hora en *Estado ser. tiempo*.

#### **Información relacionada**

& ["Acceso a Web Config" de la página 36](#page-35-0)

## **Ajuste del valor predeterminado para escanear y copiar (configuración predeterminada del usuario)**

Puede establecer el valor predeterminado de las funciones.

Puede configurar las siguientes funciones.

- ❏ Digitaliz. a carpeta red/FTP
- ❏ Dig. a correo electrónico
- ❏ Digitalizar a disp. mem.
- ❏ Digitalizar a cloud
- ❏ Copiar
- ❏ Fax
- 1. Acceda a Web Config y seleccione las funciones para las cuales desea establecer los valores predeterminados en **Digitalizar/Copiar** > **Config. pred. de usuario**.

Seleccione la pestaña **Fax** > **Config. pred. de usuario** para ajustar el valor por defecto para el fax.

- 2. Configure cada elemento.
- 3. Haga clic en **Aceptar**.

Si la combinación del valor no es válida, se modifica automáticamente y se muestra un valor válido. Confirme el valor modificado y haga clic nuevamente en **Aceptar**.

#### **Información relacionada**

& ["Acceso a Web Config" de la página 36](#page-35-0)

## **Registro de configuración de uso frecuente en preajustes**

Puede guardar configuraciones tales como las funciones de escaneado, copia, envío y recepción de faxes como preajustes. Regístrelo después de finalizar la configuración de cada función.

Puede configurar las siguientes funciones.
### **Configuración de las funciones**

- ❏ Digitaliz. a carpeta red/FTP
- ❏ Dig. a correo electrónico
- ❏ Digitalizar a disp. mem.
- ❏ Digitalizar a cloud
- ❏ Digitalizar a PC
- ❏ Copiar
- ❏ Fax
- 1. Acceda a Web Config y seleccione la pestaña **Digitalizar/Copiar** o **Fax** > **Ajustes**.
- 2. Seleccione el número registrado y haga clic en **Editar**.
- 3. Seleccione **Tipo** para el preajuste que desea establecer.

#### *Nota:*

Después de registrarlo, no se puede cambiar el *Tipo*. Si desea cambiar el *Tipo* después de realizar el registro, elimine el preajuste y luego vuelva a registrarlo.

- 4. Haga clic en **Siguiente**.
- 5. Configure cada elemento.

Escriba un **Nombre** entre 1 y 30 caracteres en Unicode (UTF-8).

6. Haga clic en **Aceptar**.

Si la combinación del valor no es válida, se modifica automáticamente y se muestra un valor válido. Confirme el valor modificado y haga clic nuevamente en **Aceptar**.

### **Información relacionada**

& ["Acceso a Web Config" de la página 36](#page-35-0)

### **Uso de la red de MS**

Puede especificar si desea habilitar o no el uso compartido de archivos en red de MS.

Cuando está activado, puede enviar el resultado escaneado y el fax recibido a la carpeta compartida por el grupo de trabajo.

- 1. Acceda a Web Config y seleccione la pestaña **Red** > **Red MS**.
- 2. Seleccione **Usar compartir red Microsoft**.
- 3. Introduzca el nombre del grupo de trabajo al que pertenece la impresora en **Nombre grupo trabajo** con 15 caracteres ASCII o menos.
- 4. Haga clic en **Siguiente**.
- 5. Confirme los datos introducidos y, a continuación, haga clic en **Aceptar**.

### **Información relacionada**

& ["Acceso a Web Config" de la página 36](#page-35-0)

# **Ajustes de Impresion**

### **Ajustes de origen del papel**

Ajusta el tamaño y el tipo de papel que se va a cargar en cada fuente de papel.

### **Configuración de errores**

Establece qué errores del dispositivo se mostrarán.

❏ Aviso tamaño de papel

Define si se mostrará un error en el panel de control cuando el tamaño de papel de la fuente de papel especificada sea diferente al tamaño de papel de los datos de impresión.

❏ Aviso tipo de papel

Define si se mostrará un error en el panel de control cuando el tipo de papel de la fuente de papel especificada sea diferente al tipo de papel de los datos de impresión.

❏ Soluc. autom. de errores

Configure si desea cancelar automáticamente el error si no se realiza ninguna operación en el panel de control durante 5 segundos después de mostrar el error.

### **Config. universal impres.**

Realice los ajustes para imprimir desde dispositivos externos a través del controlador de impresora.

# **Uso del servicio Epson Connect**

Si usa el servicio Epson Connect (disponible en Internet), puede imprimir desde un smartphone, tablet PC o portátil, en todo momento y prácticamente desde cualquier lugar.

Estas son las funciones disponibles en Internet.

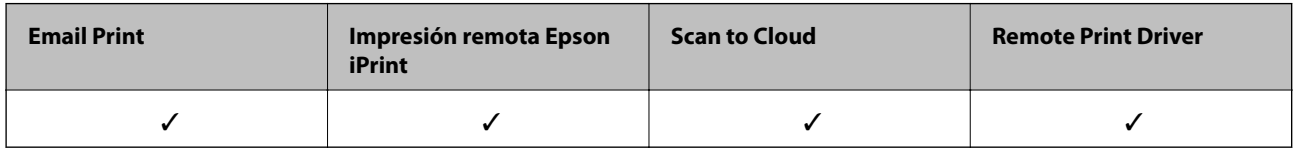

Consulte el sitio web del portal de Epson Connect para obtener información detallada.

<https://www.epsonconnect.com/>

[http://www.epsonconnect.eu](http://www.epsonconnect.eu/) (solo Europa)

En este capítulo se explica la configuración de seguridad del dispositivo.

# **Introducción a las funciones de seguridad del producto**

Esta sección presenta la función de seguridad de los dispositivos Epson.

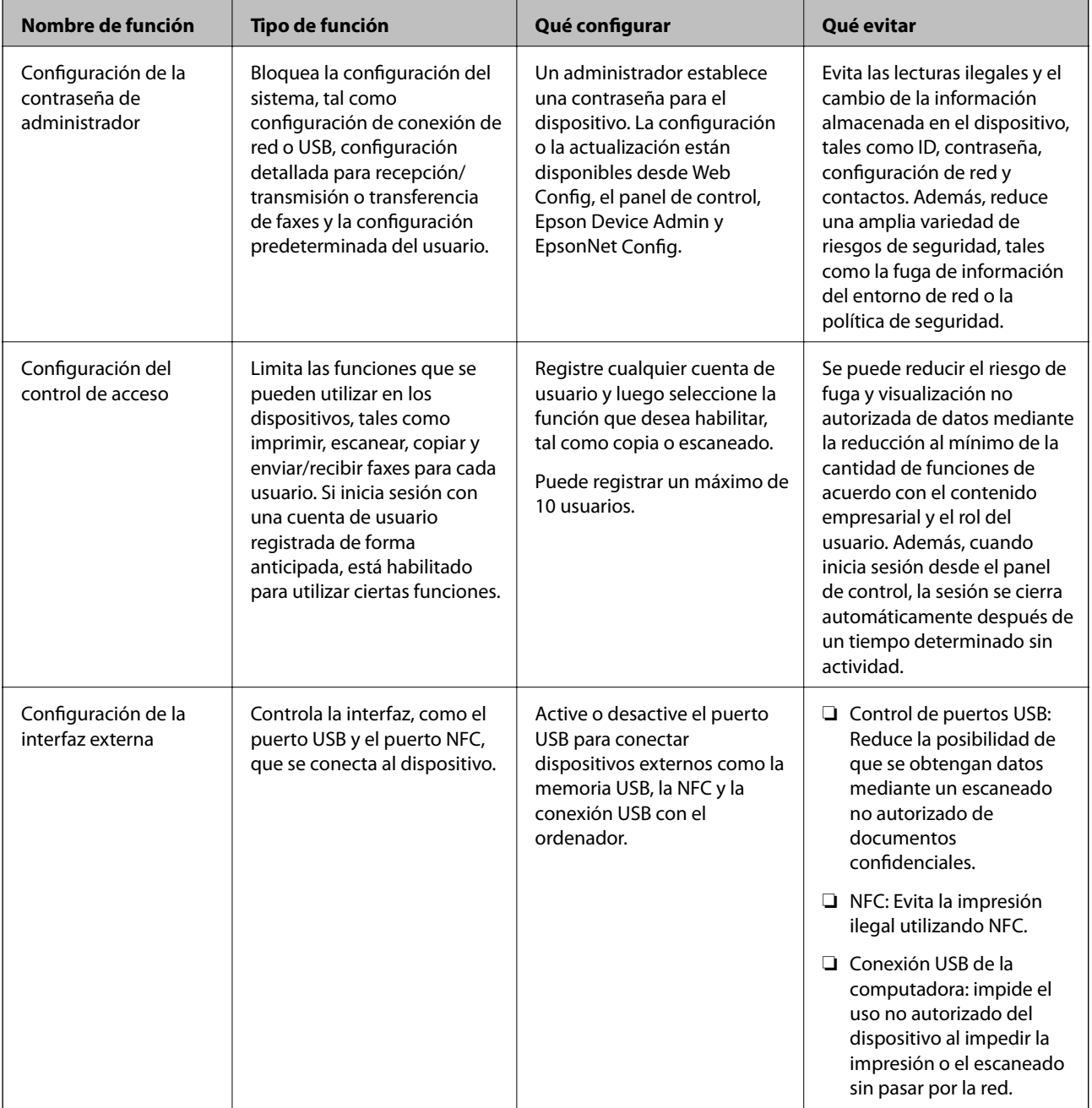

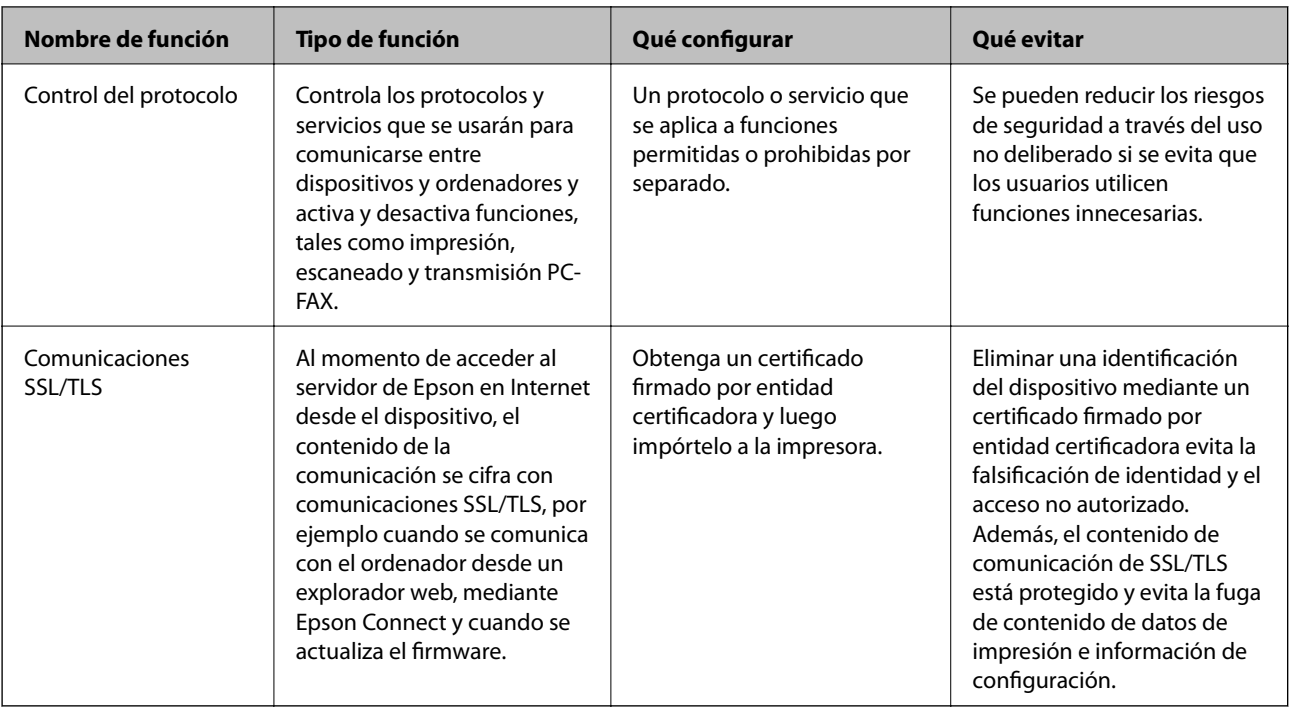

### **Información relacionada**

- & ["Cierre Web Config" de la página 35](#page-34-0)
- & ["EpsonNet Config" de la página 119](#page-118-0)
- & ["Epson Device Admin" de la página 119](#page-118-0)
- & "Configuración de la contraseña de administrador" de la página 76
- & ["Limitación de las funciones disponibles" de la página 80](#page-79-0)
- & ["Configuración de la restricción de la interfaz externa" de la página 82](#page-81-0)
- & ["Control de protocolo" de la página 83](#page-82-0)
- & ["Comunicación SSL/TLS con la impresora" de la página 86](#page-85-0)

# **Configuración de la contraseña de administrador**

Cuando configure la contraseña de administrador, los usuarios que no sean administradores no podrán cambiar los ajustes de administración del sistema. Puede establecer y cambiar la contraseña de administrador a través de Web Config, el panel de control de la impresora o el software (Epson Device Admin o EpsonNet Config). Cuando utilice el software, consulte la documentación para cada software.

### **Información relacionada**

- & ["Configuración de la contraseña de administrador desde el panel de control" de la página 77](#page-76-0)
- & ["Configuración de la contraseña de administrador mediante Web Config" de la página 77](#page-76-0)
- & ["EpsonNet Config" de la página 119](#page-118-0)
- & ["Epson Device Admin" de la página 119](#page-118-0)

## <span id="page-76-0"></span>**Configuración de la contraseña de administrador desde el panel de control**

Puede configurar la contraseña de administrador desde el panel de control de la impresora.

- 1. Seleccione **Configuración** en el panel de control de la impresora.
- 2. Seleccione **Ajustes generales** > **Admin. del sistema** > **Config de seg.**.
- 3. Seleccione **Configuración admin.**.
- 4. Seleccione **Contraseña admin** > **Registrar**.
- 5. Escriba la nueva contraseña.
- 6. Vuelva a escribir la contraseña.
- 7. Cierre la pantalla de confirmación.

Se muestra la pantalla de configuración del administrador.

8. Seleccione **Activ.** para **Configuración bloqueo** y luego cierre la pantalla de confirmación.

Cuando opere el elemento de menú bloqueado, se le solicitará la contraseña de administrador.

#### *Nota:*

- ❏ Cuando haya escrito la contraseña de administrador para desbloquear y operar elementos del menú, habrá iniciado sesión como administrador.
- ❏ Si configura *Configuración* > *Ajustes generales* > *Config. básica* > *Agotado tiempo func.* en *Activ.*, la impresora cerrará la sesión una vez que haya cumplido cierto período de inactividad en el panel de control.
- ❏ Puede cambiar o eliminarla contraseña de administrador cuando selecciona *Cambiar* o *Restablecer* en la pantalla *Contraseña admin* y escribe la contraseña de administrador.

### **Configuración de la contraseña de administrador mediante Web Config**

Puede configurar la contraseña de administrador utilizando Web Config.

1. Acceda a Web Config y seleccione la pestaña **Seguridad del producto** > **Cambiar contraseña administrador**.

2. Introduzca una contraseña en **Contraseña nueva** y **Confirme la contraseña nueva**. Si fuera necesario, escriba el nombre del usuario.

Para crear una contraseña nueva, introduzca la contraseña actual.

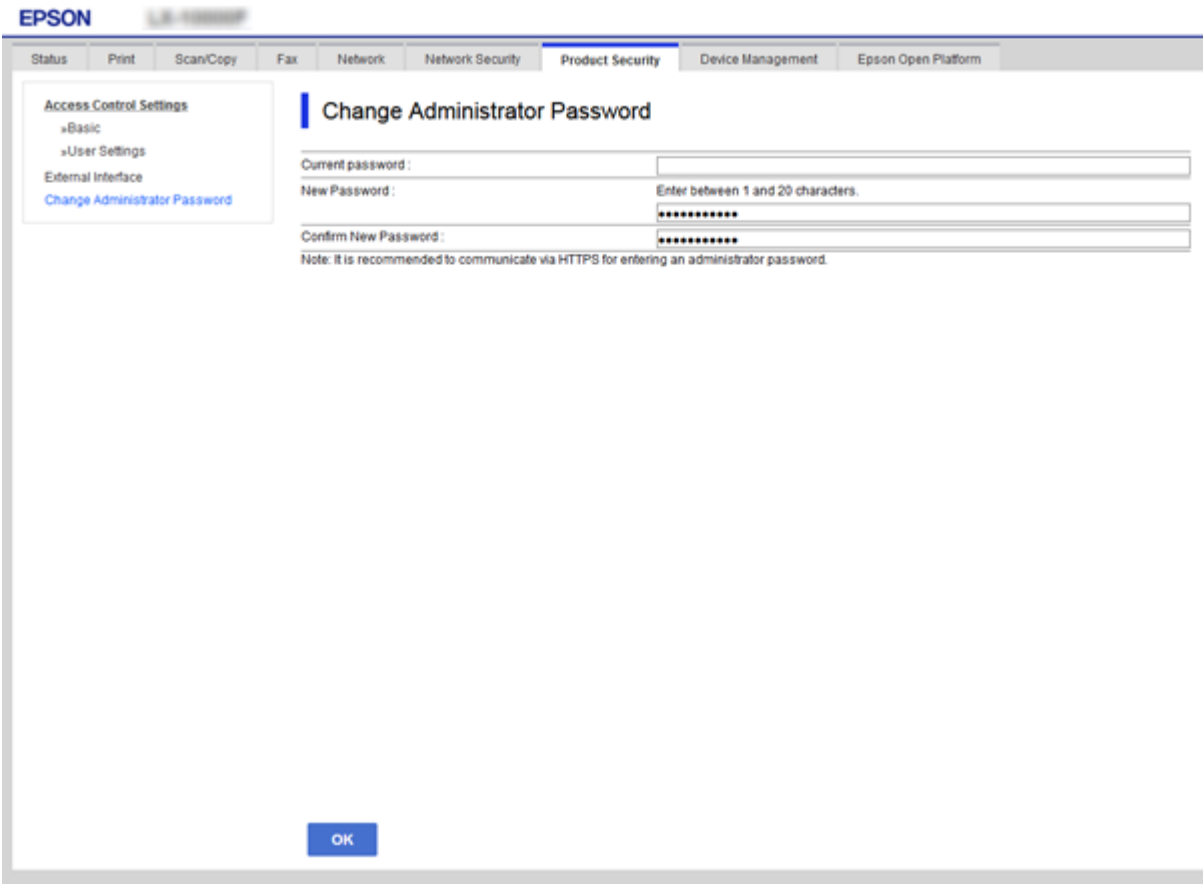

3. Seleccione **Aceptar**.

*Nota:*

- ❏ Para establecer o cambiar los elementos bloqueados del menú, haga clic en *Inicio de sesión de administrador* y luego escriba la contraseña de administrador.
- ❏ Para eliminar la contraseña de administrador, haga clic en la pestaña *Seguridad del producto* > *Eliminar contraseña administrador* y, a continuación, introduzca la contraseña de administrador.

### **Información relacionada**

& ["Acceso a Web Config" de la página 36](#page-35-0)

# **Elementos para bloqueo mediante contraseña de administrador**

Los administradores cuentan con privilegios de cambios y configuración para todas las funciones de los dispositivos.

Además, si se ha establecido una contraseña de administrador en un dispositivo, esta se bloquea y no permite cambiar el elemento de configuración de red y restringe las funciones del usuario asociadas a la administración del dispositivo.

A continuación se mencionan son elementos que puede controlar un administrador.

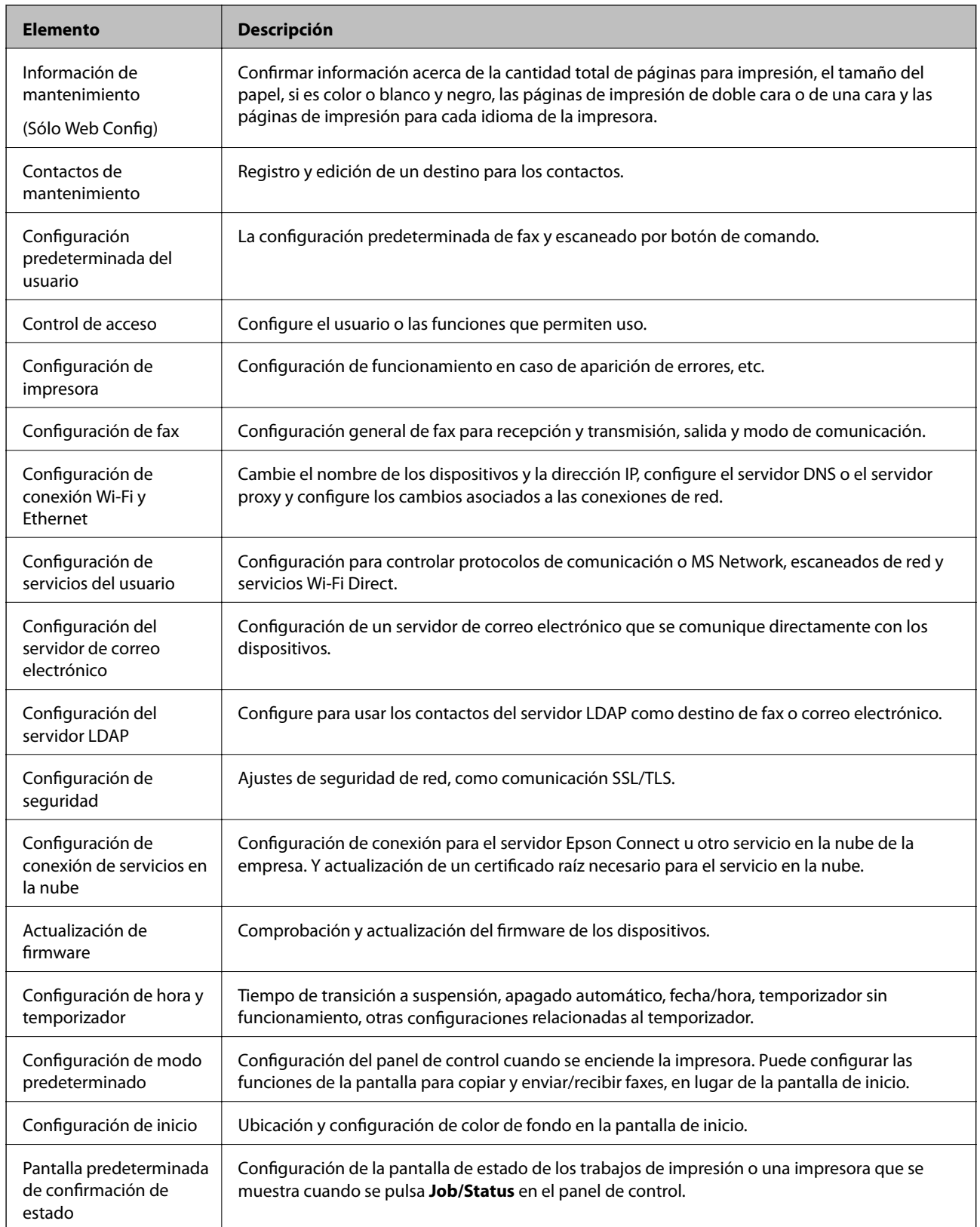

<span id="page-79-0"></span>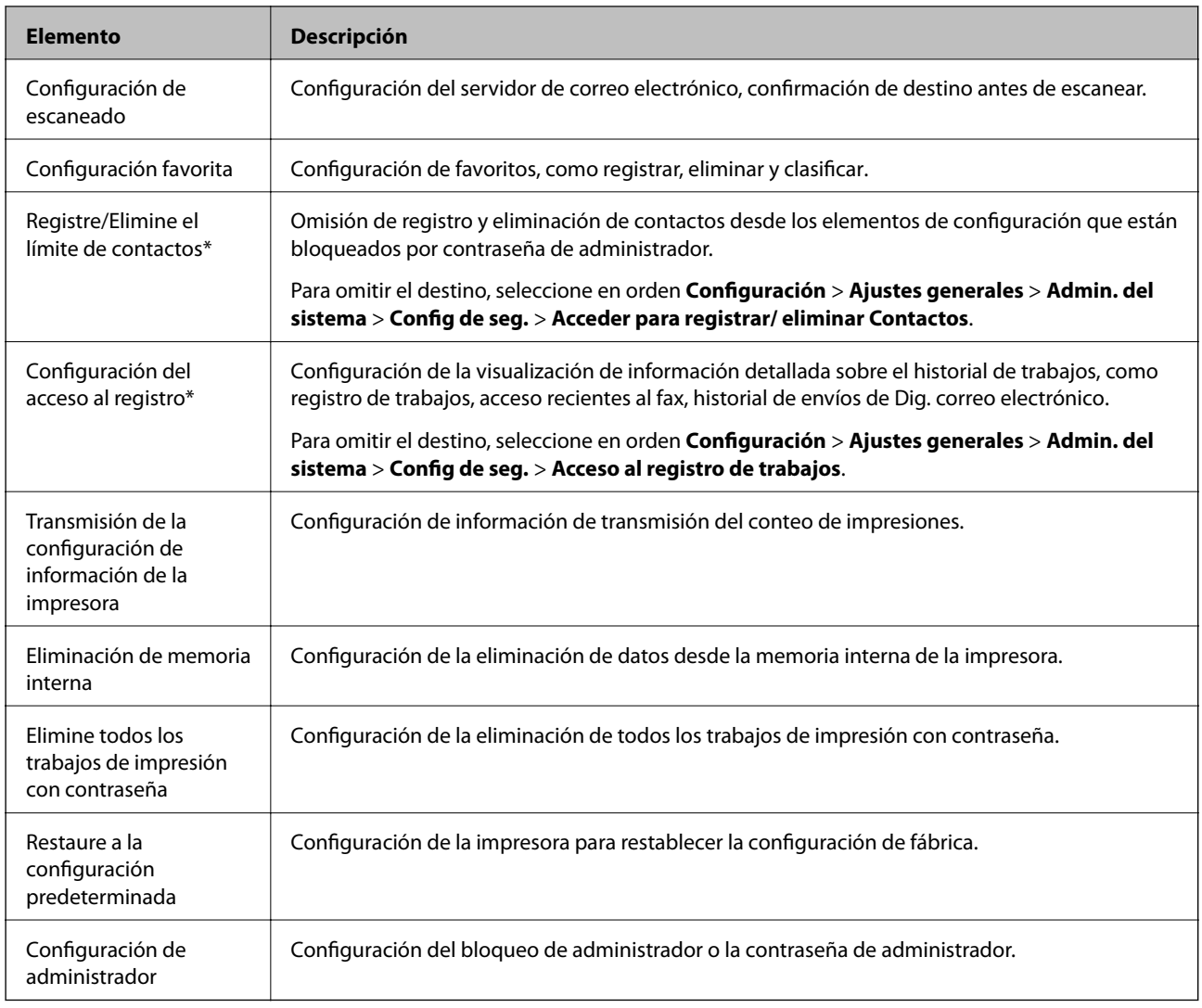

\* Se puede omitir de los elementos bloqueados.

# **Limitación de las funciones disponibles**

Puede crear un máximo de 10 usuarios únicos y limitar las funciones de la impresora que están a disposición de cada usuario. Los usuarios tienen que iniciar sesión con un nombre de usuario y una contraseña a través del panel de control de la impresora. Los usuarios pueden cerrar la sesión de forma manual o la impresora se desconectará al cabo del tiempo especificado.

Si desea restringir la impresión desde el controlador de impresora y el controlador de escáner, utilice el controlador dedicado a la impresora.

Si usa la impresora con un ordenador Windows, puede asignar el nombre de usuario y la contraseña al controlador de impresora y al de escáner antes. La impresora autenticará al usuario automáticamente siempre que utilice ese ordenador, así no tendrá que escribir la contraseña cada vez. Para más información sobre la configuración del controlador, consulte la Ayuda del controlador.

No puede utilizar esta función con Mac OS.

### **Configuración de control de acceso**

- 1. Acceda a Web Config y seleccione la pestaña **Seguridad del producto** > **Configuración del control de acceso** > **Básica**.
- 2. Seleccione la casilla **Habilitar control de acceso** y haga clic en **Aceptar**.

#### c*Importante:*

Si desactiva la casilla *Permite imprimir y digitalizar sin información de autenticación*, no se recibirán los trabajos no autenticados enviados desde los siguientes orígenes:

- ❏ El controlador predeterminado del sistema operativo
- ❏ El controlador de la impresora PCL o PostScript
- ❏ Servicios Web como Epson Connect y Google Cloud Print
- ❏ Smartphones y otros dispositivos móviles

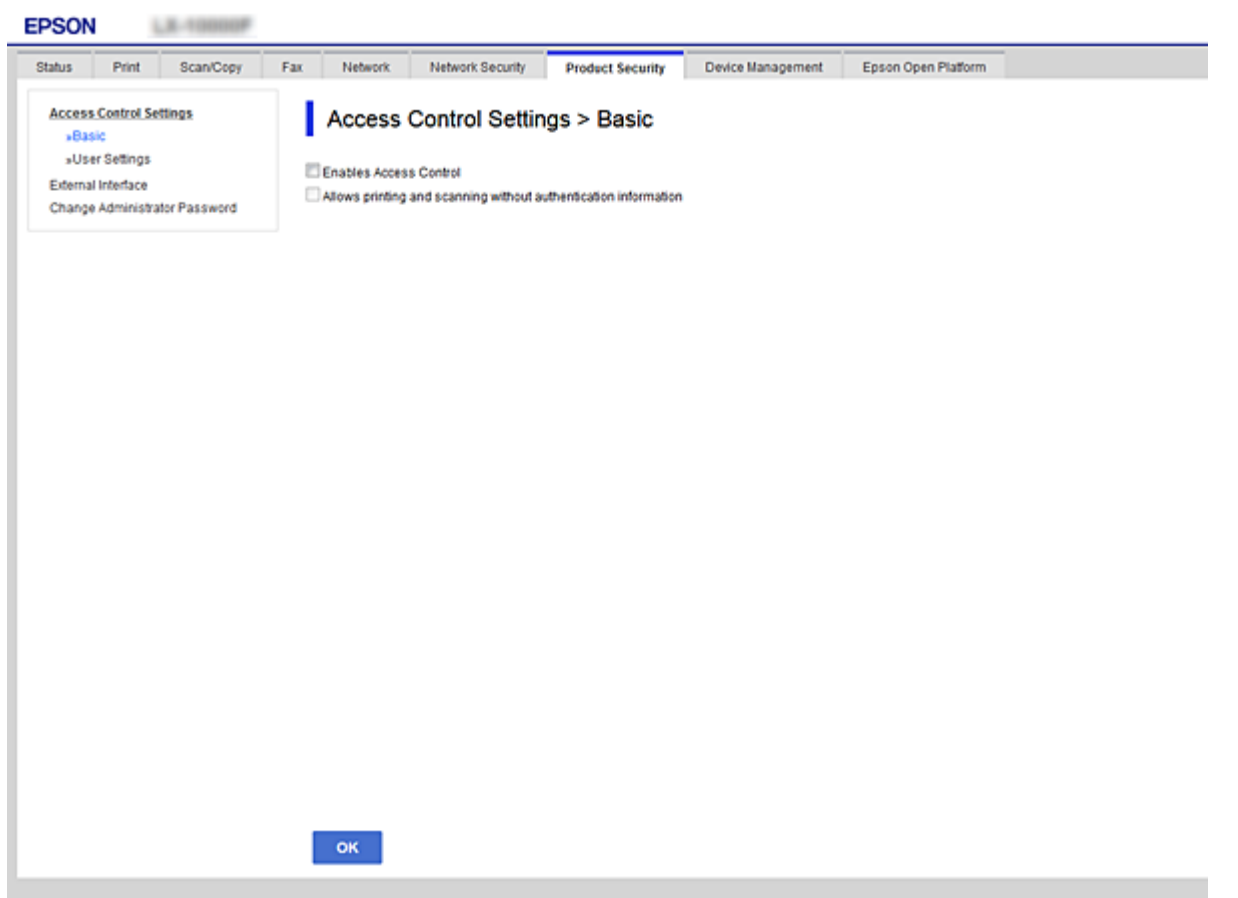

- 3. Seleccione la pestaña **Seguridad del producto** > **Configuración del control de acceso** > **Ajustes usuario**.
- 4. Haga clic en **Añadir** e introduzca un valor para cada opción.

#### 5. Haga clic en **Aplicar**.

#### *Nota:*

Si edita un usuario registrado, se mostrará el botón *Eliminar*. Si quiere borrar a un usuario, haga clic en él.

### <span id="page-81-0"></span>**Información relacionada**

- & ["Acceso a Web Config" de la página 36](#page-35-0)
- & "Ajustes de las funciones de usuario" de la página 82

### **Ajustes de las funciones de usuario**

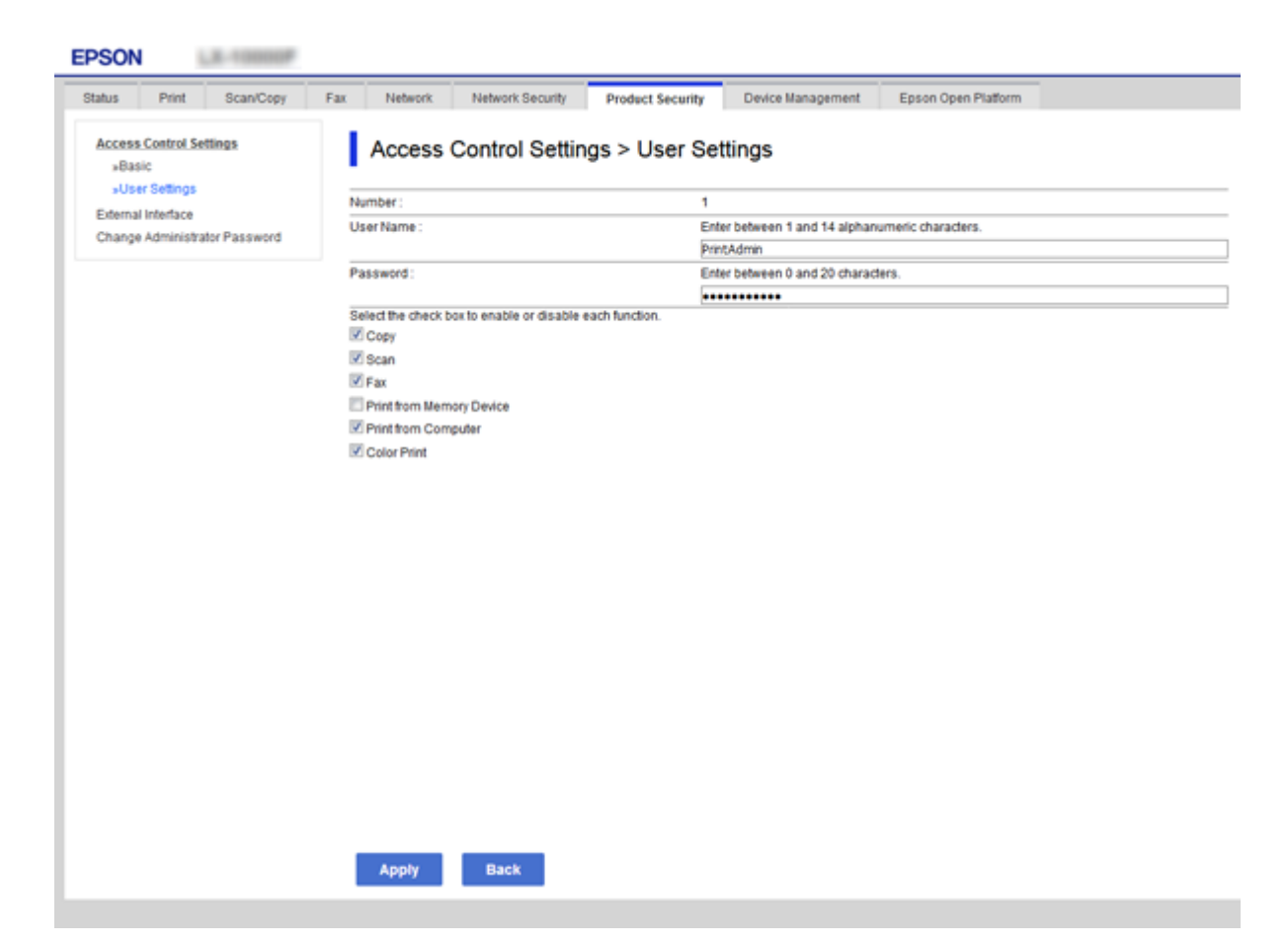

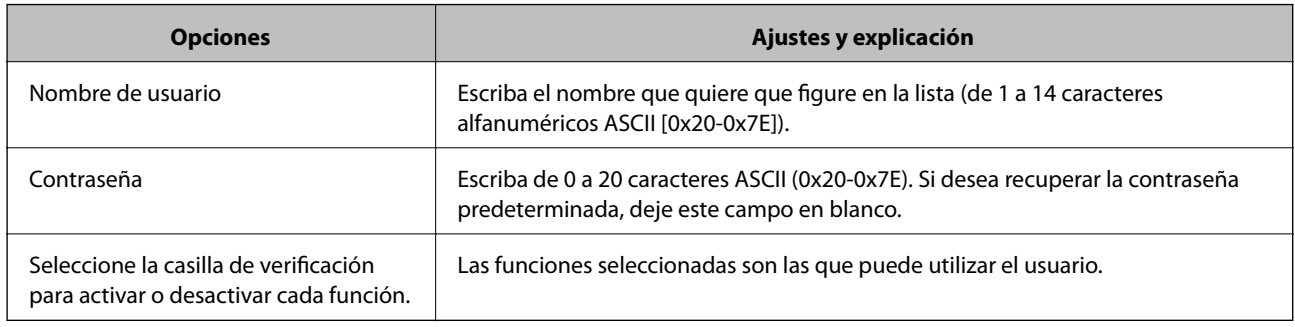

# **Configuración de la restricción de la interfaz externa**

Puede restringir el uso de la conexión USB desde el ordenador. Configure la restricción para limitar la impresión y el escaneado para que no se realice a través de la red.

*Nota:*

También puede configurar la restricción en el panel de control de la impresora.

- <span id="page-82-0"></span>1. Acceda a Web Config y seleccione la pestaña **Seguridad del producto** > **Interfaz externa**.
- 2. Seleccione **Activar** o **Desactivar**. Si desea restringirlo, seleccione **Desactivar**.
- 3. Haga clic en **Aceptar**.

### **Información relacionada**

& ["Acceso a Web Config" de la página 36](#page-35-0)

# **Control de protocolo**

Puede imprimir a través de las siguientes vías y protocolos. Si utiliza una impresora multifunción, puede realizar escaneados en red y enviar faxes vía PC (PC-FAX) desde un número sin especificar de ordenadores de la red. Puede reducir los riesgos de seguridad no deliberados restringiendo la impresión desde ciertas vías o controlando las funciones disponibles.

# **Control de protocolo**

Configure las opciones de ajuste del protocolo.

- 1. Acceda Web Config y luego seleccione la pestaña **Seguridad de red** > **Protocolo**.
- 2. Configure cada elemento.
- 3. Haga clic en **Siguiente**.
- 4. Haga clic en **Aceptar**.

Se aplicará la configuración a la impresora.

## **Protocolos que puede habilitar o inhabilitar**

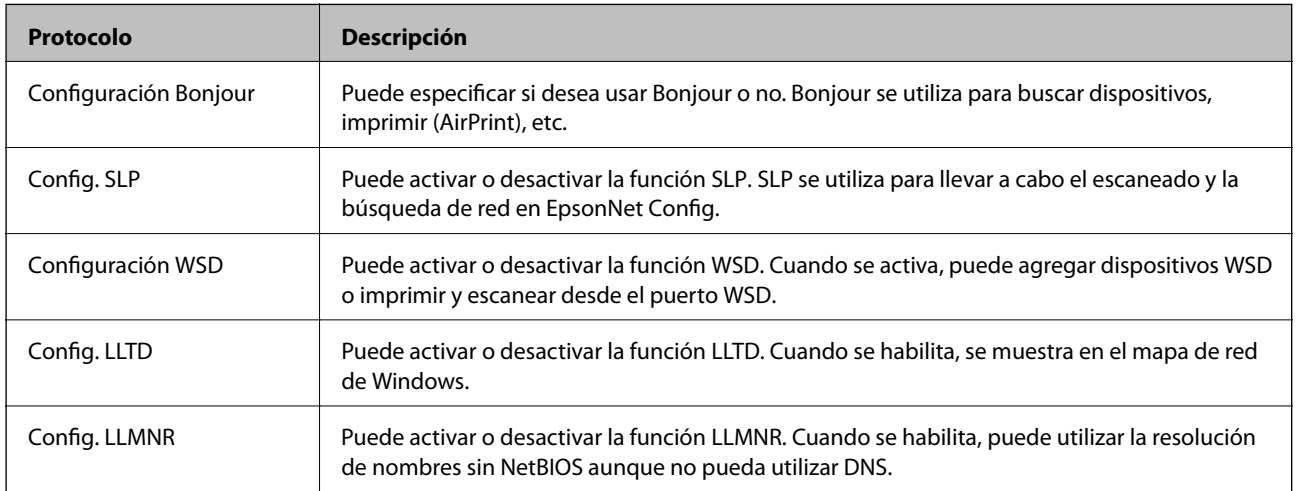

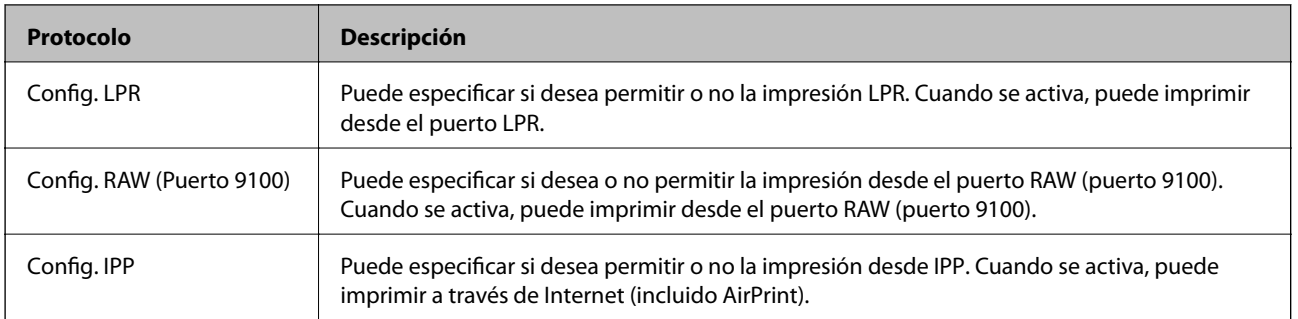

# **Elementos de ajuste del protocolo**

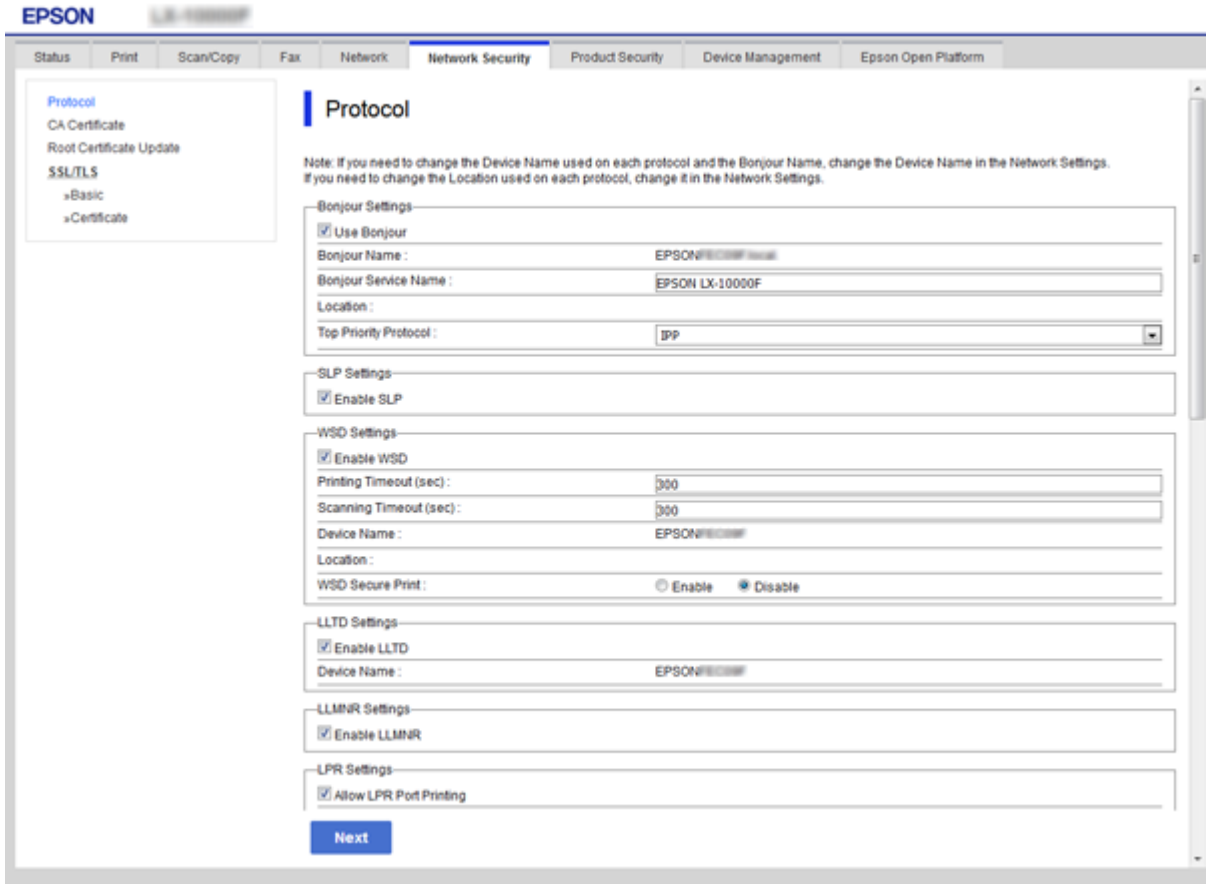

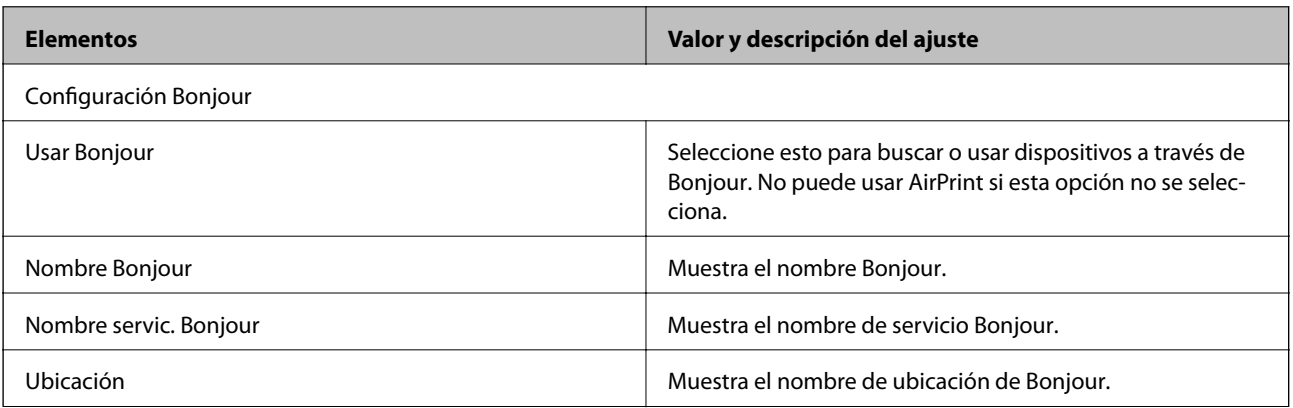

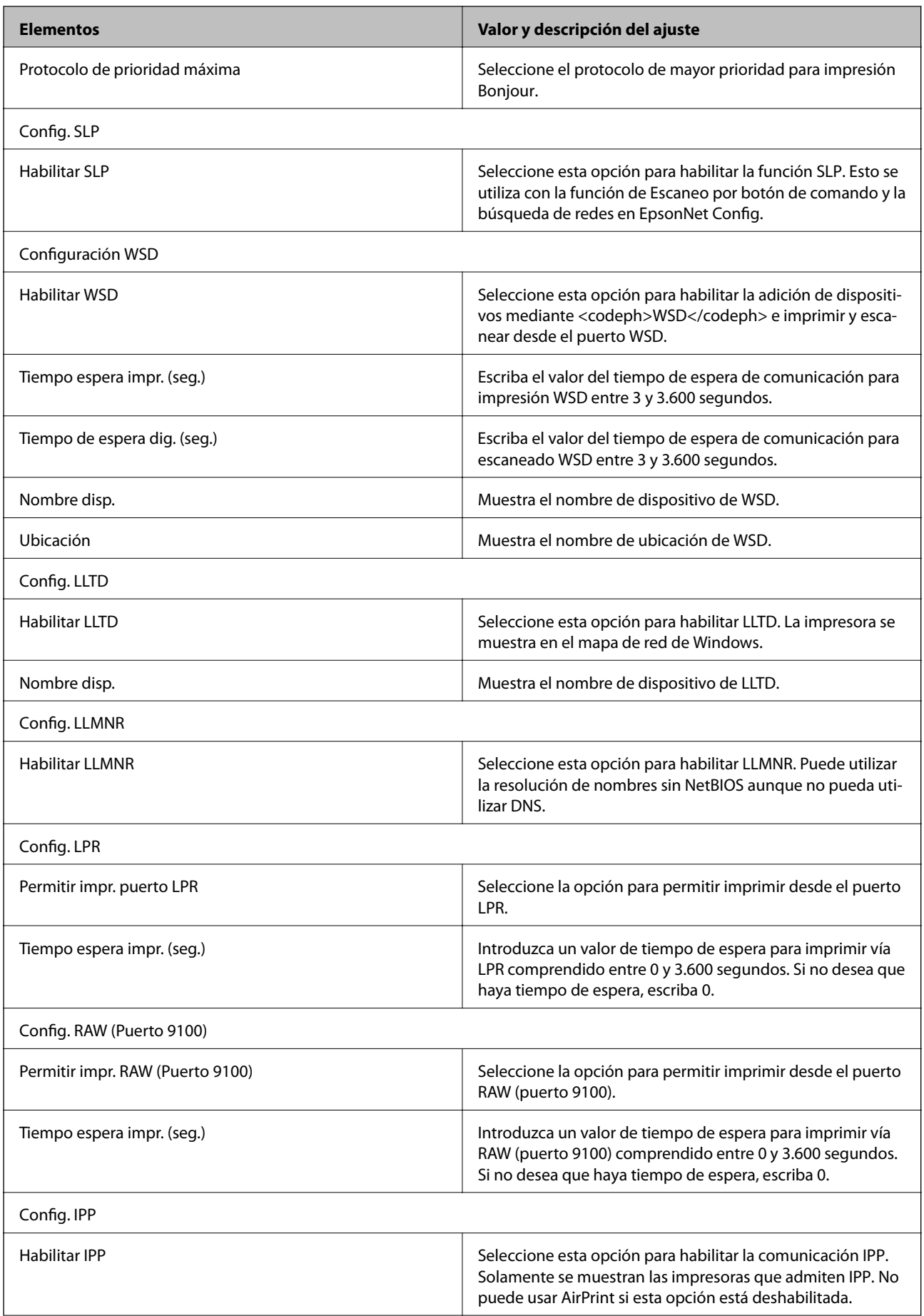

<span id="page-85-0"></span>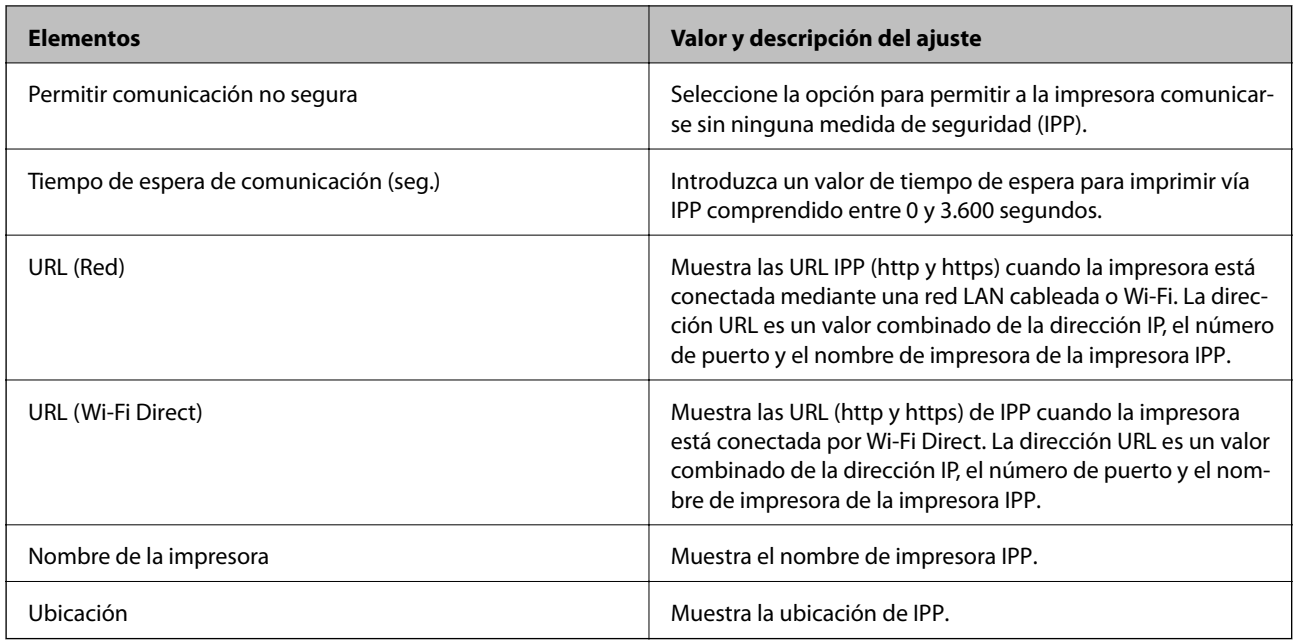

# **Comunicación SSL/TLS con la impresora**

Cuando se establece el certificado de servidor mediante el uso de la comunicación SSL/TLS (capa de puertos seguros/seguridad de la capa de transporte) con la impresora, puede cifrar la ruta de comunicación entre ordenadores. Haga esto si desea evitar el acceso remoto y sin autorización.

# **Acerca de la certificación digital**

❏ Certificado firmado por una entidad certificadora (CA)

Debe solicitar a una CA (entidad certificadora) un certificado CA (firmado por entidad certificadora). Si utiliza un certificado firmado por entidad certificadora, puede garantizar la seguridad de las comunicaciones. Puede utilizar un certificado firmado por entidad certificadora para cada función de seguridad.

❏ Certificado CA (de entidad certificadora)

Un certificado CA (de entidad certificadora) indica que un tercero ha verificado la identidad de un servidor. Es un componente clave en la seguridad de toda red fiable. Debe obtener un certificado CA (de entidad certificadora) para la autenticación de servidores a una entidad certificadora que los expenda.

❏ Certificado autofirmado

Un certificado autofirmado es aquel que emite la impresora con su propia firma. Es un certificado no fiable y no puede evitar la suplantación de identidad. Si utiliza un certificado así para la certificación SSL/TLS, los navegadores a veces muestran una alerta de seguridad. Solamente puede usar este certificado para una comunicación SSL/TLS.

### **Información relacionada**

- & ["Cómo obtener e importar un certificado firmado CA" de la página 87](#page-86-0)
- & ["Cómo eliminar un certificado firmado por entidad certificadora" de la página 91](#page-90-0)
- & ["Actualización de un certificado autofirmado" de la página 91](#page-90-0)

# <span id="page-86-0"></span>**Cómo obtener e importar un certificado firmado CA**

### **Cómo obtener un certificado firmado por entidad certificadora**

Para obtener un certificado firmado por entidad certificadora, cree una CSR (Solicitud de firma de certificado) y envíela a una entidad certificadora (CA). Puede crear una CSR mediante Web Config y un ordenador.

Siga estos pasos para crear una CSR y obtener un certificado firmado por la entidad certificadora a través de Web Config. Cuando se crea una CSR con Web Config, el certificado tiene el formato PEM/DER.

- 1. Acceda a Web Config y luego seleccione la pestaña **Seguridad de red** > **SSL/TLS** > **Certificado**.
- 2. Haga clic en **Generar** en **CSR**.

Se abrirá la página de creación de CSR.

3. Introduzca un valor para cada opción.

#### *Nota:*

La longitud de la clave y las abreviaturas disponibles varían según la entidad certificadora. Cree una solicitud conforme a las normas de cada entidad certificadora.

4. Haga clic en **Aceptar**.

Aparecerá un mensaje para confirmar que ha terminado.

- 5. Seleccione la pestaña **Seguridad de red** > **SSL/TLS** > **Certificado**.
- 6. Haga clic en el botón de descarga de **CSR** correspondiente al formato especificado por la entidad certificadora para descargarse una CSR en un ordenador.

### c*Importante:*

No genere una CSR de nuevo. Si lo hace, quizá no pueda importar un Certificado firmado CA expedido.

7. Envíe la CSR a una entidad certificadora y obtenga un Certificado firmado CA.

Siga las normas de cada entidad certificadora sobre el método y la forma de envío.

8. Guarde el Certificado firmado CA en un ordenador conectado a la impresora. El Certificado firmado CA se considera obtenido cuando se guarda en un destino.

### <span id="page-87-0"></span>*Ajustes de una CSR*

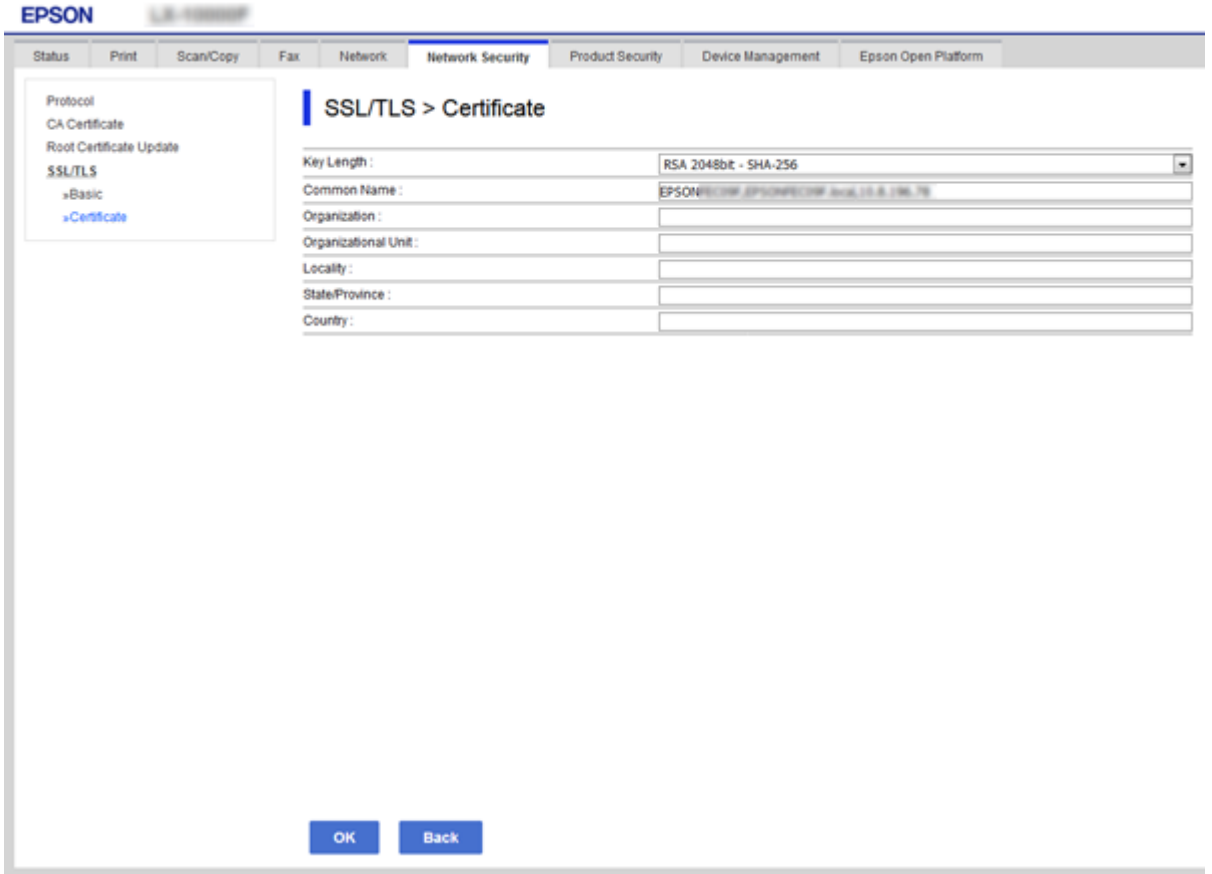

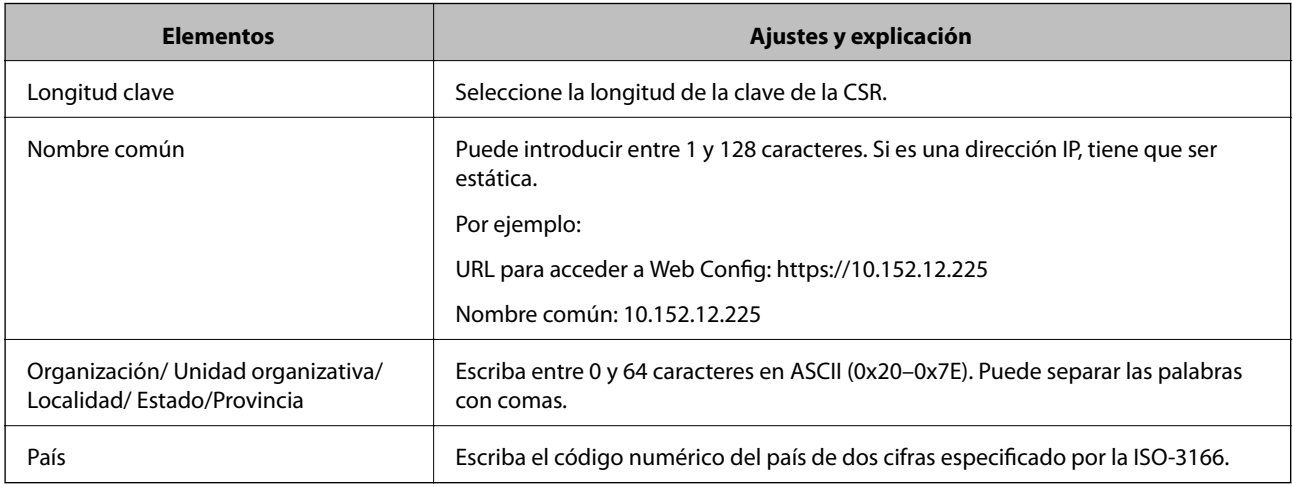

### **Información relacionada**

 $\blacktriangleright$  ["Actualización de un certificado autofirmado" de la página 91](#page-90-0)

### <span id="page-88-0"></span>**Cómo importar un certificado firmado por una entidad certificadora**

### c*Importante:*

- ❏ Confirme que la fecha y la hora de la impresora estén bien configuradas.
- ❏ Si ha obtenido el certificado mediante una CSR (solicitud de firma de certificado) creada con Web Config, puede importarlo una vez.
- 1. Acceda a Web Config y luego seleccione la pestaña **Seguridad de red** > **SSL/TLS** > **Certificado**.
- 2. Haga clic en **Importar**

Se abrirá la página de importación de certificados.

3. Introduzca un valor para cada opción.

Las opciones de configuración varían según dónde haya creado la CSR y el formato de archivo del certificado. Tenga en cuenta lo siguiente cuando configure las opciones.

- ❏ Un certificado de formato PEM/DER obtenido a través de Web Config
	- ❏ **Clave privada**: No hay que configurarlo porque la impresora cuenta con una clave privada.
	- ❏ **Contraseña**: No configure esta opción.
	- ❏ **Certificado CA 1**/**Certificado CA 2**: Opcional
- ❏ Un certificado de formato PEM/DER obtenido a través de un ordenador
	- ❏ **Clave privada**: Es necesario configurarla.
	- ❏ **Contraseña**: No configure esta opción.
	- ❏ **Certificado CA 1**/**Certificado CA 2**: Opcional
- ❏ Un certificado de formato PKCS#12 obtenido a través de un ordenador
	- ❏ **Clave privada**: No configure esta opción.
	- ❏ **Contraseña**: Opcional
	- ❏ **Certificado CA 1**/**Certificado CA 2**: No configure esta opción.
- 4. Haga clic en **Aceptar**.

Aparecerá un mensaje para confirmar que ha terminado.

*Nota:* Haga clic en *Confirmar* para confirmar los datos del certificado.

### **Información relacionada**

- & ["Acceso a Web Config" de la página 36](#page-35-0)
- & ["Ajustes de la importación de certificados firmados CA" de la página 90](#page-89-0)

### <span id="page-89-0"></span>*Ajustes de la importación de certificados firmados CA*

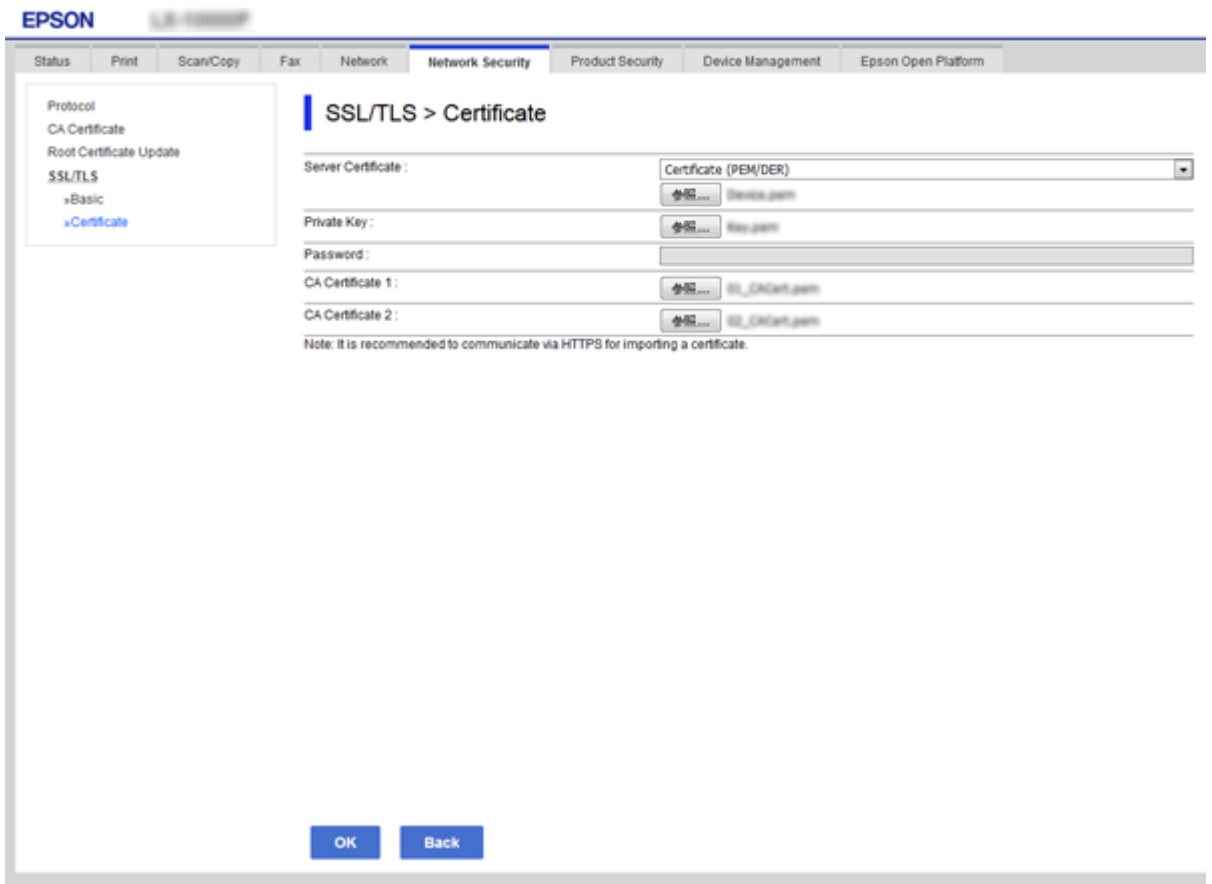

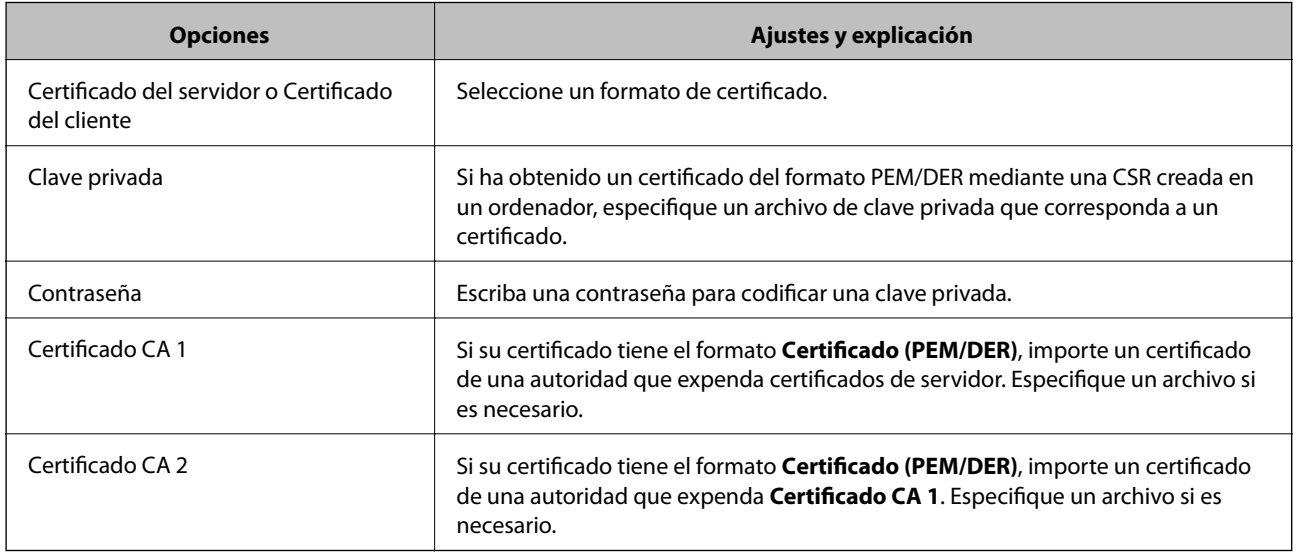

### **Información relacionada**

& ["Cómo importar un certificado firmado por una entidad certificadora" de la página 89](#page-88-0)

# <span id="page-90-0"></span>**Cómo eliminar un certificado firmado por entidad certificadora**

Puede eliminar un certificado importado cuando haya caducado o cuando ya no necesite una conexión cifrada.

### c*Importante:*

Si ha obtenido el certificado mediante una CSR creada con Web Config, no podrá volver a importar un certificado eliminado. En ese caso, cree una CSR y vuelva a obtener un certificado.

- 1. Acceda a Web Config y, a continuación, seleccione la pestaña **Seguridad de red** > **SSL/TLS** > **Certificado**.
- 2. Haga clic en **Eliminar**.
- 3. Confirme que desea eliminar el certificado en el mensaje mostrado.

# **Actualización de un certificado autofirmado**

Si la impresora es compatible con la función de servidor HTTPS, puede actualizar un certificado autofirmado. Si accede a Web Config con un certificado digital de firma propia, aparecerá un mensaje de advertencia.

Utilice un certificado autofirmado temporalmente hasta que obtenga e importe un certificado firmado por entidad certificadora.

- 1. Acceda Web Config y seleccione la pestaña **Seguridad de red** > **SSL/TLS** > **Certificado**.
- 2. Haga clic en **Actualizar**.
- 3. Introduzca **Nombre común**.

Escriba una dirección IP o un identificador (un nombre FQDN, por ejemplo) para la impresora. Puede introducir entre 1 y 128 caracteres.

*Nota:*

Separe las palabras del nombre (CN) con comas.

4. Especifique el periodo de validez del certificado.

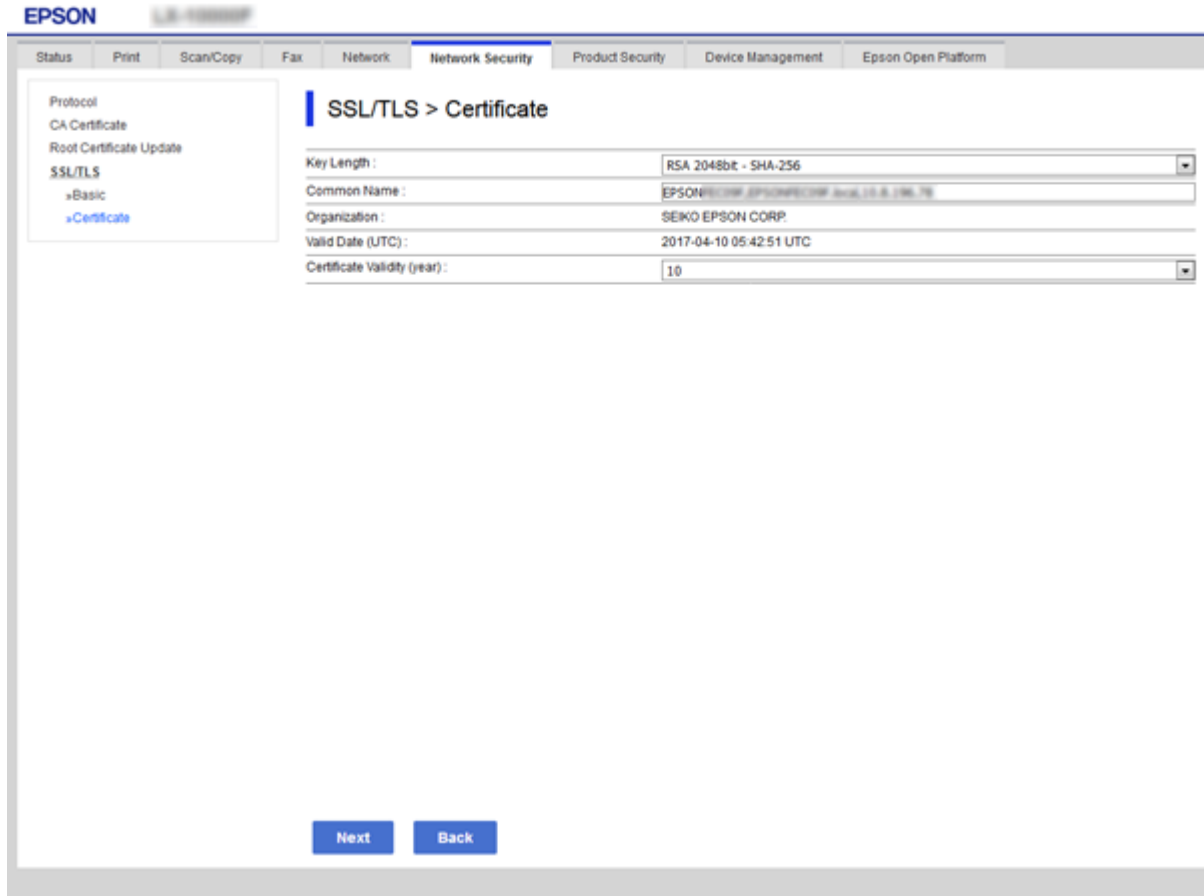

5. Haga clic en **Siguiente**.

Aparecerá un mensaje de confirmación.

6. Haga clic en **Aceptar**.

Se actualizará la impresora.

#### *Nota:*

Haga clic en *Confirmar* para verificar los datos del certificado.

#### **Información relacionada**

& ["Acceso a Web Config" de la página 36](#page-35-0)

### **Configurar un Certificado CA**

Puede importar, mostrar y eliminar un Certificado CA.

### **Información relacionada**

- & ["Acceso a Web Config" de la página 36](#page-35-0)
- & ["Ajustes de una CSR" de la página 88](#page-87-0)
- & ["Cómo importar un certificado firmado por una entidad certificadora" de la página 89](#page-88-0)

### **Cómo importar un certificado de una entidad certificadora**

- 1. Acceda a Web Config y luego seleccione la pestaña **Seguridad de red** > **Certificado CA**.
- 2. Haga clic en **Importar**.
- 3. Especifique el Certificado CA que desea importar.

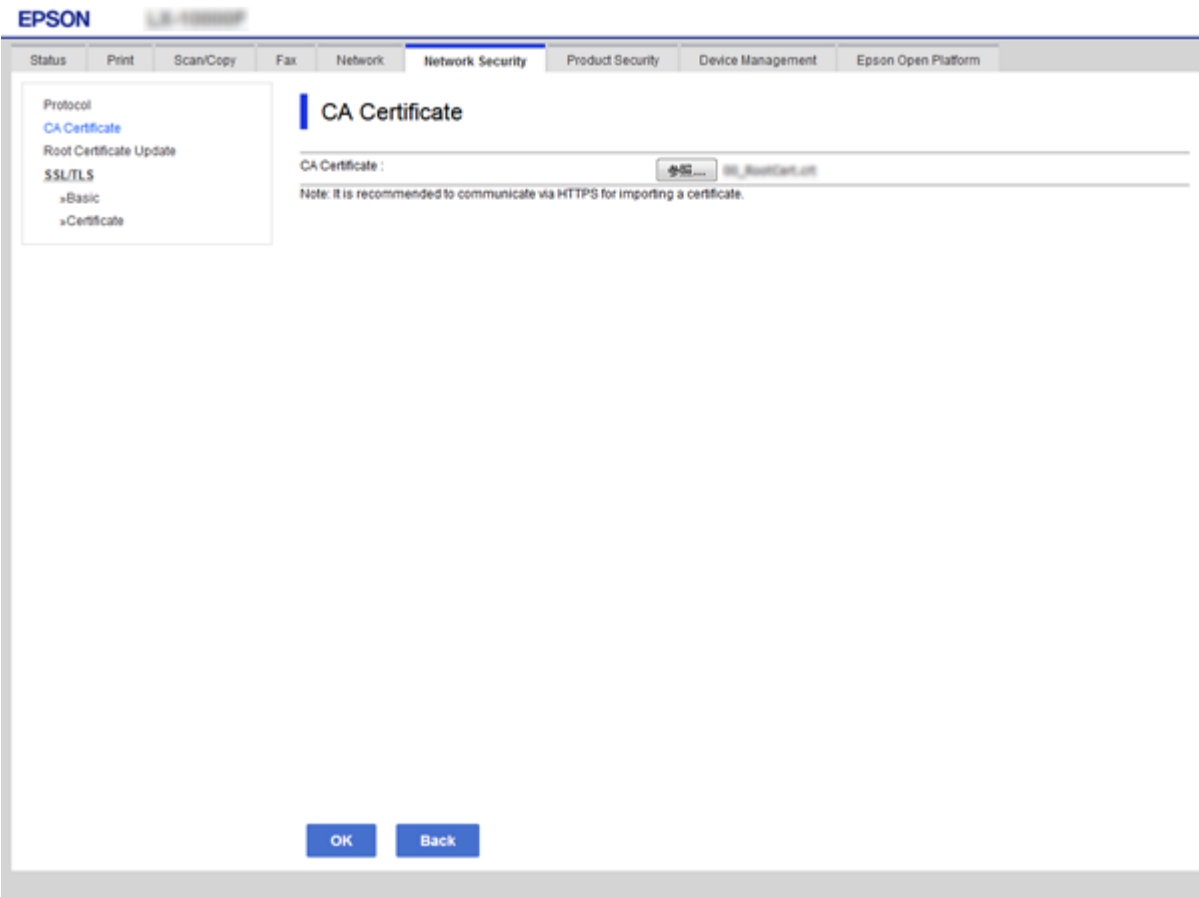

4. Haga clic en **Aceptar**.

Cuando finalice la importación, volverá a la pantalla **Certificado CA** y se mostrará el Certificado CA importado.

### **Cómo eliminar un certificado de una entidad certificadora**

Puede eliminar el Certificado CA importado.

1. Acceda a Web Config y luego seleccione la pestaña **Seguridad de red** > **Certificado CA**.

2. Haga clic en **Eliminar** junto al Certificado CA que desea eliminar.

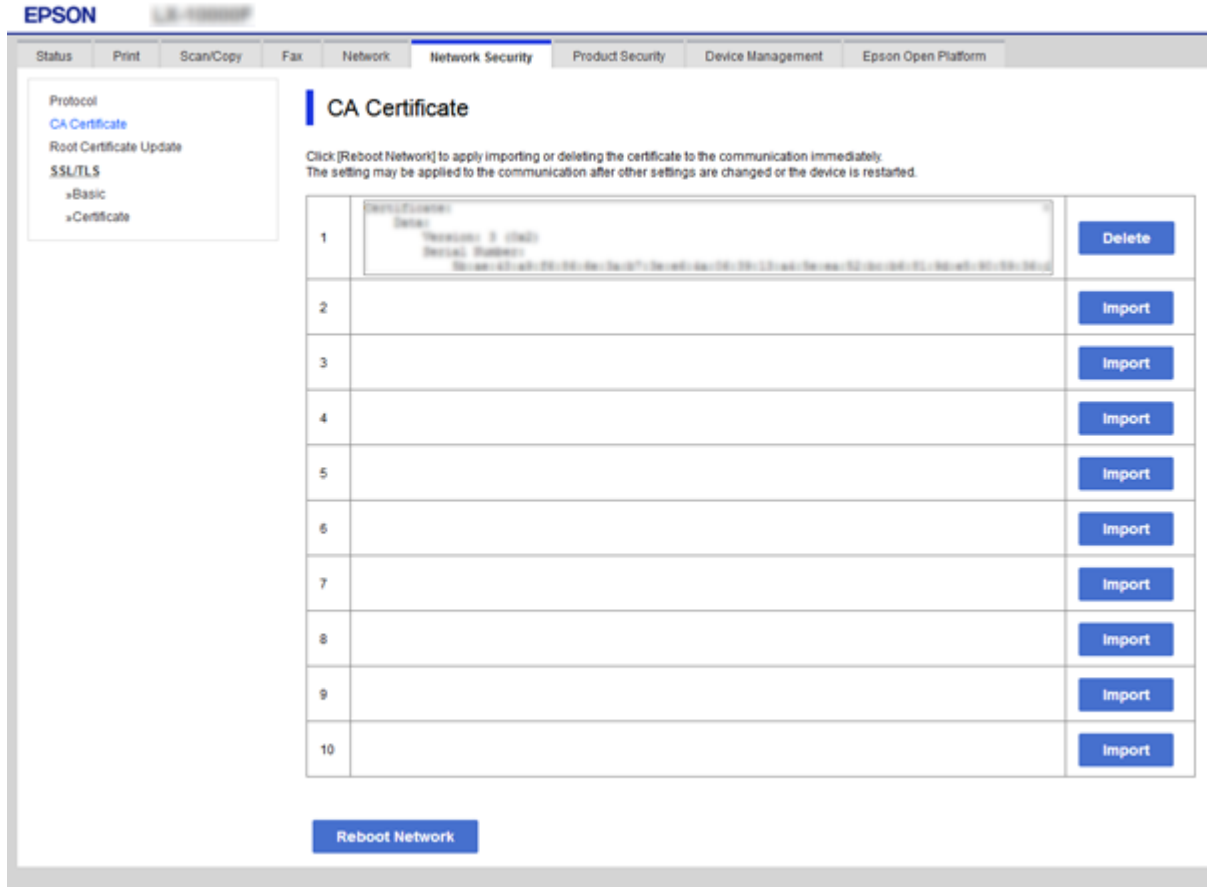

3. Confirme que desea eliminar el certificado en el mensaje mostrado.

### **Información relacionada**

& ["Acceso a Web Config" de la página 36](#page-35-0)

# **Configuración de funcionamiento y administración**

Este capítulo explica los elementos relacionados con la administración y el funcionamiento diario del dispositivo.

# **Confirmación de la información de un dispositivo**

Puede comprobar la siguiente información del dispositivo en funcionamiento en **Estado** usando Web Config.

❏ Estado del producto

Compruebe el idioma, el estado, los servicios en la nube, el número del producto, la dirección MAC, etc.

❏ Estado de la red

Compruebe la información del estado de conexión de red, la dirección IP, el servidor DNS, etc.

❏ Mantenimiento

Compruebe el primer día de impresiones, el conteo de sustitución de tinta, las páginas imprimidas, el conteo de impresión para cada idioma, el conteo de escaneado, etc.

❏ Estado del hardware

Compruebe el estado de cada función de escaneado y fax.

❏ Historial de trabajos

Compruebe el registro de trabajos para un trabajo de impresión, trabajo de recepción y trabajo de transmisión.

❏ Instantánea del panel

Muestre una instantánea de imagen de pantalla que se muestra en el panel de control del dispositivo.

### **Información relacionada**

& ["Acceso a Web Config" de la página 36](#page-35-0)

# **Administración de dispositivos (Epson Device Admin)**

Puede administrar y operar varios dispositivos mediante el uso de Epson Device Admin. Epson Device Admin le permite administrar dispositivos ubicados en otra red. A continuación se describen las principales funciones de administración.

Para obtener más información acerca de las funciones y del uso del software, consulte la documentación o la Ayuda de Epson Device Admin.

❏ Descubrimiento de dispositivos

Puede descubrir dispositivos en la red y luego registrarlos en una lista. Si los dispositivos Epson tales como impresoras y escáneres están conectados al mismo segmento de red que el ordenador de administrador, puede encontrarlos aún si no se les ha asignado una dirección IP.

También puede descubrir dispositivos que están conectados a ordenadores en la red con cables USB. Es necesario instalar Epson Device USB Agent en el ordenador.

### **Configuración de funcionamiento y administración**

❏ Configuración de dispositivos

Puede hacer una plantilla que contenga elementos de configuración, tales como la interfaz de red y la fuente de papel, y aplicarla a otros dispositivos a modo de configuración compartida. Cuando se conecta a la red, puede asignar una dirección IP a un dispositivo que no tenga una dirección IP asignada.

❏ Supervisión de dispositivos

Puede adquirir regularmente el estado e información detallada para dispositivos en la red. También puede controlar dispositivos que estén conectados a ordenadores en la red con cables USB y dispositivos de otras compañías que hayan sido registradas a la lista de dispositivo. Para controlar dispositivos conectados con cables USB, puede ser necesario instalar el Epson Device USB Agent.

❏ Administración de alertas

Puede controlar alertas acerca del estado de dispositivos y consumibles. El sistema envía automáticamente notificaciones por correo electrónico al administrador de acuerdo con las condiciones establecidas.

❏ Administración de informes

Puede crear informes regulares a medida que el sistema acumula datos sobre el uso del dispositivo y los consumibles. Luego puede guardar los informes crearos y enviarlos por correo electrónico.

### **Información relacionada**

& ["Epson Device Admin" de la página 119](#page-118-0)

# **Actualización del firmware**

## **Actualización del firmware de la impresora con el panel de control**

Si la impresora está conectada a Internet, puede actualizar su firmware a través del panel de control. También puede configurar la impresora para que compruebe regularmente si hay actualizaciones de firmware y que lo avise si hay alguna disponible.

### c*Importante:*

No apague ni desenchufe la impresora hasta que termine de actualizarse, pues podría averiarse.

- 1. Seleccione **Configuración** en la pantalla de inicio.
- 2. Seleccione **Ajustes generales** > **Admin. del sistema** > **Actualización de firmware**.

#### *Nota:*

Si quiere que la impresora compruebe regularmente si hay actualizaciones de firmware disponibles, seleccione *Notificación* > *Activ.*.

- 3. Seleccione **Actualizar**.
- 4. Seleccione **Iniciar comprobación**.

La impresora empezará a buscar las actualizaciones disponibles.

### **Configuración de funcionamiento y administración**

5. Si en la pantalla LCD aparece un mensaje indicándole que hay una actualización de firmware disponible, siga las instrucciones de la pantalla para instalarla.

### c*Importante:*

❏ Si la actualización no ha finalizado o no se ha instalado bien, la próxima vez que encienda la impresora no se iniciará correctamente y en la pantalla LCD aparecerá el mensaje "Recovery Mode". En ese caso, tendrá que volver a actualizar el firmware con un ordenador. Conecte la impresora al ordenador con un cable USB. Mientras en la pantalla de la impresora aparezca el mensaje "Recovery Mode", no podrá actualizar el firmware a través de una conexión de red. En el ordenador, acceda a su web de Epson local y descárguese el firmware más reciente de la impresora. En el sitio web encontrará todas las instrucciones.

### **Actualización del firmware mediante el uso de Web Config**

Actualiza el firmware usando Web Config. El dispositivo se debe conectar a Internet.

- 1. Acceda a Web Config y seleccione la pestaña **Gestión del dispositivo** > **Actualización del firmware**.
- 2. Haga clic en **Iniciar**.

Se inicia la confirmación del firmware y, si hay un firmware actualizado, se muestra la información del mismo.

3. Haga clic en **Iniciar** y siga las instrucciones de la pantalla.

#### *Nota:*

También puede actualizar el firmware usando Epson Device Admin. Puede confirmar visualmente la información del firmware en la lista de dispositivos. Resulta útil cuando desea actualizar el firmware de varios dispositivos. Consulte la guía o la ayuda de Epson Device Admin para obtener más información.

### **Información relacionada**

- & ["Acceso a Web Config" de la página 36](#page-35-0)
- & ["Epson Device Admin" de la página 119](#page-118-0)

### **Actualización del firmware mediante el uso de Epson Firmware Updater**

Puede descargar el firmware del dispositivo desde el sitio web de Epson en el ordenador y luego conectar el dispositivo y el ordenador con un cable USB para actualizar el firmware. Si no puede realizar la actualización a través de la red, intente este método.

- 1. Acceda al sitio web de Epson y descargue el firmware.
- 2. Conecte el ordenador que contenga el firmware descargado en el dispositivo con un cable USB.
- 3. Haga doble clic sobre el archivo .exe descargado.

Epson Firmware Updater se iniciará.

4. Siga las instrucciones de la pantalla.

# **Copia de seguridad de la configuración**

Puede copiar los elementos a las otras impresoras mediante la exportación de elementos de ajuste en Web Config.

### **Cómo exportar los ajustes**

Exporte ajustes específicos de la impresora.

- 1. Acceda a Web Config y luego seleccione la pestaña **Gestión del dispositivo** > **Exportar e importar valor de configuración** > **Exportar**.
- 2. Seleccione los ajustes que desea exportar.

Seleccione los ajustes que desea exportar. Si selecciona la categoría principal, también se seleccionarán las subcategorías. Sin embargo, la subcategorías que provocan errores por estar duplicadas dentro de la misma red (como direcciones IP, etc.) no se pueden seleccionar.

3. Escriba una contraseña para cifrar el archivo exportado.

Necesita la contraseña para importar el archivo. Deje esto en blanco si no desea cifrar el archivo.

4. Haga clic en **Exportar**.

### c*Importante:*

Si desea exportar la configuración de red de la impresora, como el nombre del dispositivo y la dirección IPv6, seleccione *Habilitar para seleccionar la configuración individual del dispositivo* y seleccione más elementos. Utilice solamente los valores seleccionados para la impresora de reemplazo.

### **Información relacionada**

& ["Acceso a Web Config" de la página 36](#page-35-0)

## **Cómo importar la configuración**

Importe el archivo de Web Config exportado a la impresora.

### c*Importante:*

Cuando importe valores que incluyan información individual como el nombre o la dirección IP de la impresora, asegúrese de que la misma dirección IP no existe en la misma red. Si la dirección IP se solapa, la impresora no reflejará el valor.

- 1. Acceda a Web Config y luego seleccione la pestaña **Gestión del dispositivo** > **Exportar e importar valor de configuración** > **Importar**.
- 2. Seleccione el archivo exportado y, a continuación, escriba la contraseña cifrada.
- 3. Haga clic en **Siguiente**.
- 4. Seleccione los ajustes que desea importar y haga clic en **Siguiente**.

Manual del administrador

### **Configuración de funcionamiento y administración**

5. Haga clic en **Aceptar**.

Se aplicará la configuración a la impresora.

### **Información relacionada**

& ["Acceso a Web Config" de la página 36](#page-35-0)

# **Solución de problemas**

# **Consejos para solucionar problemas**

Encontrará más información en los siguientes manuales.

❏ Manual de usuario

Proporciona instrucciones sobre el uso de la impresora, el cambio de la unidad de suministro de tinta, el mantenimiento y la resolución de problemas.

❏ Sitio web de Epson Connect

<https://www.epsonconnect.com/>

Proporciona información sobre las funciones de Epson Connect y para solucionar problemas.

# **Comprobación del registro de dispositivo de red y servidor**

Si hubiera problemas con la conexión de red, podría identificar la causa mediante una comprobación del registro del servidor de correo o del servidor LDAP o del estado a través del uso del registro de sistema para el dispositivo de red, como un router, o de comandos.

# **Inicialización de configuración de red**

# **Deshabilitar la Wi-Fi con Web Config**

Para utilizar Web Config, las impresoras y dispositivos deben tener una dirección IP y estar conectadas a la misma red.

1. Averigüe la dirección IP de la impresora.

Puede ver la dirección en la pantalla de estado de red del panel de control de la impresora, en un informe de conexión o en la columna [IP Address] de una hoja de estado de red.

2. Escriba la dirección IP de la impresora en un navegador para ejecutar Web Config.

 $\epsilon \rightarrow c$  Thttp://XXX.XXX.XXX.XXX

- 3. Seleccione la pestaña **Red** > **Wi-Fi** y, a continuación, seleccione **Deshabilitar Wi-Fi**.
- 4. Lea el mensaje y seleccione **ACEPTAR**.

## **Desconexión de la conexión Wi-Fi Direct (AP simple) del panel de control**

Para utilizar Web Config, las impresoras y dispositivos deben tener una dirección IP y estar conectadas a la misma red.

1. Averigüe la dirección IP de la impresora.

Puede ver la dirección en la pantalla de estado de red del panel de control de la impresora, en un informe de conexión o en la columna [IP Address] de una hoja de estado de red.

2. Escriba la dirección IP de la impresora en un navegador para ejecutar Web Config.

 $\left| \begin{array}{c} \leftarrow \rightarrow \mathbf{C} \end{array} \right|$  http://XXX.XXX.XXX.XXX

- 3. Seleccione la pestaña **Red** > **Wi-Fi Direct**.
- 4. Seleccione **Desactivar** para **Wi-Fi Direct**.
- 5. Haga clic en **Siguiente**
- 6. Lea el mensaje y seleccione **Aceptar**.

### **Deshabilitación de la conexión Wi-Fi desde el panel de control**

Cuando deshabilite la red Wi-Fi, se interrumpirá la conexión vía Wi-Fi.

- 1. Pulse **en la pantalla** de inicio.
- 2. Seleccione **Enrutador**. Se muestra el estado de red.
- 3. Pulse **Cambiar configuración**.
- 4. Seleccione **Otros** > **Deshabilitar Wi-Fi**.
- 5. Lea el mensaje e inicie la configuración.
- 6. Cuando se muestre un mensaje de finalización, cierre la pantalla. La pantalla se cerrará automáticamente al cabo de un tiempo determinado.
- 7. Cierre la pantalla de configuración de conexiones de red.

# **Desconexión de la conexión Wi-Fi Direct (PA Simple) del panel de control**

*Nota:*

Al desactivar la conexión Wi-Fi Direct (PA Simple), todos los ordenadores y dispositivos inteligentes conectados a la impresora mediante Wi-Fi Direct (PA simple) se desconectan.Si quiere desconectar un dispositivo en concreto, tiene que hacerlo desde el dispositivo y no de la impresora.

- $_{\text{Pulse}}$   $\left| \widehat{F} \right|$  en la pantalla de inicio.
- 2. Seleccione **Wi-Fi Direct**.

Se mostrará la información Wi-Fi Direct.

- 3. Pulse **Cambiar configuración**.
- 4. Seleccione **Deshabilitar Wi-Fi Direct**.
- 5. Lea el mensaje e inicie la configuración.
- 6. Cuando se muestre un mensaje de finalización, cierre la pantalla.

La pantalla se cerrará automáticamente al cabo de un tiempo determinado.

7. Cierre la pantalla de configuración de conexiones de red.

### **Restablecimiento de la configuración de red desde el panel de control**

Puede recuperar todos los ajustes predeterminados de la red.

- 1. Seleccione **Configuración** en la pantalla de inicio.
- 2. Seleccione **Ajustes generales >Admin. del sistema >Restaurar configuración pred.** > **Configuración de red**.
- 3. Lea el mensaje y seleccione **Sí**.
- 4. Cuando aparezca un mensaje de finalización, cierre la pantalla.

La pantalla se cerrará automáticamente después de un periodo de tiempo determinado.

# **Comprobación de comunicación entre dispositivos y ordenadores**

## **Comprobación de la conexión con un comando Ping — Windows**

Puede usar un comando Ping para comprobar que el ordenador esté conectado a la impresora. Siga los siguientes pasos para comprobar la conexión mediante un comando Ping.

1. Averigüe la dirección IP de la impresora para la conexión que quiera comprobar.

Puede comprobarlo desde la pantalla Estado de red del panel de control de la impresora, imprimiendo un informe de conexión o en la columna **IP Address** de una hoja de estado de red.

- 2. En el ordenador, abra la pantalla del símbolo del sistema.
	- ❏ Windows 10/Windows Server 2016

Haga clic con el botón derecho en el botón de Inicio o manténgalo pulsado y, a continuación, seleccione **Símbolo del sistema**.

❏ Windows 8.1/Windows 8/Windows Server 2012 R2/Windows Server 2012

Abra la pantalla de la aplicación y seleccione **Símbolo del sistema**.

- ❏ Windows 7/Windows Server 2008 R2/Windows Vista/Windows Server 2008 o anterior Haga clic en el botón de inicio, seleccione **Todos los programas** o **Programas** > **Accesorios** > **Símbolo del**
- **sistema**.
- 3. Escriba "ping xxx.xxx.xxx.xxx" y pulse la tecla Enter.

Escriba la dirección IP de la impresora para xxx.xxx.xxx.xxx.

4. Compruebe el estado de la comunicación.

Si la impresora y el ordenador están comunicándose, aparecerá el siguiente mensaje.

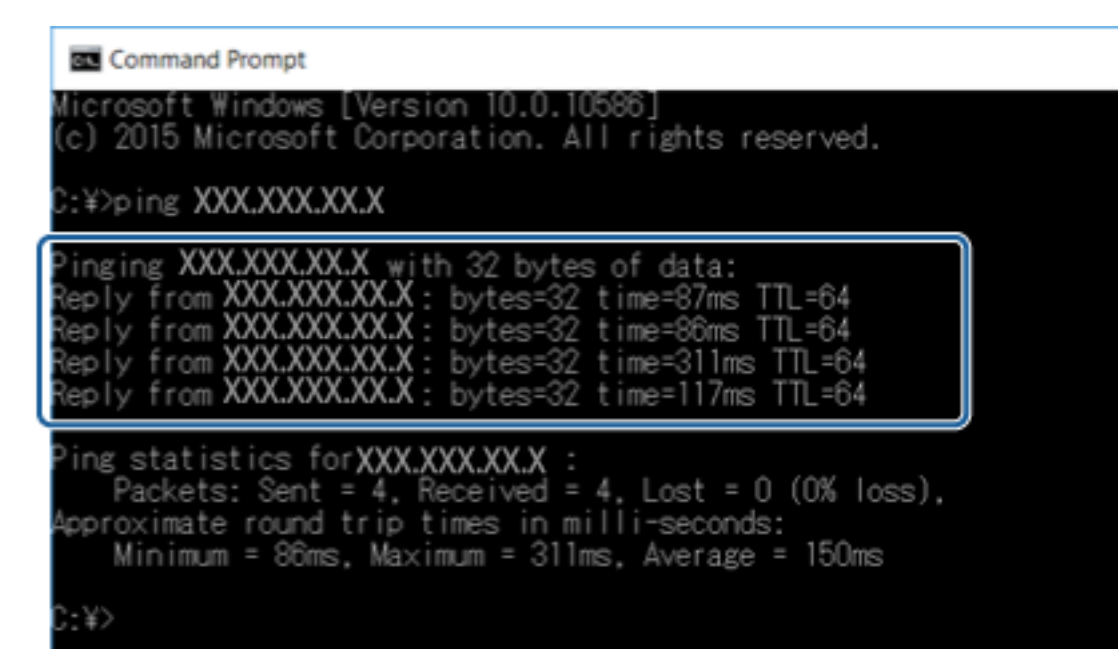

Si la impresora y el ordenador no se están comunicando, aparecerá el siguiente mensaje.

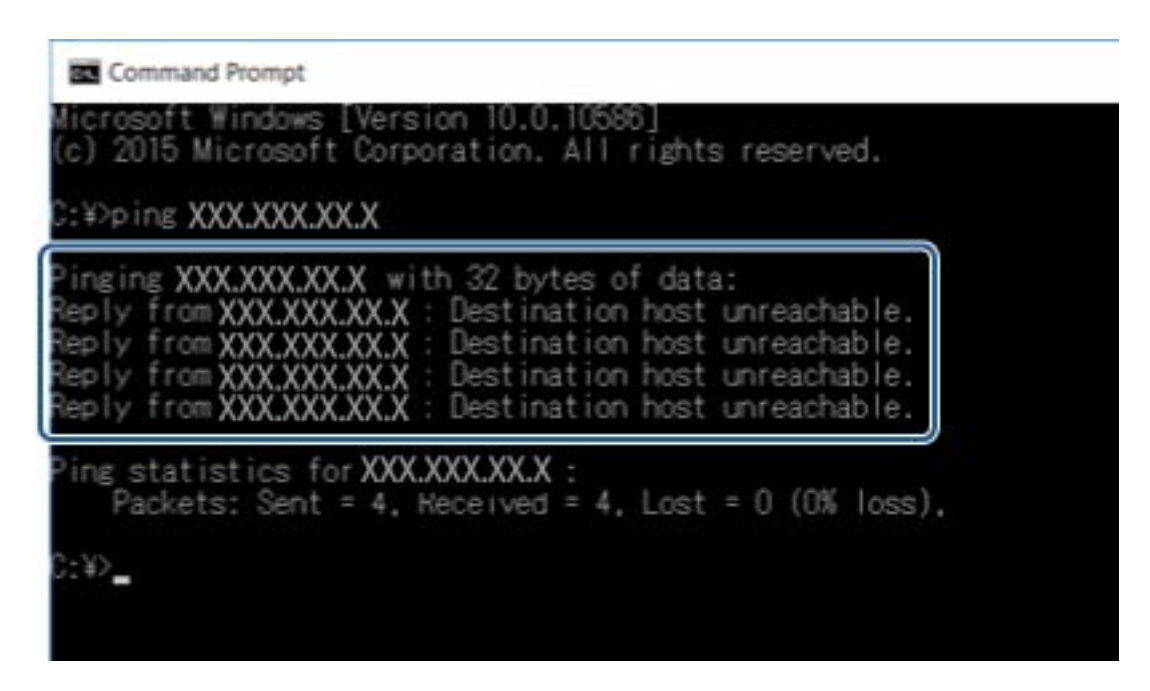

# **Comprobación de la conexión con un comando Ping — Mac OS**

Puede usar un comando Ping para comprobar que el ordenador esté conectado a la impresora. Siga los siguientes pasos para comprobar la conexión mediante un comando Ping.

1. Averigüe la dirección IP de la impresora para la conexión que quiera comprobar.

Puede comprobarlo desde la pantalla Estado de red del panel de control de la impresora, imprimiendo un informe de conexión o en la columna **IP Address** de una hoja de estado de red.

2. Ejecute Network Utility.

Escriba "Network Utility" en **Spotlight**.

3. Haga clic en la ficha **Ping**, escriba la dirección IP que averiguó en el paso 1 y haga clic en **Ping**.

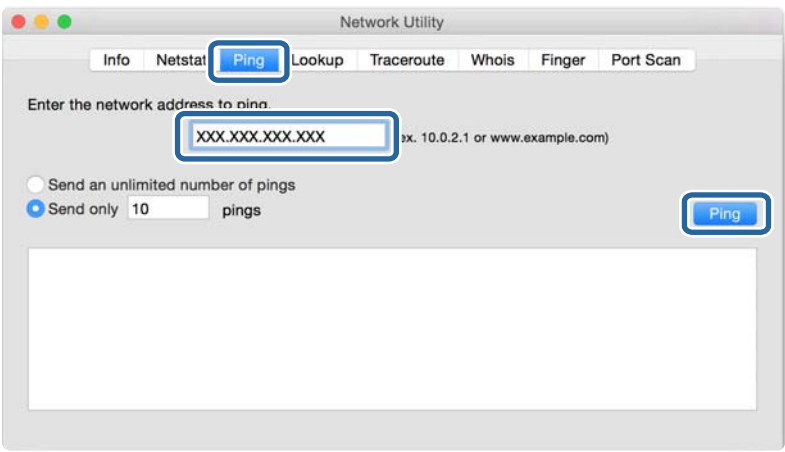

4. Compruebe el estado de la comunicación.

Si la impresora y el ordenador están comunicándose, aparecerá el siguiente mensaje.

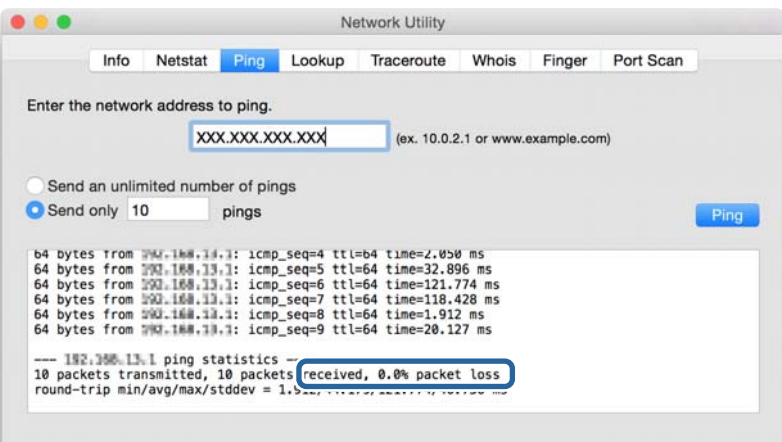

Si la impresora y el ordenador no se están comunicando, aparecerá el siguiente mensaje.

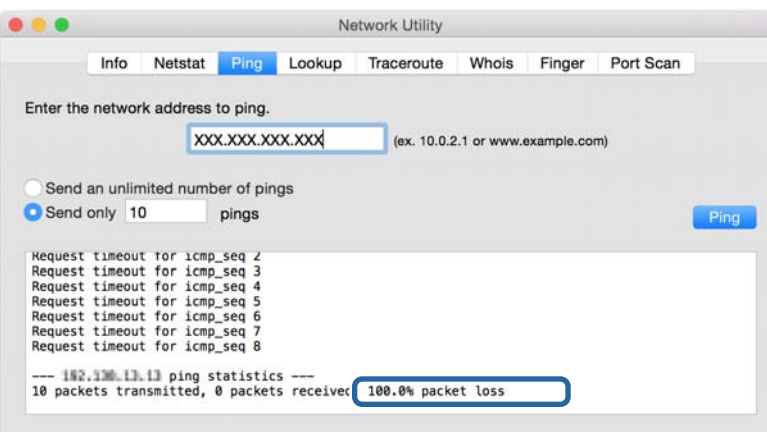

# **Impresión de un informe de conexión de red**

Puede imprimir un informe de conexión de red para comprobar el estado de la conexión entre la impresora y el punto de acceso.

- 1. Cargue papel.
- 2. Seleccione **Configuración** en la pantalla de inicio.
- 3. Seleccione **Ajustes generales** > **Configuración de red** > **Comprobación de conexión de red**. Se iniciará la comprobación de la conexión.
- 4. Seleccione **Imprimir informe de comprobación**.
- 5. Imprima el informe de conexión de red.

Si se produce un error, lea el informe de conexión de red y siga las soluciones indicadas en él.

6. Cierre la pantalla.

#### **Información relacionada**

& "Mensajes y soluciones que aparecen en el informe de conexión de red" de la página 106

### **Mensajes y soluciones que aparecen en el informe de conexión de red**

Compruebe los mensajes y los códigos de error en el informe de conexión de red y, a continuación, siga las soluciones.

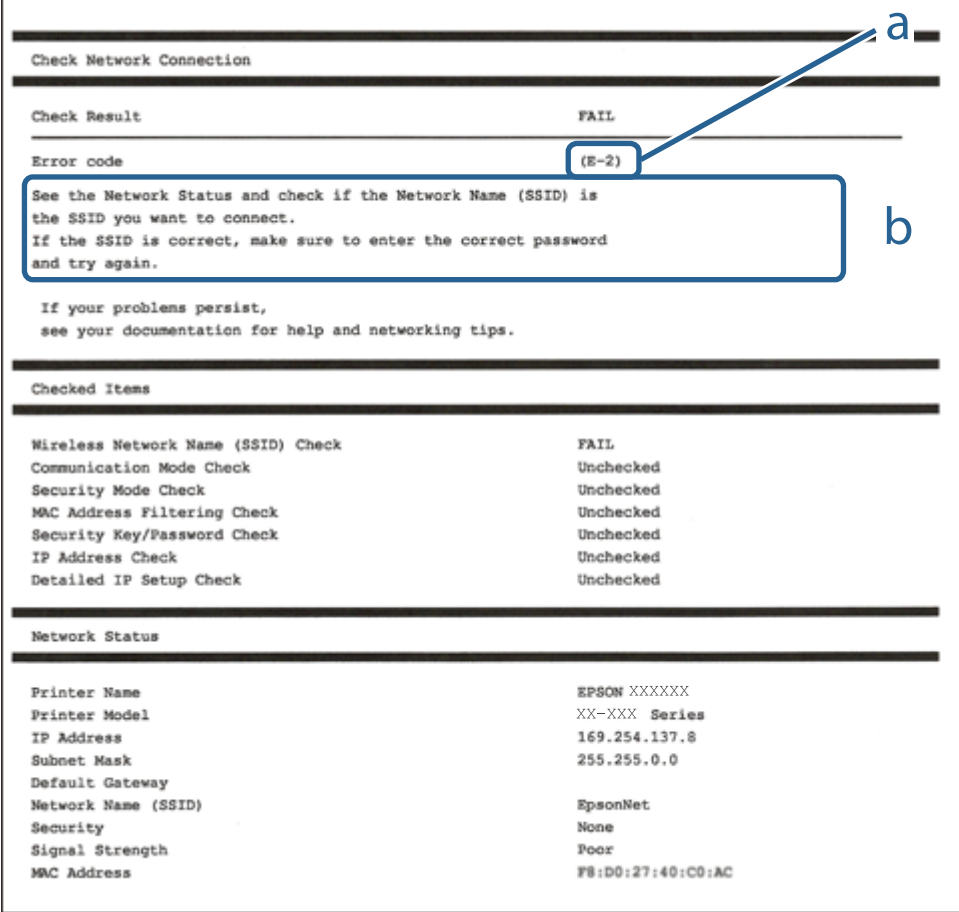

a: Código de error

b: Mensajes del entorno de red

### **E-1**

### **Mensaje:**

Compruebe que el cable de red esté conectado y que dispositivs de red como concentrador, enrutador o punto de acceso estén encendidos.

### **Soluciones:**

- ❏ Asegúrese de que el cable de Ethernet está conectado de forma segura a la impresora y a un concentrador u otro dispositivo de red.
- ❏ Asegúrese de que el concentrador u otro dispositivo de red está encendido.

## **E-2, E-3, E-7**

### **Mensaje:**

No se han encontrado nombres de red inalámbrica (SSID). Confirme que el enrutador/punto de acceso esté activado y que la red inalámbrica (SSID) esté correctamente configurada. Si necesita asistencia, póngase en contacto con su administrador de red.

No se han encontrado nombres de red inalámbrica (SSID). Confirme que el nombre de red inalámbrica (SSID) del PC que desea conectar esté correctamente configurado. Si necesita asistencia, póngase en contacto con su administrador de red.

La clave/contraseña de seguridad introducida no se corresponde con la configurada para su enrutador/punto de acceso. Confirme la clave/contraseña de seguridad. Si necesita asistencia, póngase en contacto con su administrador de red.

### **Soluciones:**

- ❏ Asegúrese de que el punto de acceso está encendido.
- ❏ Compruebe que el equipo o dispositivo está conectado correctamente al punto de acceso.
- ❏ Apague el punto de acceso.Espere 10 segundos y enciéndalo de nuevo.
- ❏ Coloque la impresora más cerca del punto de acceso y retire cualquier obstáculo que haya entre ellos.
- ❏ Si ha especificado el SSID manualmente, compruebe que es correcto.Compruebe el SSID en la sección **Estado de la red** del informe de conexión de red.
- ❏ Si está utilizando la configuración por botón de comando para establecer la conexión de red, asegúrese de que su punto de acceso es compatible con WPS.No puede utilizar la configuración por botón de comando si su punto de acceso no es compatible con WPS.
- ❏ Asegúrese de que su SSID solo contiene caracteres ASCII (caracteres alfanuméricos y símbolos).La impresora no puede mostrar un SSID que contenga caracteres que no sean ASCII.
- ❏ Asegúrese de conocer su SSID y su contraseña antes de conectarse al punto de acceso.Si utiliza el punto de acceso con su configuración predeterminada, encontrará el SSID y la contraseña en una etiqueta en el punto de acceso.Si no conoce el SSID ni la contraseña, consulte a la persona que configuró el punto de acceso o la documentación que acompaña al mismo.
- ❏ Si se está conectando a un SSID generado desde un dispositivo inteligente con tethering (anclaje a la red), compruebe el SSID y la contraseña en la documentación suministrada con el dispositivo.
- ❏ Si la conexión Wi-Fi se desconecta de repente, compruebe lo siguiente.Si se dan cualquiera de estas condiciones, restablezca la configuración de red descargándose y ejecutando el software de la siguiente página web.

### [http://epson.sn](http://epson.sn/?q=2) > **Configuración**

- ❏ Otro dispositivo inteligente ha sido añadido a la red mediante la configuración por botón de comando.
- ❏ La red Wi-Fi se configuró utilizando un método distinto al de configuración por botón de comando.

## **E-5**

### **Mensaje:**

El modo de seguridad (ej. WEP, WPA) no se corresponde con la configuración actual de la impresora. Confirme el modo de seguridad. Si necesita asistencia, póngase en contacto con su administrador de red.

### **Soluciones:**

Asegúrese de que el tipo de seguridad del punto de acceso está establecido en uno de los siguientes.Si no lo está, cambie el tipo de seguridad en el punto de acceso y, a continuación, restablezca la configuración de red de la impresora.

- ❏ WEP de 64 bits (40 bits)
- ❏ WEP de 128 bits (104 bits)
- ❏ WPA PSK (TKIP/AES)\*
- ❏ WPA2 PSK (TKIP/AES)\*
- ❏ WPA (TKIP/AES)
- ❏ WPA2 (TKIP/AES)
- \* WPA PSK también se conoce como WPA personal.WPA2 PSK también se conoce como WPA2 personal.

## **E-6**

### **Mensaje:**

Es posible que la dirección MAC de su impresora esté filtrada. Compruebe si su enrutador/punto de acceso presenta restricciones como filtro de dirección MAC. Consulte la documentación del enrutador/punto de acceso o, si necesita asistencia, póngase en contacto con su administrador de red.

### **Soluciones:**

- ❏ Compruebe si el filtro de direcciones MAC está inhabilitado.Si está habilitado, registre la dirección MAC de la impresora de forma que no se filtre.Consulte la documentación proporcionada con el punto de acceso para obtener detalles.Puede comprobar la dirección MAC de la impresora en la sección **Estado de la red** del informe de conexión de red.
- ❏ Si el punto de acceso está utilizando una autenticación compartida con la seguridad WEP, asegúrese de que el índice y la clave de autenticación son correctos.

### **E-8**

### **Mensaje:**

Se ha asignado a la impresora una dirección IP incorrecta. Confirme la configuración de la dirección IP del dispositivo de red (nodo, enrutador o punto de acceso). Si necesita asistencia, póngase en contacto con su administrador de red.
### **Soluciones:**

- ❏ Habilite DHCP en el punto de acceso si la opción Obtener dirección IP de la impresora está establecida como **Automática**.
- ❏ Si la opción Obtener dirección IP de la impresora está establecida como Manual, la dirección IP establecida manualmente no será válida por estar fuera del intervalo (por ejemplo: 0.0.0.0).Establezca una dirección IP válida desde el panel de control de la impresora o mediante Web Config.

### **E-9**

### **Mensaje:**

Confirme la configuración de la conexión y de la red del PC u otro dispositivo. Está disponible la conexión mediante la configuración EpsonNet Setup. Si necesita asistencia, póngase en contacto con su administrador de red.

### **Soluciones:**

Compruebe lo siguiente.

- ❏ Los dispositivos están encendidos.
- ❏ Puede acceder a Internet y a otros equipos o dispositivos de red que se encuentren en la misma red desde los dispositivos que desea conectar a la impresora.

Si tras comprobar lo anterior la impresora todavía no se conecta a los dispositivos de red, apague el punto de acceso.Espere 10 segundos y enciéndalo de nuevo.Restablezca la configuración de red descargándose y ejecutando el instalador de la siguiente página web.

### [http://epson.sn](http://epson.sn/?q=2) > **Configuración**

### **E-10**

### **Mensaje:**

Confirme la configuración de la dirección IP, la máscara de subred y la puerta de enlace predeterminada. Está disponible la conexión mediante la configuración EpsonNet Setup. Si necesita asistencia, póngase en contacto con su administrador de red.

### **Soluciones:**

Compruebe lo siguiente.

- ❏ Otros dispositivos de la red están encendidos.
- ❏ Las direcciones de red (dirección IP, máscara de subred y puerta de enlace predeterminada) son correctas si ha establecido la opción Obtener dirección IP de la impresora en modo manual.

Restablezca la dirección de red si fuera incorrecta.Puede comprobar la dirección IP de la impresora, la máscara de subred y la puerta de enlace pretedeterminada en la sección **Estado de la red** del informe de conexión de red.

Si DHCP está habilitada, cambie al opción de la impresora Obtener dirección IP a **Automático**.Si desea establecer la dirección IP de forma manual, compruebe la dirección IP de la impresora desde la sección **Estado de la red** del informe de conexión de red y, a continuación, seleccione manual en la pantalla de ajustes de conexión de red.Establezca la máscara de subred en [255.255.255.0].

Si aún así la impresora no se conecta a los dispositivos de red, apague el punto de acceso.Espere 10 segundos y enciéndalo de nuevo.

## **E-11**

### **Mensaje:**

La configuración no se ha completado satisfactoriamente. Confirme la configuración de la puerta de enlace predeterminada. Está disponible la conexión mediante la configuración EpsonNet Setup. Si necesita asistencia, póngase en contacto con su administrador de red.

### **Soluciones:**

Compruebe lo siguiente.

- ❏ La dirección de la puerta de enlace predeterminada es correcta si establece la configuración de TCP/IP de la impresora en modo manual.
- ❏ El dispositivo que está establecido como puerta de enlace predeterminada está encendido.

Establezca la dirección de la puerta de enlace predeterminada correcta.Puede comprobar la dirección de la puerta de enlace predeterminada en la sección **Estado de la red** del informe de conexión de red.

## **E-12**

### **Mensaje:**

Confirme lo siguiente -Clave de seguridad/contraseña sea correcta -Índice de clave de seguridad/contraseña sea el primer número -Configuración de dirección IP, máscara de subred o puerta de enlace predeterminada sea correcta Si necesita asistencia, póngase en contacto con su administrador de red.

### **Soluciones:**

Compruebe lo siguiente.

- ❏ Otros dispositivos de la red están encendidos.
- ❏ Las direcciones de red (dirección IP, máscara de subred y puerta de enlace predeterminada) son correctas si las especifica manualmente.
- ❏ Las direcciones de red para otros dispositivos (máscara de subred y puerta de enlace predeterminada) son las mismas.
- ❏ La dirección IP no entra en conflicto con otros dispositivos.
- Si tras comprobar lo anterior la impresora todavía no se conecta a los dispositivos de red, intente lo siguiente.
- ❏ Apague el punto de acceso.Espere 10 segundos y enciéndalo de nuevo.
- ❏ Realice los ajustes de red nuevamente utilizando el instalador.Puede ejecutarlo desde la siguiente página web. [http://epson.sn](http://epson.sn/?q=2) > **Configuración**
- ❏ Puede registrar varias contraseñas en un punto de acceso que use el tipo de seguridad WEP.Si se registran varias contraseñas, compruebe si la primera contraseña registrada está establecida en la impresora.

## **E-13**

### **Mensaje:**

Confirme lo siguiente -Clave de seguridad/contraseña sea correcta -Índice de clave de seguridad/contraseña sea el primer número -Configuración de red y conexión del PC u otro dispositivo sea correcta Si necesita asistencia, póngase en contacto con su administrador de red.

### **Soluciones:**

Compruebe lo siguiente.

- ❏ Los dispositivos de red, como un punto de acceso, concentrador y router, están encendidos.
- ❏ La configuración TCP/IP de los dispositivos de red no se ha definido manualmente.(Si la configuración TCP/IP de la impresora se establece de forma automática mientras que la configuración TCP/IP de otros dispositivos de red se realiza de forma manual, la red de la impresora puede ser diferente a la de otros dispositivos.)
- Si sigue sin funcionar después de comprobar lo anterior, pruebe lo siguiente.
- ❏ Apague el punto de acceso.Espere 10 segundos y enciéndalo de nuevo.
- ❏ Realice la configuración de red en el equipo que se encuentra en la misma red que la impresora utilizando el instalador.Puede ejecutarlo desde la siguiente página web.

[http://epson.sn](http://epson.sn/?q=2) > **Configuración**

❏ Puede registrar varias contraseñas en un punto de acceso que use el tipo de seguridad WEP.Si se registran varias contraseñas, compruebe si la primera contraseña registrada está establecida en la impresora.

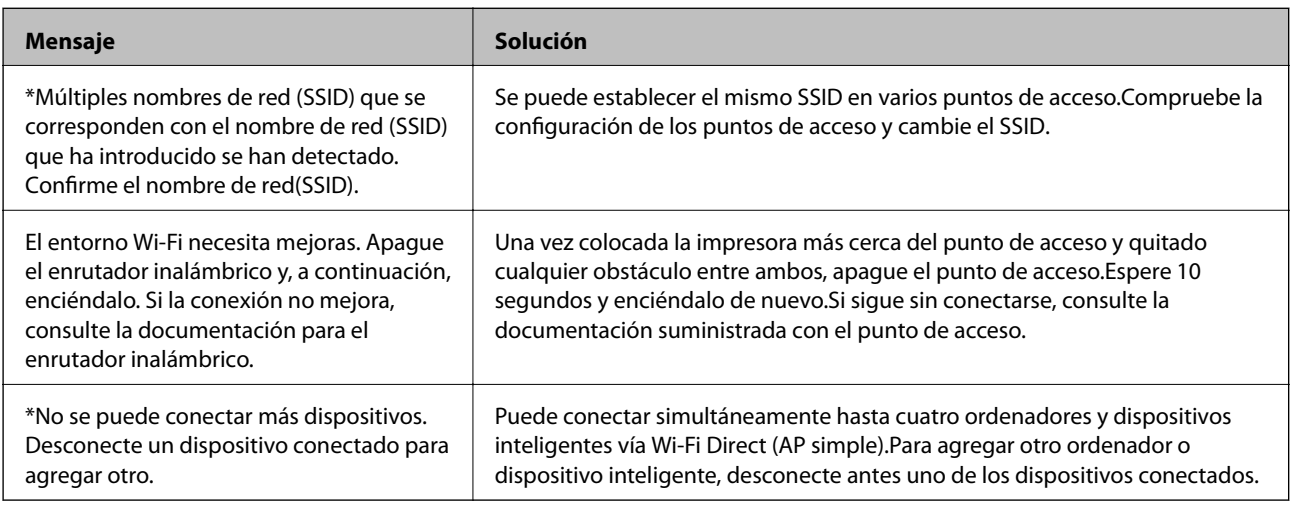

## **Mensaje del entorno de red**

## **Impresión de una hoja de estado de red**

Puede comprobar la información detallada de la red imprimiendo la hoja de estado de red.

- 1. Cargue papel.
- 2. Seleccione **Configuración** en la pantalla de inicio.
- 3. Seleccione **Ajustes generales** > **Configuración de red** > **Estado de la red**.
- 4. Seleccione **hoja de estado**.
- 5. Compruebe el mensaje y, a continuación imprima la hoja de estado de la red.
- 6. Cierre la pantalla.

La pantalla se cerrará automáticamente al cabo de un tiempo determinado.

## **Problemas de uso del software de red**

## **No se puede acceder a Web Config**

### **¿Está bien configurada la dirección IP de la impresora?**

Configure la dirección IP con EpsonNet Config o con el panel de control de la impresora. Puede revisar la configuración actual imprimiendo una hoja de estado de red o en el panel de control de la impresora.

### **¿Es compatible su navegador con cifrados masivos para Intensidad de cifrado o para SSL/TLS?**

Los cifrados masivos para Intensidad de cifrado para SSL/TLS son los siguientes. A Web Config solamente se puede acceder con un navegador que admita los siguientes cifrados masivos. Averigüe qué cifrados admite su navegador.

- ❏ 80 bits: AES256/AES128/3DES
- ❏ 112 bits:AES256/AES128/3DES
- ❏ 128 bits: AES256/AES128
- ❏ 192 bits: AES256
- ❏ 256 bits: AES256

### **Cuando se accede a Web Config con una comunicación SSL (https), aparece el mensaje "Sin actualizar".**

Si el certificado ha caducado, vuelva a obtenerlo. Si el mensaje aparece antes de su fecha de caducidad, compruebe que la fecha de la impresora esté correctamente configurada.

### **Cuando accedo a Web Config con una comunicación SSL (https), aparece el mensaje "El nombre del certificado de seguridad no coincide con...".**

La dirección IP de la impresora indicada en **Nombre común** para crear el certificado autofirmado o la CSR no coincide con la dirección escrita en el navegador. Obtenga un certificado e impórtelo otra vez o cambie el nombre de la impresora.

### **Se accede a la impresora a través de un servidor proxy.**

Si utiliza un servidor proxy con su impresora, tiene que configurar los ajustes de proxy de su navegador.

❏ Windows:

Seleccione **Panel de control** > **Redes e Internet** > **Opciones de Internet** > **Conexiones** > **Configuración de LAN** > **Servidor proxy** y establezca en la configuración que no se utilice el servidor proxy para las direcciones locales.

### ❏ Mac OS:

Seleccione **Preferencias del Sistema** > **Red** > **Avanzado** > **Proxies** y registre la dirección local para **Omitir ajustes proxy para estos servidores y dominios**.

Por ejemplo:

192.168.1.\*: dirección local 192.168.1.XXX, máscara de subred 255.255.255.0

192.168.\*.\*: dirección local 192.168.XXX.XXX, máscara de subred 255.255.0.0

### **Información relacionada**

- & ["Acceso a Web Config" de la página 36](#page-35-0)
- & ["Asignación de dirección IP" de la página 18](#page-17-0)
- & ["Asignación de una dirección IP mediante EpsonNet Config" de la página 120](#page-119-0)

## **En EpsonNet Config no se muestra el nombre del modelo ni la dirección IP**

### **¿Cuando apareció un recordatorio importante de Seguridad de Windows o la pantalla de Firewall usted seleccionó Bloquear, Cancelar o Apagar?**

Si seleccionó **Bloquear**, **Cancelar** o **Apagar**, la dirección IP y el nombre del modelo no se mostrarán ni en EpsonNet Config ni en EpsonNet Setup.

Para evitar esto, registre EpsonNet Config como una excepción con el Firewall de Windows y un software de seguridad. Si utiliza un antivirus o un programa de seguridad, ciérrelo y luego intente usar EpsonNet Config.

### **¿El tiempo de espera del error de comunicación es demasiado breve?**

Ejecute EpsonNet Config y seleccione **Herramientas** > **Opciones** > **Tiempo de espera**. Aumente el tiempo en el ajuste de **Error de comunicación**. Tenga presente que al aumentar ese tiempo, EpsonNet Config funcionará con más lentitud.

### **Información relacionada**

- & ["Cómo ejecutar EpsonNet Config en Windows" de la página 120](#page-119-0)
- & ["Cómo ejecutar EpsonNet Config en Mac OS" de la página 120](#page-119-0)

## **Problemas al utilizar los servicios en la nube**

## **No puedo utilizar los servicios en la nube que antes sí podía utilizar**

### **¿Aparece el siguiente mensaje en el panel de control de la impresora?**

Actualice el certificado de raíz para usar los servicios en la nube.

En ese caso, acceda a Web Config, seleccione la pestaña **Seguridad de red** > **Actualización de certificado raíz** y luego haga clic en **Iniciar** para actualizar.

### **Información relacionada**

& ["Acceso a Web Config" de la página 36](#page-35-0)

## **Problemas en el uso de funciones de seguridad de red**

### **No puedo crear el puerto de impresión IPP segura**

### **¿El certificado del servidor especificado para la comunicación SSL/TLS es el correcto?**

Si el certificado especificado no es el correcto, no se podrá crear ningún puerto. Compruebe que se trata del certificado correcto.

### **¿Ha importado un certificado CA al ordenador que accede a la impresora?**

Si no ha importado ningún certificado CA al ordenador, no se podrá crear ningún puerto. Confirme que se haya importado un certificado CA.

### **Información relacionada**

& ["Comunicación SSL/TLS con la impresora" de la página 86](#page-85-0)

## **Problemas de uso de un certificado digital**

### **No puedo importar un certificado firmado por entidad certificadora**

### **¿El certificado firmado por entidad certificadora coincide con los datos de la CSR?**

Si el certificado firmado por entidad certificadora y la CSR no tienen los mismos datos, no se podrá importar la CSR. Revise los siguientes puntos:

❏ ¿Intenta importar el certificado a un dispositivo que tiene otros datos?

Revise los datos de la CSR y luego importe el certificado a un dispositivo que tenga los mismos datos.

❏ ¿Después de enviar la CSR a una entidad certificadora usted sobrescribió la CSR guardada en la impresora? Vuelva a obtener el certificado firmado por entidad certificadora con la CSR.

### **¿El certificado firmado por entidad certificadora pesa más de 5 KB?**

No se pueden importar certificados firmados por entidad certificadora de más de 5 KB.

### **¿La contraseña para importar el certificado es la correcta?**

Si ha olvidado la contraseña, no podrá importar el certificado.

### **Información relacionada**

& "Cómo importar un certificado [firmado por una entidad certificadora" de la página 89](#page-88-0)

## **No puedo actualizar un certificado de firma digital**

#### **¿Ha escrito el Nombre común?**

Tiene que escribir el **Nombre común**.

#### **¿Ha escrito caracteres no admitidos en el Nombre común? Los caracteres japoneses, por ejemplo, no se admiten.**

Escriba entre 1 y 128 caracteres de uno de estos formatos: IPv4, IPv6, nombre de host o FQDN en ASCII (0x20-0x7E).

### **¿Ha incluido una coma o un espacio en el Nombre común?**

Si tiene una coma, el **Nombre común** se divide en ese punto. Si solamente ha escrito un espacio antes o después de una coma, se producirá un error.

#### **Información relacionada**

& ["Actualización de un certificado autofirmado" de la página 91](#page-90-0)

### **No puedo crear una CSR**

#### **¿Ha escrito el Nombre común?**

Tiene que escribir el **Nombre común**.

### **¿Ha escrito caracteres no admitidos en Nombre común, Organización, Unidad organizativa, Localidad, Estado/Provincia? Los caracteres japoneses, por ejemplo, no se admiten.**

Escriba caracteres de uno de estos formatos: IPv4, IPv6, nombre de host o FQDN en ASCII (0x20-0x7E).

#### **¿Ha incluido una coma o un espacio en el Nombre común?**

Si tiene una coma, el **Nombre común** se divide en ese punto. Si solamente ha escrito un espacio antes o después de una coma, se producirá un error.

#### **Información relacionada**

& ["Cómo obtener un certificado firmado por entidad certificadora" de la página 87](#page-86-0)

### **Aparece una advertencia relativa a un certificado digital**

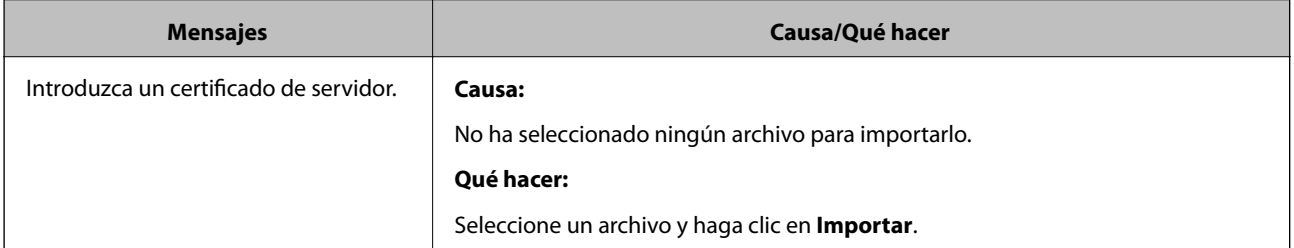

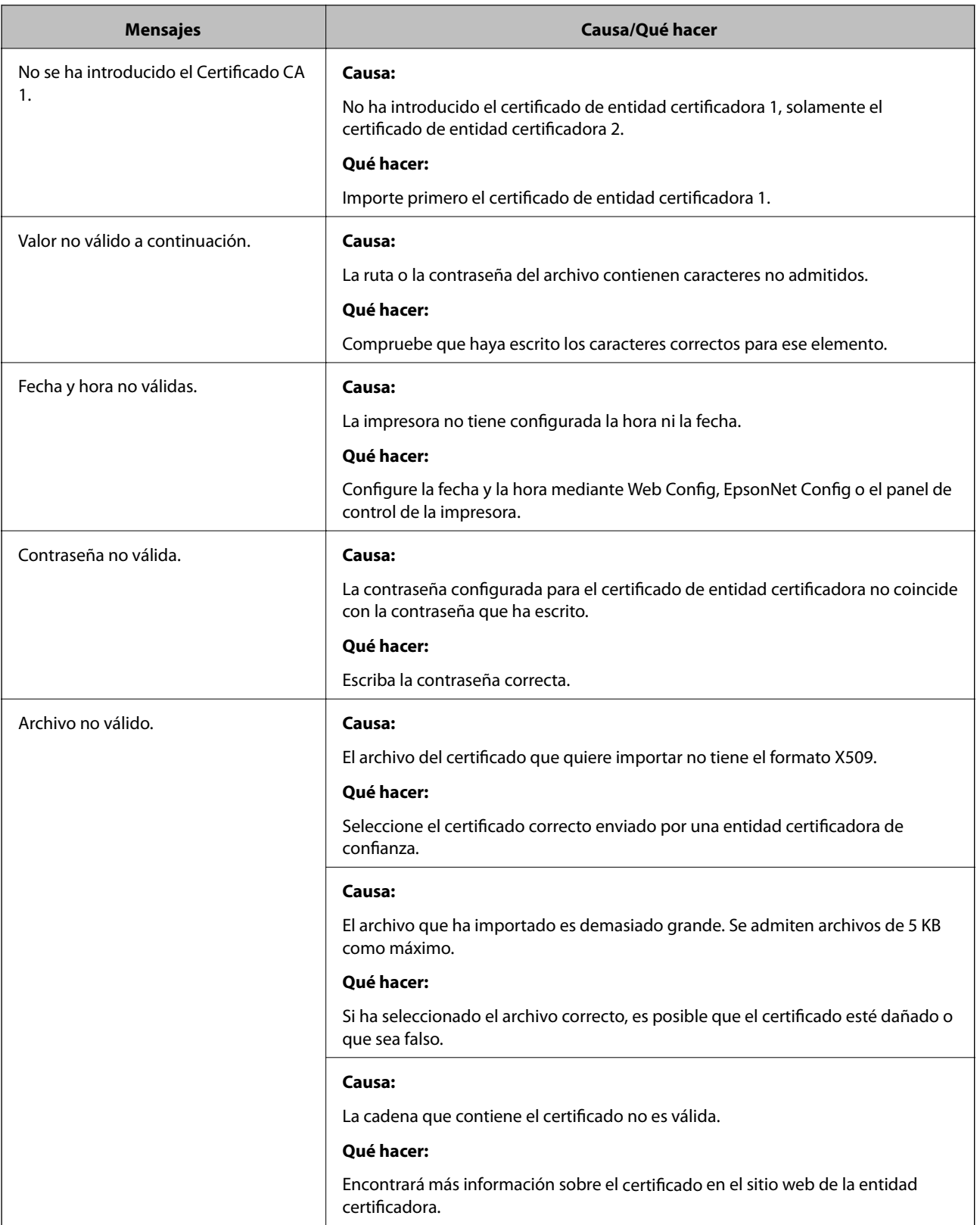

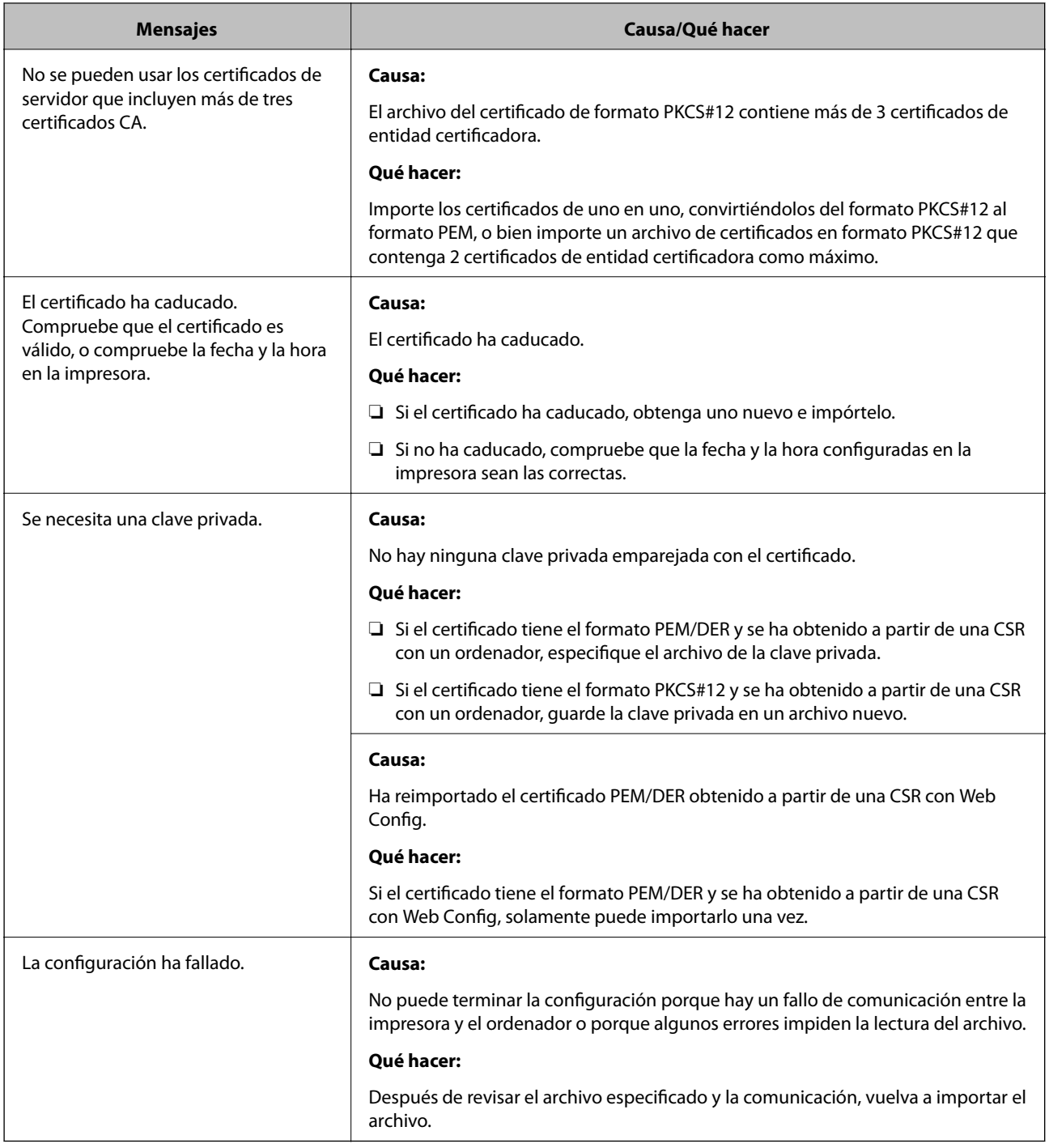

### **Información relacionada**

 $\blacktriangleright$ ["Acerca de la certificación digital" de la página 86](#page-85-0)

## **He borrado un certificado firmado CA sin querer**

### **¿Hay alguna copia de seguridad del certificado?**

Si tiene el archivo de copia de seguridad, vuelva a importar el certificado.

Si ha obtenido el certificado mediante una CSR creada con Web Config, no puede volver a importar un certificado borrado. Cree una CSR y obtenga un certificado nuevo.

### **Información relacionada**

- & ["Cómo eliminar un certificado firmado por entidad certificadora" de la página 91](#page-90-0)
- & ["Cómo importar un certificado firmado por una entidad certificadora" de la página 89](#page-88-0)

## <span id="page-118-0"></span>**Introducción al software de red**

A continuación se describe el software que configura y administra dispositivos.

## **Epson Device Admin**

Epson Device Admin es una aplicación que le permite instalar dispositivos en la red para luego configurar y administrar los dispositivos. Puede adquirir información detallada sobre los dispositivos, como el estado y los consumibles, enviar notificaciones de alerta y crear informes para el uso de dispositivo. ´También puede hacer una plantilla que contenga elementos de configuración y aplicarla a otros dispositivos a modo de configuración compartida. Puede descargar Epson Device Admin desde el sitio web de soporte de Epson. Para obtener más información, consulte el manual o la ayuda de Epson Device Admin.

### **Ejecución de Epson Device Admin (solo para Windows)**

Seleccione **Todos los programas** > **EPSON** > **Epson Device Admin** > **Epson Device Admin**.

*Nota:* Si aparece la alerta del Firewall, permita el acceso a Epson Device Admin.

## **EpsonNet Config**

Con EpsonNet Config, el administrador puede configurar los ajustes de red de la impresora (asignarle una dirección IP y cambiar el modo de conexión, por ejemplo). La función de configuración en lote está disponible para Windows. Para obtener más información, consulte el manual o la ayuda de EpsonNet Config.

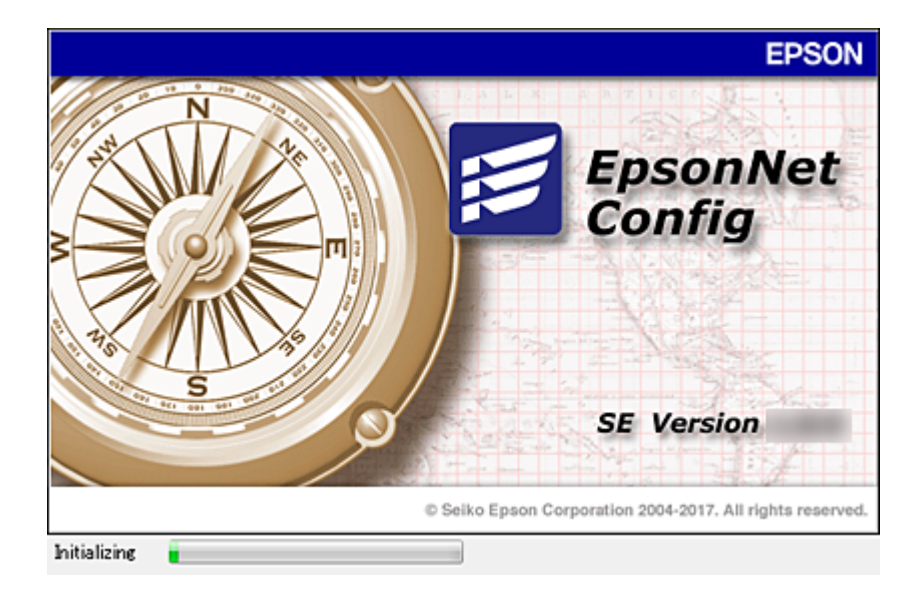

### <span id="page-119-0"></span>**Cómo ejecutar EpsonNet Config en Windows**

Seleccione **Todos los programas** > **EpsonNet** > **EpsonNet Config SE** > **EpsonNet Config**.

*Nota:*

Si aparece la alerta del Firewall de Windows, permita el acceso a EpsonNet Config.

### **Cómo ejecutar EpsonNet Config en Mac OS**

Seleccione **Ir a** > **Aplicaciones** > **Epson Software** > **EpsonNet** > **EpsonNet Config SE** > **EpsonNet Config**.

## **EpsonNet Print (solo Windows)**

EpsonNet Print es un software para imprimir en la red TCP/IP. A continuación se detallan sus funciones y sus restricciones.

- ❏ El estado de la impresora se muestra en la pantalla del administrador de trabajos de impresión.
- ❏ Aunque se cambie la dirección IP de la impresora a través de DHCP, todavía se detecta la impresora.
- ❏ Puede utilizar una impresora situada en otro segmento de red.
- ❏ Puede imprimir a través de diferentes protocolos.
- ❏ No se admiten las direcciones IPv6.

## **EpsonNet SetupManager**

Con EpsonNet SetupManager puede crear un paquete básico de instalación de impresoras (que instale el controlador de impresora, instale EPSON Status Monitor y cree el puerto de la impresora, por ejemplo). Este software permite al administrador crear paquetes de software únicos y repartirlos entre grupos.

Para obtener más información, consulte el sitio web Epson de su zona.

## **Asignación de una dirección IP mediante EpsonNet Config**

Puede asignar una dirección IP a la impresora mediante EpsonNet Config. EpsonNet Config le permite asignar una dirección IP a la impresora a la que no se ha asignado ninguna tras la conexión a través de un cable Ethernet. Cuando se conecta a Wi-Fi, conecte a Ethernet una vez y luego cambiar la conexión a Wi-Fi.

## **Asignación de dirección IP mediante ajustes en lote**

### **Creación de archivo para ajustes en lote**

Mediante el uso de la dirección MAC y el nombre de modelo como claves, puede crear un nuevo archivo SYLK para configurar la dirección IP.

Cuando conecta la impresora a Wi-Fi, asigne una dirección IP mediante el siguiente procedimiento y luego cambie la conexión a Wi-Fi.

- 1. Abra una aplicación de hoja de cálculo (como Microsoft Excel) o un editor de texto.
- 2. Escriba "Info\_MACAddress", "Info\_ModelName" y "TCPIP\_IPAddress" en la primera fila como los nombre de elemento de configuración.

Escriba elementos de configuración para la siguientes cadenas de texto. Para que distinga entre mayúsculas y minúsculas y entre caracteres de uno y dos bytes, si tan solo un carácter es diferente, no se reconocerá el elemento.

Escriba el nombre del elemento de configuración tal como se describe a continuación; de otra manera, EpsonNet Config no puede reconocer los elementos de configuración.

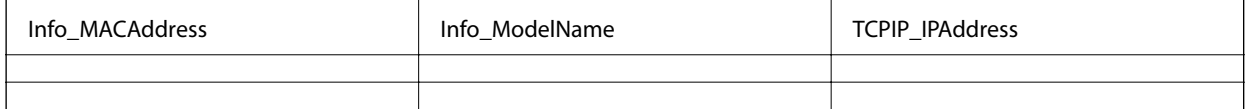

3. Escriba la dirección MAC, el nombre del modelo y la dirección IP para cada interfaz de red.

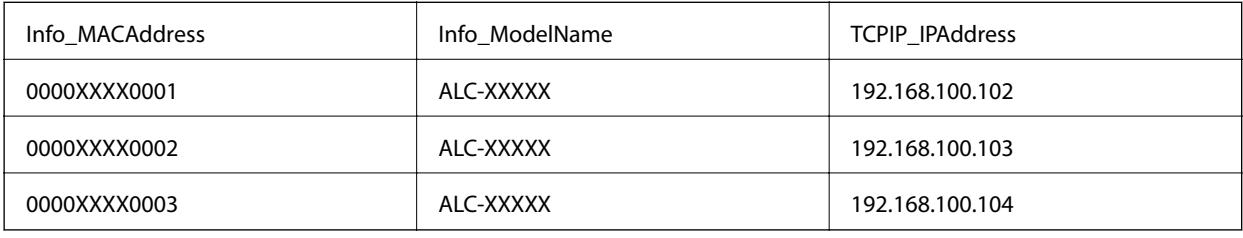

4. Escriba un nombre y guarde como archivo SYLK (\*.slk).

### **Configuración de ajustes en lote mediante el uso de archivo de configuración**

Asignación de direcciones IP en el archivo de configuración (archivo SYLK) a la vez. Debe crear el archivo de configuración antes de realizar la asignación.

Cuando conecta la impresora a Wi-Fi, asigne una dirección IP mediante el siguiente procedimiento y luego cambie la conexión a Wi-Fi.

- 1. Conecte todos los dispositivos a la red con un cable Ethernet.
- 2. Encienda la impresora.
- 3. Inicie EpsonNet Config.

Se muestra una lista de impresoras en la red. Es posible que demore un tiempo antes de que se muestre.

- 4. Haga clic en **Herramientas** > **Ajustes de lote**.
- 5. Haga clic en **Abrir**.
- 6. En la pantalla de selección de archivos, seleccione el archivo SYLK (\*.slk) que contiene la configuración y luego haga clic en **Abrir**.

7. Seleccione los dispositivos para los que desea realizar ajustes en lote con la columna **Estado** ajustada en **Sin asignar**, y **Estado proceso** en **Asignación satisfactoria**.

Para realizar varias selecciones, pulse Ctrl o flecha hacia arriba y haga clic o arrastre su mouse.

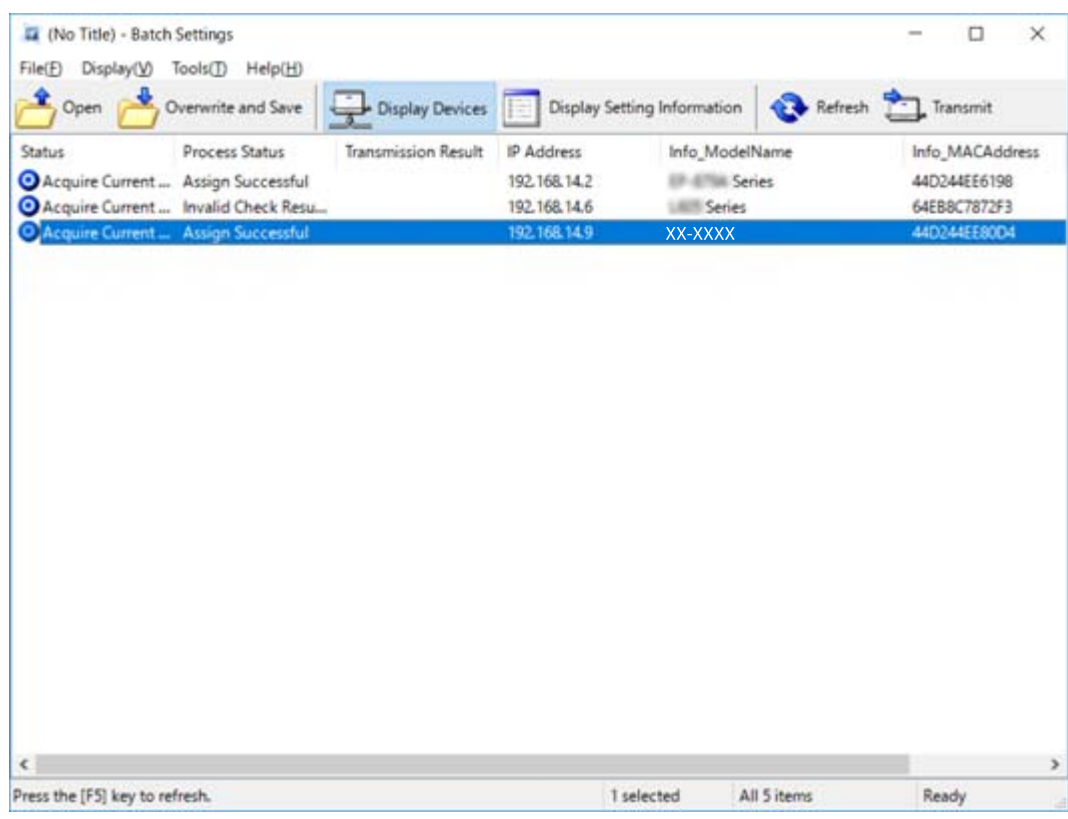

- 8. Haga clic en **Transmitir**.
- 9. Cuando se muestra la pantalla de introducción de contraseña, escriba la contraseña y luego haga clic en **Aceptar**.

Transmita la configuración.

### c*Importante:*

La información se transmite a la interfaz de red hasta que finaliza la barra de progreso. No apague el dispositivo ni el adaptador inalámbrico y no envíe ningún dato al dispositivo.

10. En la pantalla **Transmitiendo ajustes**, haga clic en **Aceptar**.

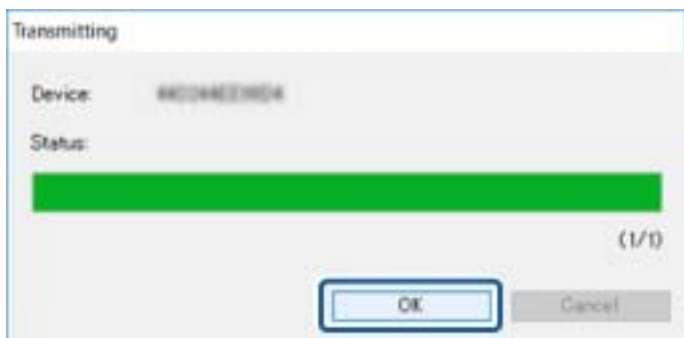

11. Compruebe el estado del dispositivo que configuró.

En el caso de los dispositivos que muestran  $\bigotimes$  o  $\bigcup$ , compruebe el contenido del archivo de configuración o asegúrese de que el dispositivo se haya reiniciado normalmente.

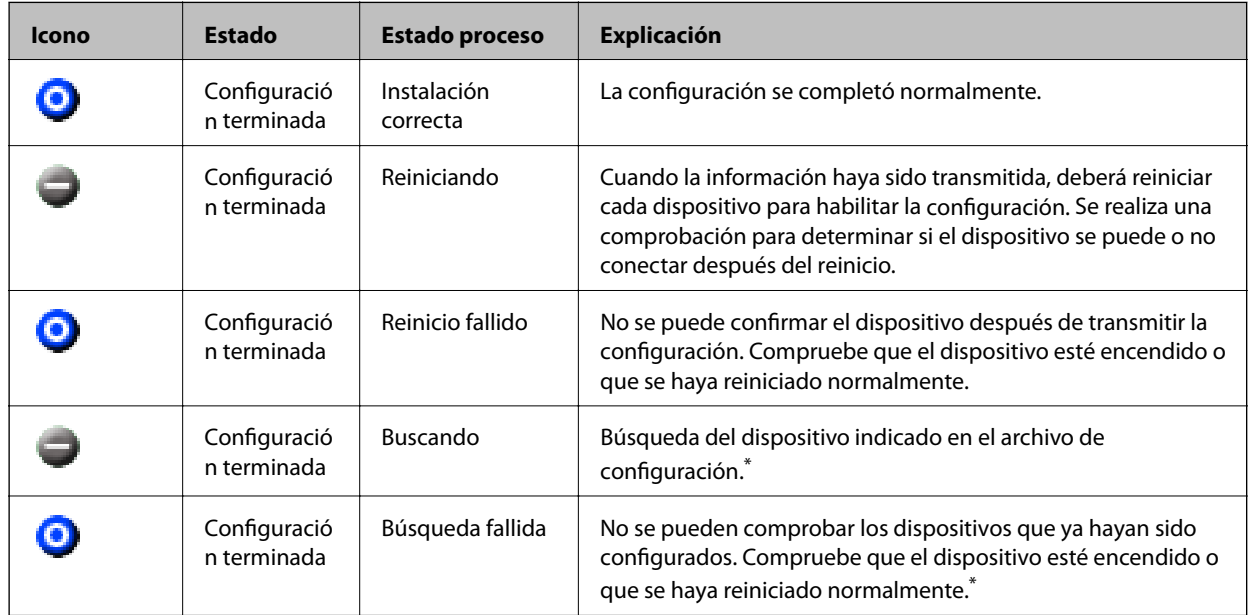

\* Solo cuando se muestre la información de configuración.

### **Información relacionada**

- & ["Cómo ejecutar EpsonNet Config en Windows" de la página 120](#page-119-0)
- & ["Cómo ejecutar EpsonNet Config en Mac OS" de la página 120](#page-119-0)

## **Asignación de una dirección IP distinta a cada dispositivo**

Asigne una dirección IP a la impresora mediante EpsonNet Config.

- 1. Encienda la impresora.
- 2. Conecte la impresora a la red con un cable Ethernet.
- 3. Inicie EpsonNet Config.

Se muestra una lista de impresoras en la red. Es posible que demore un tiempo antes de que se muestre.

4. Haga doble clic en la impresora a la que desea asignar.

### *Nota:*

Si ha conectado diversas impresoras del mismo modelo, puede identificar la impresora mediante el uso de la dirección MAC.

5. Seleccione **Red** > **TCP/IP** > **Básicos**.

6. Introduzca las direcciones para **Dirección IP**, **Máscara de subred**, y **Puerta de enlace predeterminada**.

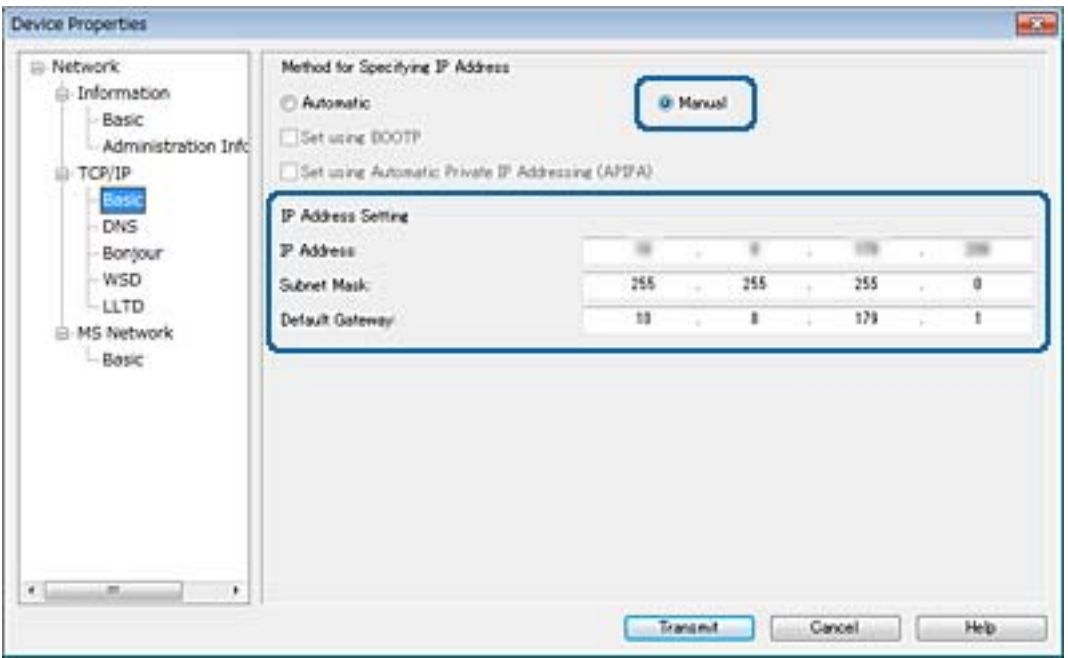

*Nota:*

Escriba una dirección fija cuando conecte la impresora a una red segura.

7. Haga clic en **Transmitir**.

Aparece una pantalla que confirma la transmisión de la información.

8. Haga clic en **Aceptar**.

Aparecerá la pantalla de finalización de la transmisión.

#### *Nota:*

La información se transmite al dispositivo y, a continuación, se muestra un mensaje indicando que la configuración ha finalizado correctamente. No apague el dispositivo y no envíe ningún dato al servicio.

9. Haga clic en **Aceptar**.

### **Información relacionada**

- & ["Cómo ejecutar EpsonNet Config en Windows" de la página 120](#page-119-0)
- & ["Cómo ejecutar EpsonNet Config en Mac OS" de la página 120](#page-119-0)

## **Configuración de Wi-Fi desde el panel de control (WPS)**

Utilice la función WPS para conectarse a Wi-Fi desde el panel de control de la impresora.

### **Información relacionada**

& ["Configuración del Wi-Fi mediante configuración por botón de comando \(WPS\)" de la página 125](#page-124-0)

<span id="page-124-0"></span>& ["Configuración del Wi-Fi estableciendo un código PIN \(WPS\)" de la página 126](#page-125-0)

## **Configuración del Wi-Fi mediante configuración por botón de comando (WPS)**

Puede configurar automáticamente una red Wi-Fi presionando un botón en el punto de acceso.Si se cumplen las siguientes condiciones, puede configurarla con este método.

- ❏ Si el punto de acceso es compatible con WPS (configuración protegida de Wi-Fi).
- ❏ Si la conexión Wi-Fi actual se estableció mediante la pulsación de un botón de punto de acceso.

#### *Nota:*

Si no encuentra el botón o la está configurando con el software, consulte el manual del punto de acceso.

- 1. Pulse  $\Box$   $\Box$  en la pantalla de inicio.
- 2. Seleccione **Enrutador**.
- 3. Pulse **Iniciar configuración**.

Si la conexión de red ya está configurada, se muestran los detalles de la misma.Pulse **Cambie a la conexión Wi-Fi.** o **Cambiar configuración** para cambiar la configuración.

- 4. Seleccione **Configuración de pulsador (WPS)**.
- 5. Mantenga pulsado el botón [WPS] del punto de acceso hasta que el indicador de seguridad se ponga intermitente.

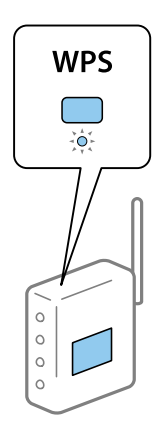

Si no sabe dónde se encuentra el botón [WPS] o no hay botones en el punto de acceso, consulte el manual del punto de acceso.

#### 6. Pulse **Iniciar configuración**.

7. Cierre la pantalla.

La pantalla se cerrará automáticamente después de un periodo de tiempo determinado.

### *Nota:*

Si no se logra conectar, reinicie el punto de acceso, acérquelo a la impresora y vuelva a intentarlo.Si aun así sigue sin funcionar, imprima un informe de conexión de red y consulte la solución.

<span id="page-125-0"></span>8. Cierre la pantalla de configuración de conexión de red.

## **Configuración del Wi-Fi estableciendo un código PIN (WPS)**

Puede conectarse automáticamente a un punto de acceso utilizando un código PIN.Con este método, puede configurar si un punto de acceso está capacitado para la WPS (configuración protegida de Wi-Fi).Utilice un ordenador para escribir un código PIN en el punto de acceso.

- 1. Pulse  $\Box$   $\Box$  en la pantalla de inicio.
- 2. Seleccione **Enrutador**.
- 3. Pulse **Iniciar configuración**.

Si la conexión de red ya está configurada, se muestran los detalles de la misma.Pulse **Cambie a la conexión Wi-Fi.** o **Cambiar configuración** para cambiar la configuración.

- 4. Seleccione **Otros** > **Conf. código PIN (WPS)**
- 5. En menos de 2 minutos, use el ordenador para escribir en el punto de acceso el código PIN (un número de 8 cifras) mostrado en el panel de control de la impresora.

#### *Nota:*

En el manual que acompaña a su punto de acceso encontrará las instrucciones para escribir un código PIN.

- 6. Pulse **Iniciar configuración**.
- 7. Cierre la pantalla.

La pantalla se cerrará automáticamente al cabo de un tiempo determinado si no selecciona **Cerrar**.

#### *Nota:*

Si no se logra conectar, reinicie el punto de acceso, acérquelo a la impresora y vuelva a intentarlo.Si aun así sigue sin funcionar, imprima un informe de conexión y consulte la solución.

8. Cierre la pantalla de configuración de conexión de red.

## **Cambio del método de conexión**

Cambie el método de conexión. Configure en la condición de habilitación de red.

Si la configuración de asignación de dirección IP es manual, confirme con el administrador de red si se puede o no utilizar la misma dirección IP en la nueva red.

#### *Nota:*

Cuando se activa la conexión Wi-Fi, se desactiva la conexión Ethernet.

### **Información relacionada**

- & ["Cambio de conexión Ethernet a conexión Wi-Fi" de la página 127](#page-126-0)
- & ["Cambio de conexión Wi-Fi a conexión Ethernet" de la página 127](#page-126-0)

## <span id="page-126-0"></span>**Cambio de conexión Ethernet a conexión Wi-Fi**

### **Cambio de conexión Wi-Fi desde el panel de control**

Cambie la conexión Ethernet a conexión Wi-Fi desde el panel de control de la impresora. El método de cambio de conexión es básicamente el mismo que la configuración de conexión Wi-Fi. Consulte el tema en esta guía en configuración de conexión Wi-Fi desde el panel de control de la impresora.

### **Información relacionada**

& ["Realización manual de ajustes del Wi-Fi desde el panel de control \(WPS\)" de la página 23](#page-22-0)

### **Cambio a conexión Wi-Fi mediante el uso de Web Config**

Cambio de conexión Ethernet a conexión Wi-Fi mediante el uso de Web Config.

1. Acceda a Web Config y seleccione la pestaña **Red** > **Wi-Fi**.

Cuando se haya configurado la contraseña de administrado, escriba el nombre de usuario y la contraseña para iniciar sesión como un administrador.

- 2. Haga clic en **Configuración**.
- 3. Seleccione el SSID para el punto de acceso y escriba la contraseña.

Si el SSID al que desea conectarse no se muestra, seleccione **Introduzca un SSID.** y escriba el SSID.

- 4. Haga clic en **Siguiente**.
- 5. Confirme el mensaje que se muestra y haga clic en **Aceptar**.
- 6. Desconecte el cable Ethernet de la impresora.

### *Nota:*

También puede cambiar el método de conexión utilizando EpsonNet Config o Epson Device Admin. Para obtener más detalles, consulte la guía o ayuda de cada software.

### **Información relacionada**

- & ["Acceso a Web Config" de la página 36](#page-35-0)
- & ["EpsonNet Config" de la página 119](#page-118-0)
- & ["Epson Device Admin" de la página 119](#page-118-0)

## **Cambio de conexión Wi-Fi a conexión Ethernet**

### **Cambio de la conexión de red a Ethernet desde el panel de control**

Siga los pasos que se indican abajo para cambiar la conexión de Wi-Fi a Ethernet utilizando el panel de control.

1. Seleccione **Configuración** en la pantalla de inicio.

- 2. Seleccione **Ajustes generales** > **Configuración de red** > **Configuración LAN cableada**.
- 3. Pulse **Iniciar configuración**.
- 4. Compruebe el mensaje y cierre la pantalla.

La pantalla se cerrará automáticamente después de un periodo de tiempo determinado.

5. Conecte la impresora a un router mediante un cable Ethernet.

### **Cambio a conexión Ethernet mediante el uso de Web Config**

Cambio de conexión Wi-Fi a conexión Ethernet mediante el uso de Web Config.

1. Acceda a Web Config y seleccione la pestaña **Red** > **Wi-Fi**.

Cuando se haya configurado la contraseña de administrado, escriba el nombre de usuario y la contraseña para iniciar sesión como un administrador.

- 2. Haga clic en **Deshabilitar Wi-Fi**.
- 3. Lea el mensaje y seleccione **ACEPTAR**.
- 4. Conecte la impresora y el concentrador (interruptor L2) a través de un cable Ethernet.

### *Nota:*

También puede cambiar el método de conexión utilizando EpsonNet Config o Epson Device Admin. Para obtener más detalles, consulte la guía o ayuda de cada software.

### **Información relacionada**

- & ["Acceso a Web Config" de la página 36](#page-35-0)
- & ["EpsonNet Config" de la página 119](#page-118-0)
- & ["Epson Device Admin" de la página 119](#page-118-0)

## **Uso del puerto de la impresora**

La impresora admite los siguientes puertos. Estos puertos deberían estar disponibles mediante el administrador de red según sea necesario.

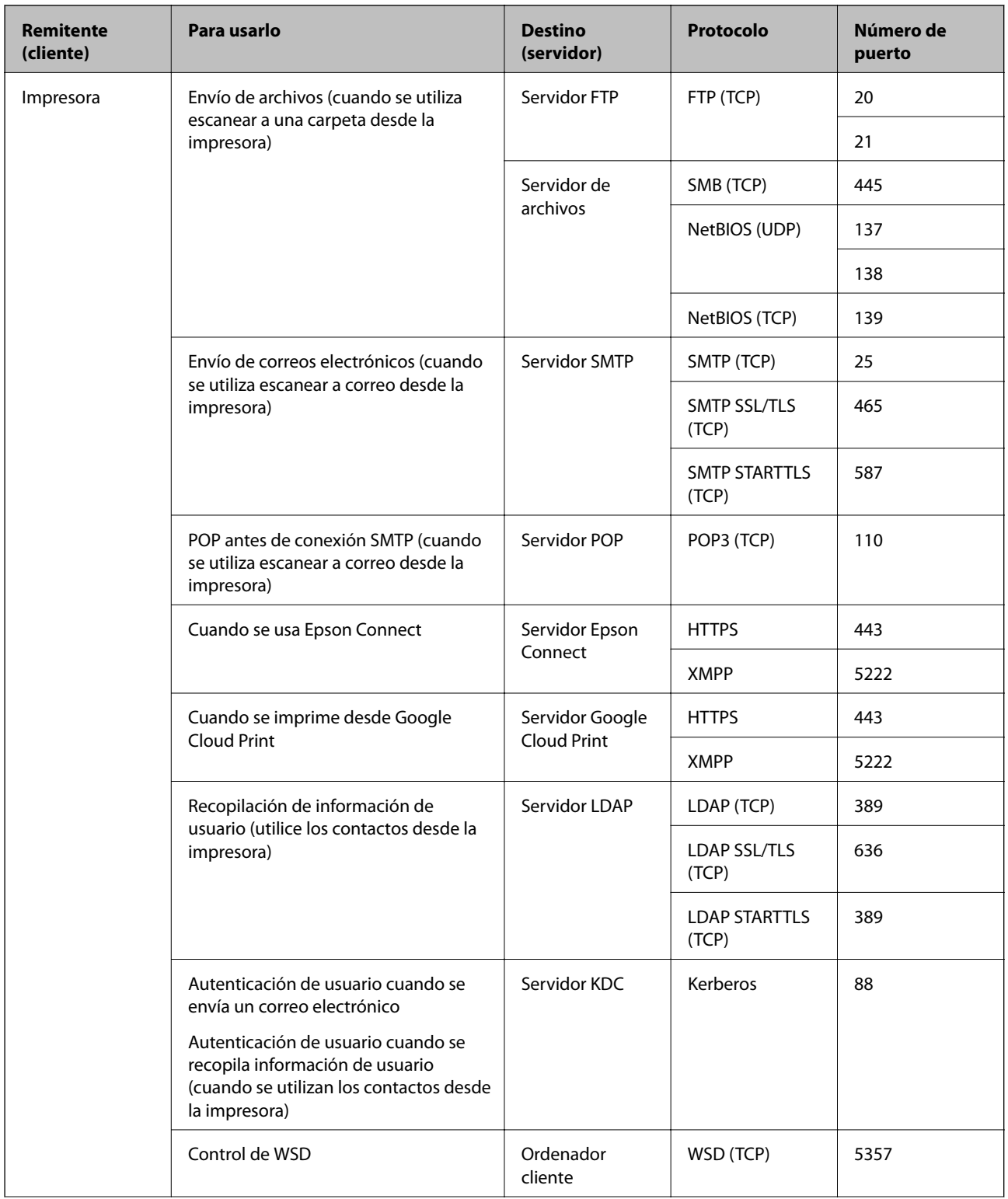

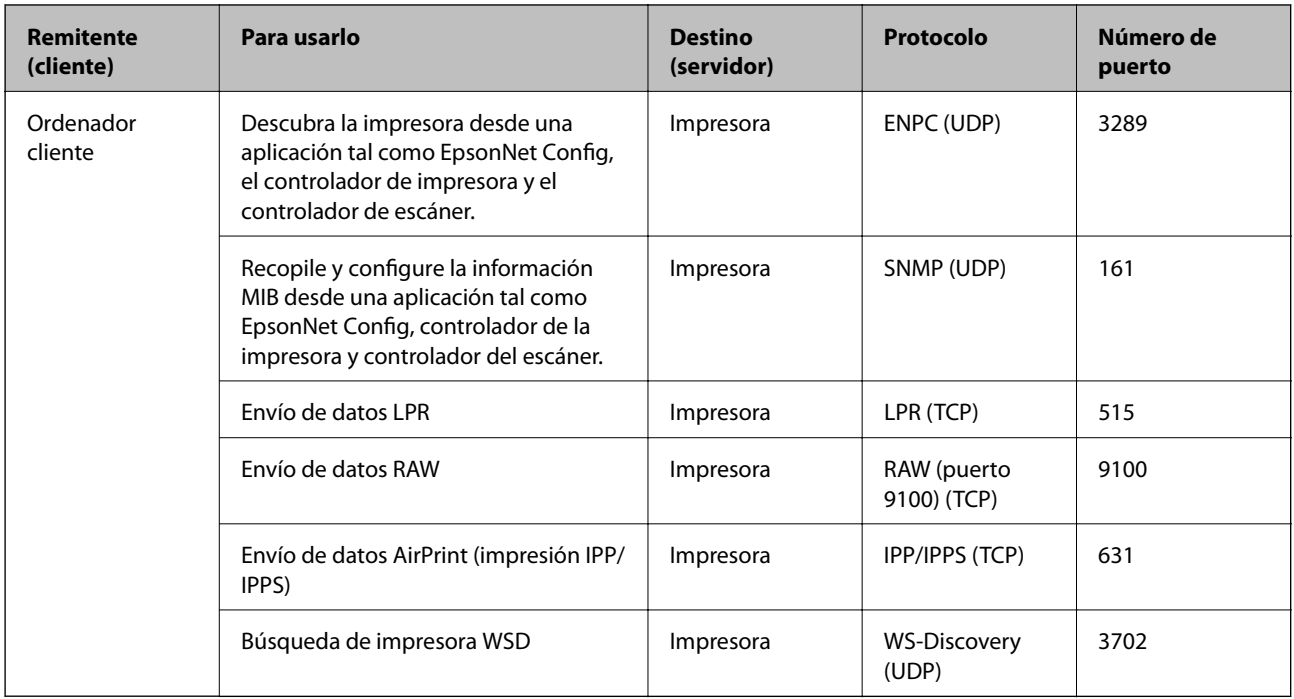